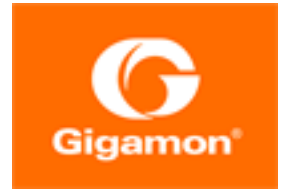

# <span id="page-0-0"></span>GigaVUE Cloud Suite for Third Party Orchestration

**GigaVUE Cloud Suite**

Product Version: 6.2 Document Version: 1.0 Last Updated: Wednesday, March 8, 2023

(See Change Notes for document updates.)

#### **Copyright 2023 Gigamon Inc.. All rights reserved.**

Information in this document is subject to change without notice. The software described in this document is furnished under a license agreement or nondisclosure agreement. No part of this publication may be reproduced, transcribed, translated into any language, stored in a retrieval system, or transmitted in any form or any means without the written permission of Gigamon Inc..

#### **Trademark Attributions**

Gigamon and the Gigamon logo are trademarks of Gigamon in the United States and/or other countries. Gigamon trademarks can be found at [www.gigamon.com/legal](http://www.gigamon.com/legal-trademarks)[trademarks](http://www.gigamon.com/legal-trademarks). All other trademarks are the trademarks of their respective owners.

Gigamon Inc. 3300 Olcott Street Santa Clara, CA 95054 408.831.4000

# <span id="page-2-0"></span>Change Notes

When a document is updated, the document version number on the cover page will indicate a new version and will provide a link to this Change Notes table, which will describe the updates.

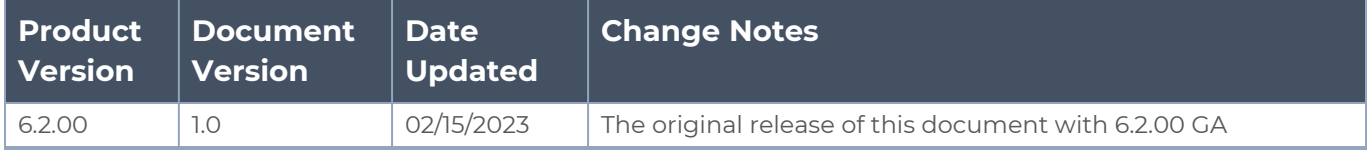

# <span id="page-3-0"></span>**Contents**

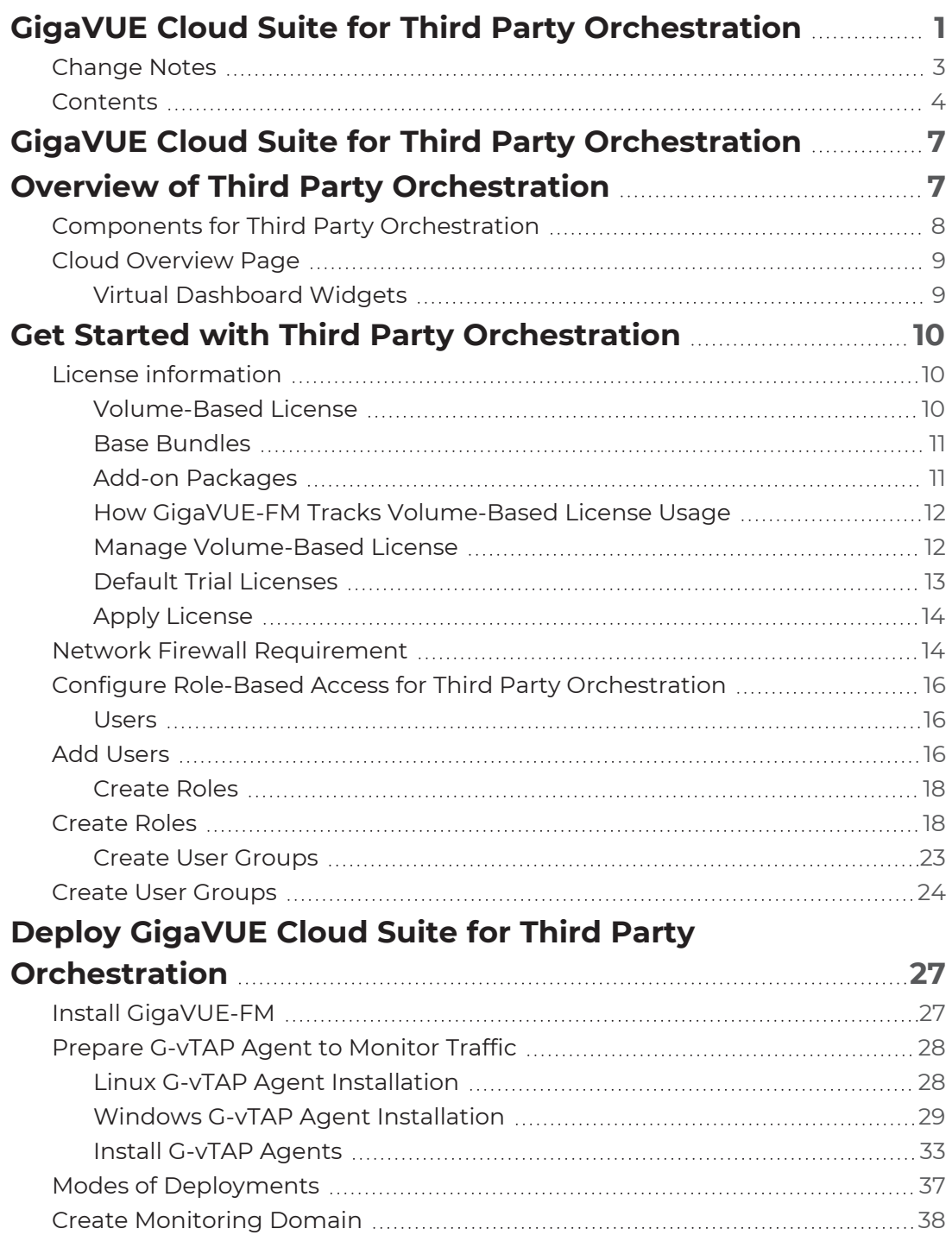

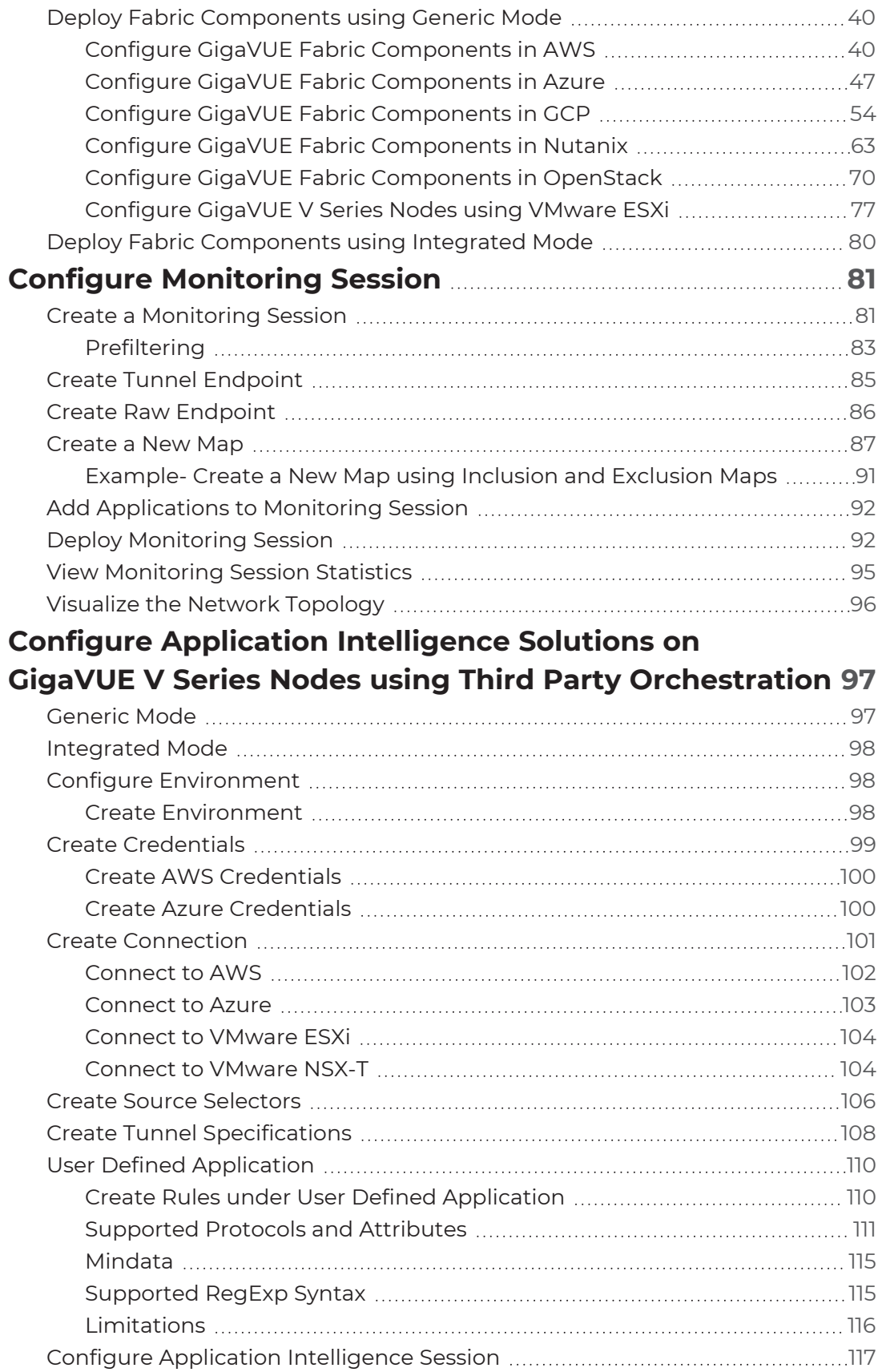

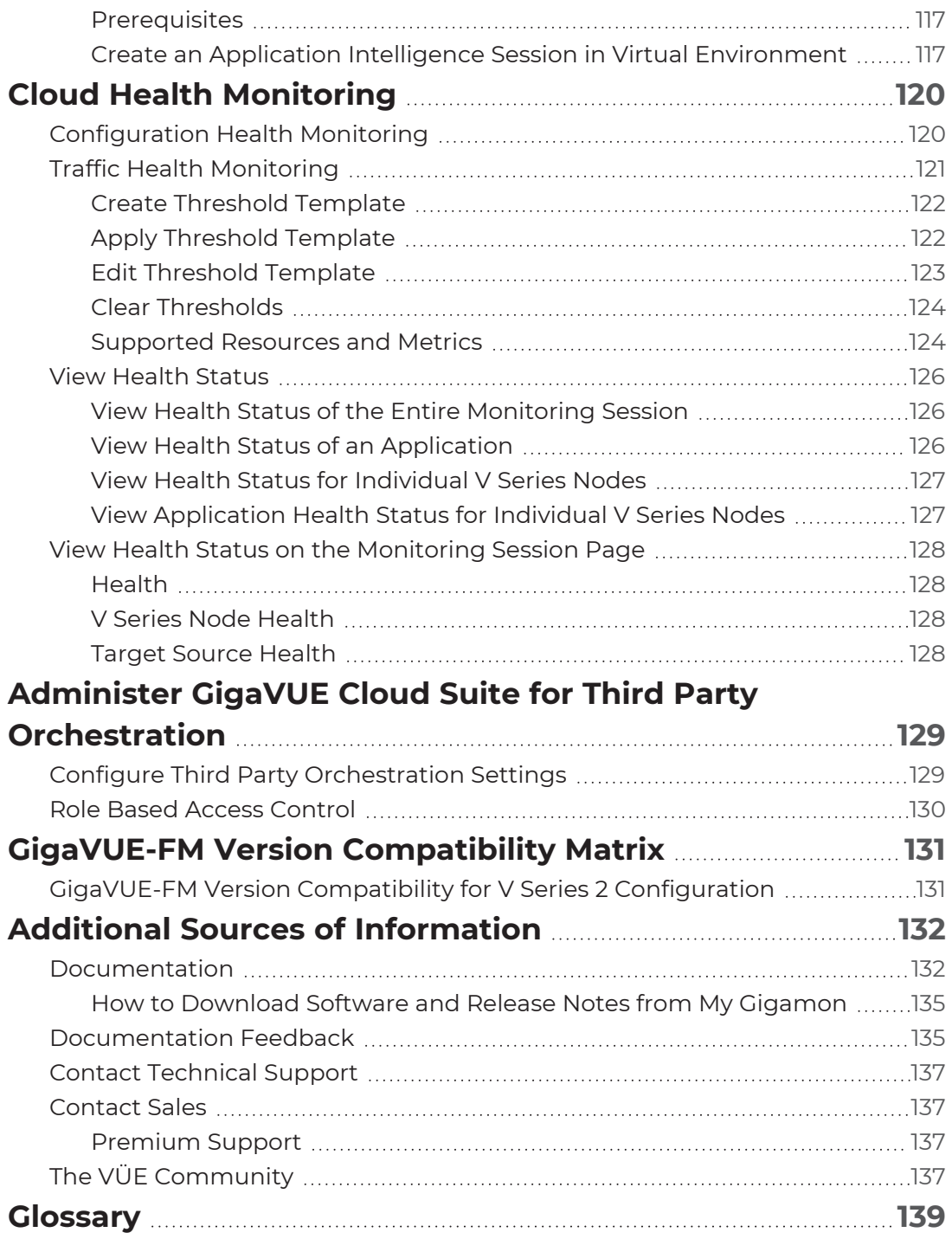

# <span id="page-6-0"></span>GigaVUE Cloud Suite for Third Party Orchestration

This guide describes how to deploy the GigaVUE Cloud Suite in any of the cloud platforms available in the market.

Topics:

- Overview of Third Party [Orchestration](#page-6-1)
- Get Started with Third Party [Orchestration](#page-9-0)
- Deploy GigaVUE Cloud Suite for Third Party [Orchestration](#page-26-0)
- Configure [Monitoring](#page-80-0) Session
- Configure Application Intelligence Solutions on [GigaVUE V Series](#page-96-0) Nodes using Third Party **[Orchestration](#page-96-0)**
- Administer [GigaVUE Cloud](#page-128-0) Suite for Third Party Orchestration
- <span id="page-6-1"></span>• GigaVUE-FM Version [Compatibility](#page-130-0) Matrix

# Overview of Third Party Orchestration

The GigaVUE Cloud Suite for third party Orchestration consists of the following components:

- GigaVUE® Fabric Manager (GigaVUE-FM)
- G-vTAP Agents
- G-vTAP Controllers
- GigaVUE V Series Proxy
- GigaVUE V Series Nodes

GigaVUE-FM is a key component of the GigaVUE Cloud Suite Cloud solution. GigaVUE® Fabric Manager (GigaVUE-FM) is a web-based fabric management interface that provides a single-pane-of-glass visibility and management of both the physical and virtual traffic.

In the third-party orchestration deployment option, you are responsible for the following:

- Installing and launching GigaVUE-FM from the supported cloud or enterprise platform.
- Launching the fabric components in your platform.
- Registering the fabric components to GigaVUE-FM.

The images of the components are available in the Gigamon [Customer](https://community.gigamon.com/gigamoncp/s/swdownload) Portal and the images for public clouds are available in the respective market place.

**NOTE:** Contact Gigamon Technical Support team if the existing Gigamon images for a specific cloud platform is not compatible.

**NOTE:** You are responsible for deleting the fabric nodes from the platform when visibility for the platform is no longer required.

<span id="page-7-0"></span>For information about installing GigaVUE-FM in your enterprise data center, refer to the *GigaVUE-FM Installation and Upgrade Guide*.

# Components for Third Party Orchestration

The following table provides a brief description of the components that can be deployed using the third-party orchestration:

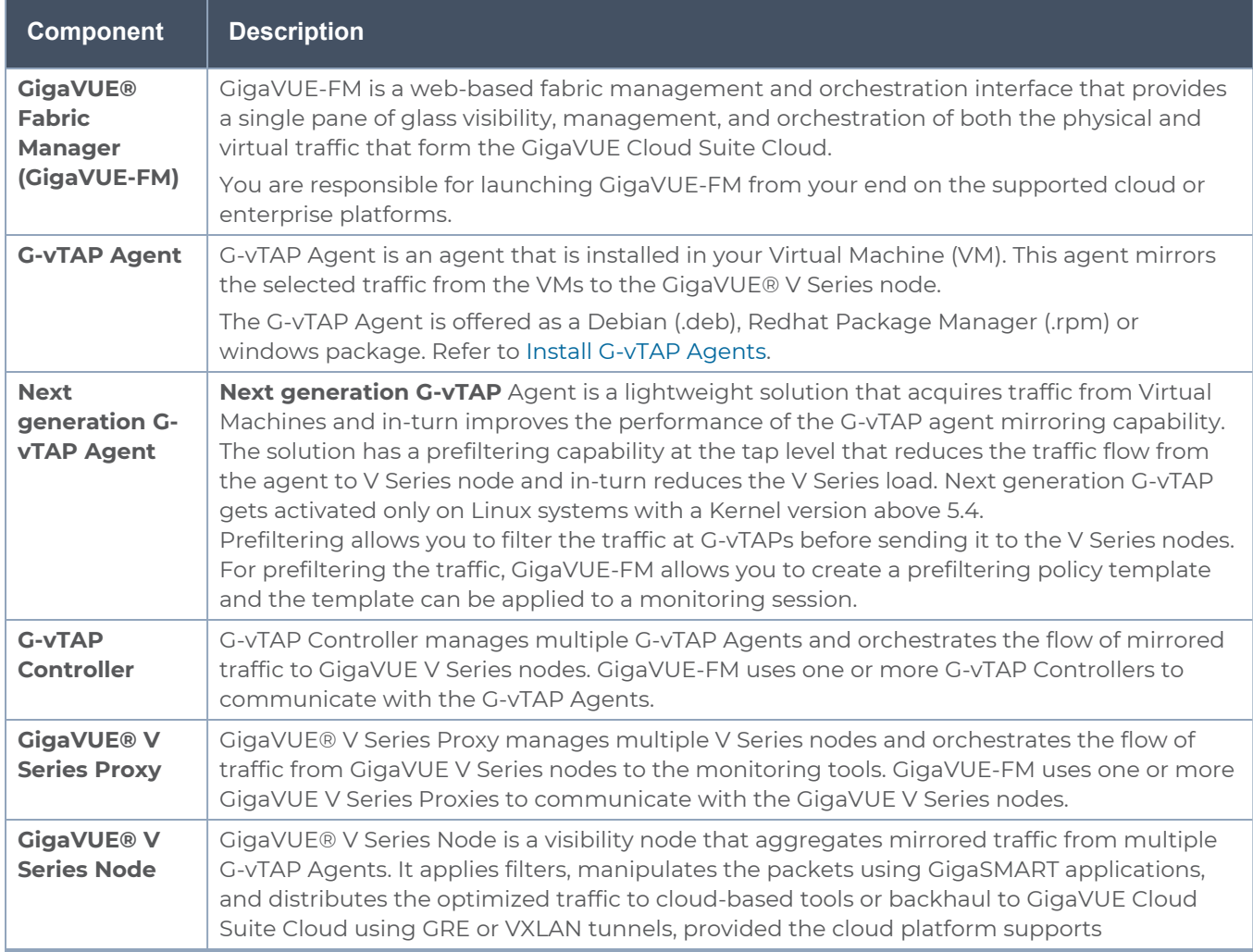

## <span id="page-8-0"></span>Cloud Overview Page

The overview page is a central location to view and monitor all the monitoring sessions in a single place. You can use this overview page to spot issues which will help in troubleshooting, or perform basic actions like view, edit, clone, and delete. This page provides a quick overview of basic statistics, V Series Alarms, Connection Status and Volume Usage vs Allowance and a table to summarize the active monitoring sessions details. You can also edit the monitoring session from this page instead of navigating to the monitoring session page in each platform.

<span id="page-8-1"></span>Go to **Traffic > Virtual > Orchestrated Flows > Overview**. The Cloud Homepage appears.

## Virtual Dashboard Widgets

This section describes the widgets that can be viewed on the overview page.

- Overview
- V Series Alarms
- Connection Status
- Usage (VBL)
- Summary (Monitoring Session details)

#### Overview

The overview dashboard displays the number of GigaVUE V Series Nodes active in GigaVUE-FM, number of Monitoring sessions and connections configured in all the platofrms, and the number of alarms triggered in V Series Nodes.

#### V Series Alarms

The V Series Alarms widget presents a pie chart that helps you to quickly to view the V Series alarms generated . Each type of alarm triggered is assigned a color in the graph, which is specified by the legend. Hovering the mouse over an area in the chart displays the total number of V Series alarms triggered.

#### Connection Status

The connection status presents a pie chart that helps you to quickly to view the connection status of connections configured in the monitoring domain. Each type of connection status is assigned a color in the graph, which is specified by the legend. Hovering the mouse over an area in the chart displays the total number of connected.

#### Usage

The Usage widget displays the amount of traffic that flows through the GigaVUE V Series Nodes. Each bar in the graph indicates the volume usage on a particular day. Hovering the mouse over a bar in the graph displays the volume allowance and volume usage on that particular day.

#### Summary

This widget allows you to view the list of all the available monitoring session along with the respective monitoring domain, platform, connection, their health status, V Series Node health status and the deployment status of the connection. You can click on the monitoring session name to view the **Edit Monitoring session** page of the respective monitoring session.

# <span id="page-9-0"></span>Get Started with Third Party Orchestration

This chapter describes how to plan and start the third party orchestration deployment.

Refer to the following sections for details:

- License [information](#page-9-1)
- <span id="page-9-1"></span>• Network Firewall [Requirement](#page-13-1)

## License information

GigaVUE Cloud Suite for third-party orchestration supports Volume-Based Licensing model. Refer to the following topics for more detailed information on Volume-Based Licensing and how to activate your license:

- [Volume-Based](#page-9-2) License
- <span id="page-9-2"></span>• Apply [License](#page-13-0)

## Volume-Based License

All the V Series 2 nodes connected to GigaVUE-FM periodically reports statistics on the amount of traffic that flows through the V Series Nodes. The statistics give information on the actual data volume that flows through the V Series Nodes. All licensed applications, when running on the node, generate usage statistics. In the Volume-Based Licensing (VBL) scheme, a license entitles specific applications on your devices to use a specified amount of total data volume over the term of the license. The distribution of the license to individual nodes or devices becomes irrelevant for Gigamon's accounting purpose. GigaVUE-FM tracks the total amount of data processed by the various licensed applications and provides visibility into the actual amount of data, each licensed application is using on each node, and track the overuse if any. Volume-based licensing has a service period of 1 month. Service period is the period of time for which the total usage or overage is tracked. There is a grace period for each license that is encoded in the license file. The license effectively provides data allowance for this additional time after the official end time of the license.

For purchasing licenses with the Volume-Based License (VBL) option, contact our Sales. Refer to [Contact](#page-136-1) Sales.

## <span id="page-10-0"></span>Base Bundles

GigaVUE-FM has the following three base bundles:

- SecureVUEPlus (highest)
- NetVUE (intermediate)
- CoreVUE (lowest)

The number in the SKU indicates the total volume allowance of the SKU. For example, VBL-250T-BN-CORE has a volume allowance of 250 terabytes.

#### Bundle Replacement Policy

You can always upgrade to a higher bundle but you cannot move to a lower version. You cannot have two different base bundles at the same time however, you can have multiple base bundles of the same type. Once upgraded to a higher bundle, the existing lower bundles will be automatically deactivated.

### <span id="page-10-1"></span>Add-on Packages

GigaVUE-FM allows you to add additional packages called add-on packages to the base bundles. These add-on packages allow you to add additional applications to your base bundles. Add-on packages have their own start/end date and volume specifications.

#### **Rules for add-on packages:**

- Add-on packages can only to be added when there is an active base bundle available in GigaVUE-FM.
- The base bundle limits the total volume usage of the add-on package.
- If your add-on package has volume allowance less than the base bundle, then your addon package can only handle volume allocated for add-on package.

• When the life term of an add-on package extends beyond the base bundle, then when the base bundle expires, the volume allowance of the add-on package will be reduced to zero until a new base bundle is added.

The list of the available add-on SKUs are:

- $\cdot$  VBL-50T-ADD-5GC
- $\cdot$  VBL-250T-ADD-5GC
- VBL-2500T-ADD-5GC
- <span id="page-11-0"></span> $\cdot$  VBL-25KT-ADD-5GC

## How GigaVUE-FM Tracks Volume-Based License Usage

GigaVUE-FM tracks the license usage for each V series node as follows:

- When you create and deploy a monitoring session, GigaVUE-FM allows you to use only those applications that are licensed at that point.
- When a license goes into grace period, you will be notified, along with a list of monitoring sessions that would be affected after the expiry of the grace period.
- When a license expires (and has not been renewed yet), the monitoring sessions using the corresponding license will be undeployed, but not deleted from the database.
- <span id="page-11-1"></span>• When a license is renewed or newly imported, the undeployed monitoring sessions will be redeployed.

## Manage Volume-Based License

To manage active Volume-Based License:

- 1. On the left navigation pane, click<sup>33</sup>.
- 2. Go to **System > Licenses**. From the top navigation bar, select the **VBL Active** from the **FM/Cloud** drop-down.

This page lists information like SKUs, Bundles, Start date, End date, Type, and Activation ID of the Volume-Based Licenses that are active. The expired licenses are automatically moved to the **VBL Inactive** page, which can be found under the **FM/Cloud** drop-down in the top navigation bar.

Click on the individual SKU to view the list of applications available for that particular SKU.

Use the following buttons to manage your active VBL.

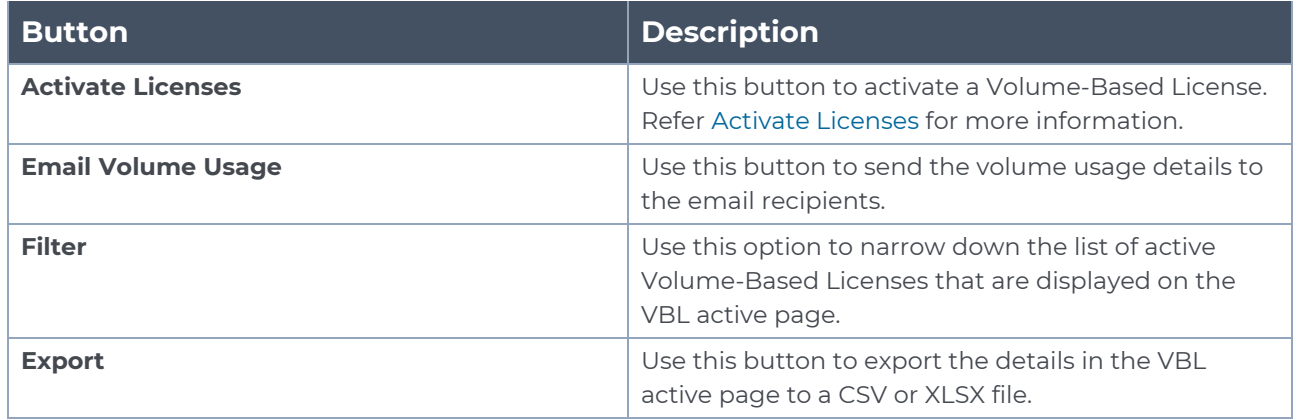

For more detailed information on dashboards and reports generation for Volume-Based Licensing refer the following table:

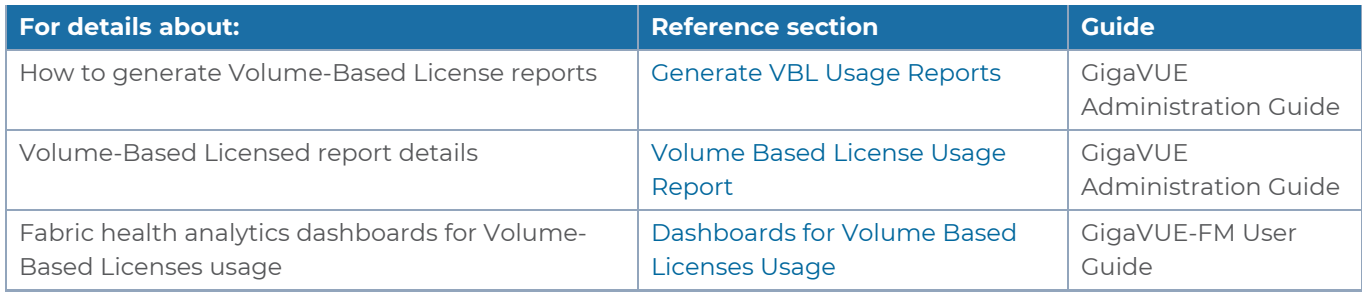

### <span id="page-12-0"></span>Default Trial Licenses

After you install GigaVUE-FM, a default free 1TB of CoreVUE trial volume-based license (VBL) is provided one-time for 30 days (from the date of installation).

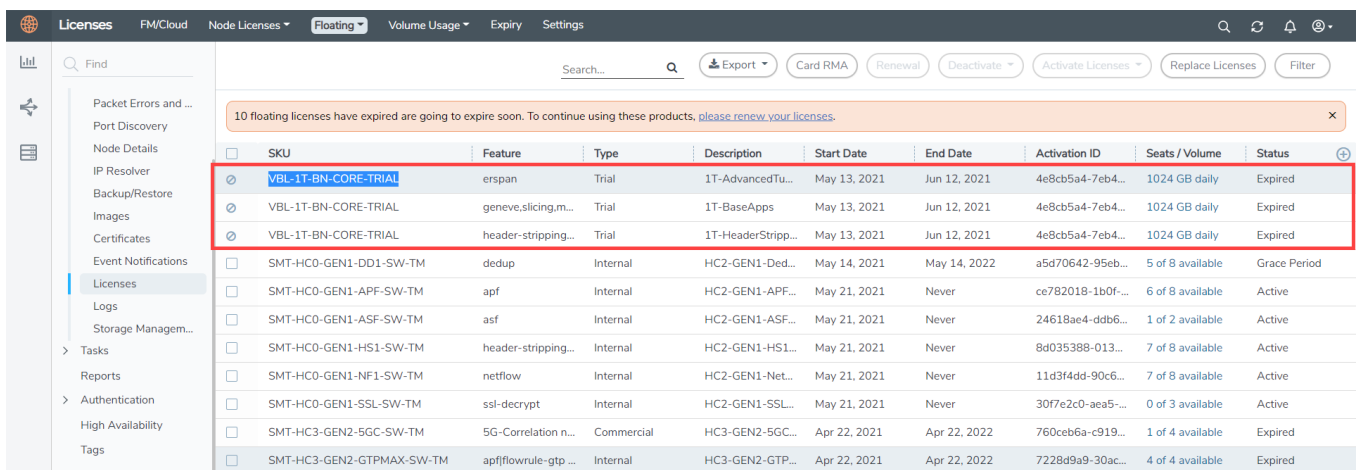

This license includes the following applications:

- ERSPAN
- Geneve
- Slicing
- Masking
- Trailer
- Tunneling
- Load Balancing
- Enhanced Load Balancing
- Flowmap
- Header-stripping
- Add header

**NOTE:** There is no grace period for the trial license. If you do not have any other Volume-based licenses installed, then after 30 days, on expiry of the trial license, any deployed monitoring sessions will be undeployed from the existing V series 2.0 nodes.

To deactivate the trial VBL refer to Delete Default Trial Licenses section for details.

## <span id="page-13-0"></span>Apply License

<span id="page-13-1"></span>For instructions on how to generate and apply license refer to the *GigaVUE Licensing Guide.*.

# Network Firewall Requirement

Following is the Network Firewall Requirements for V Series 2 node deployment.

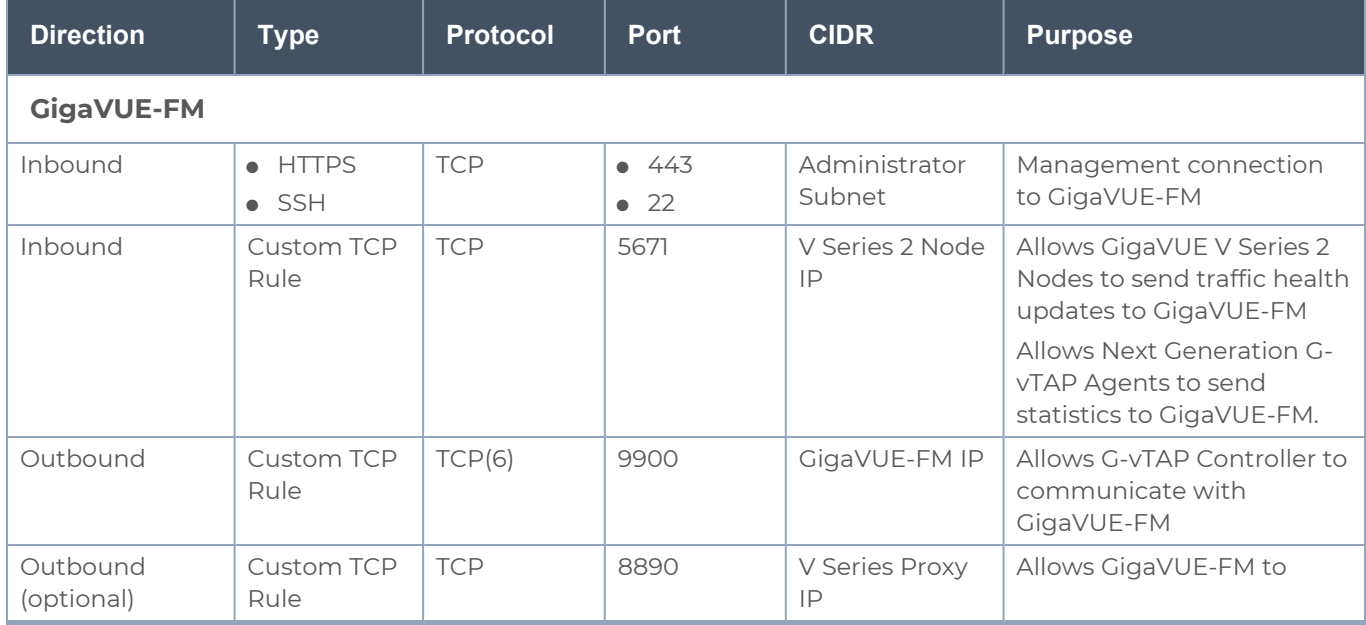

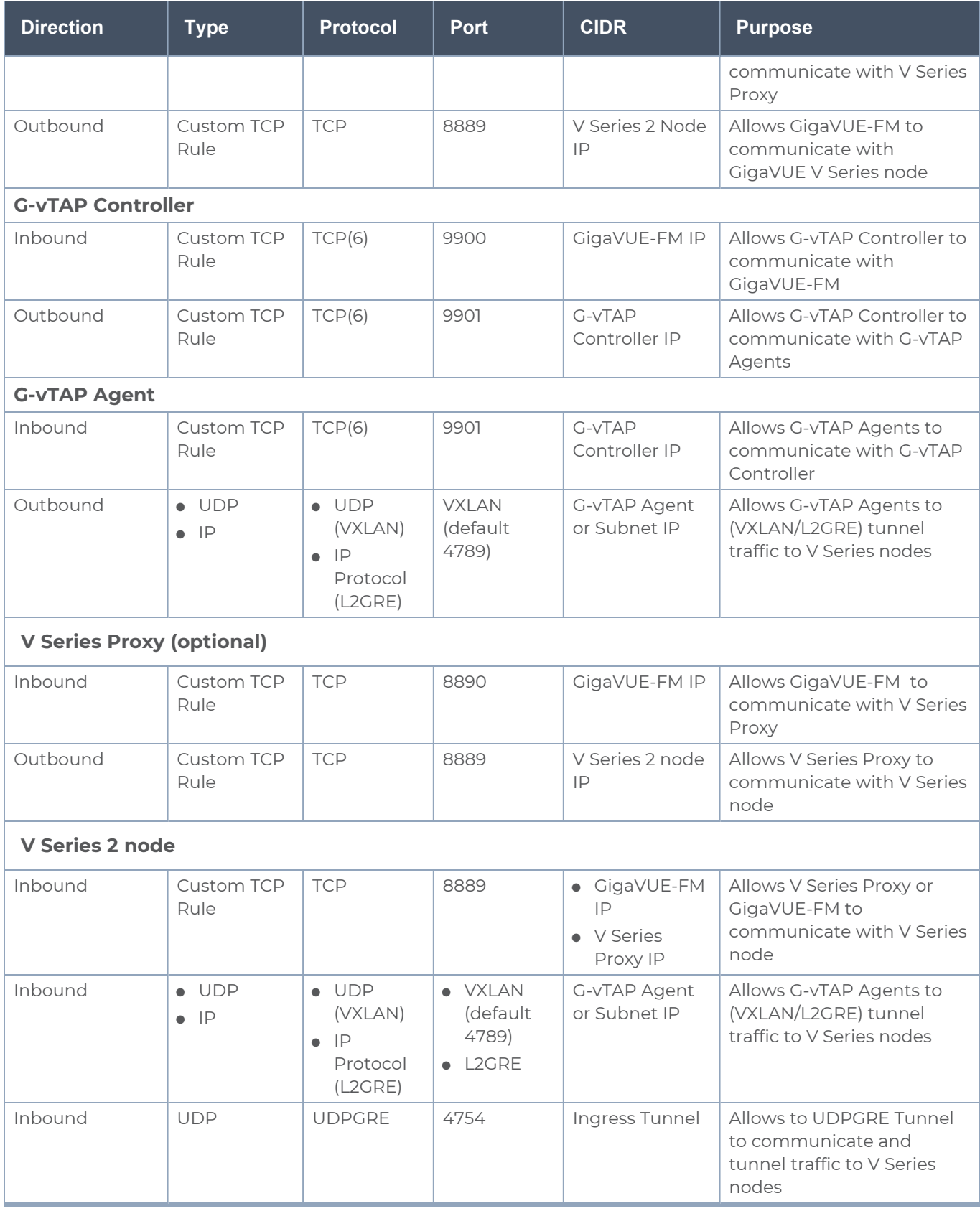

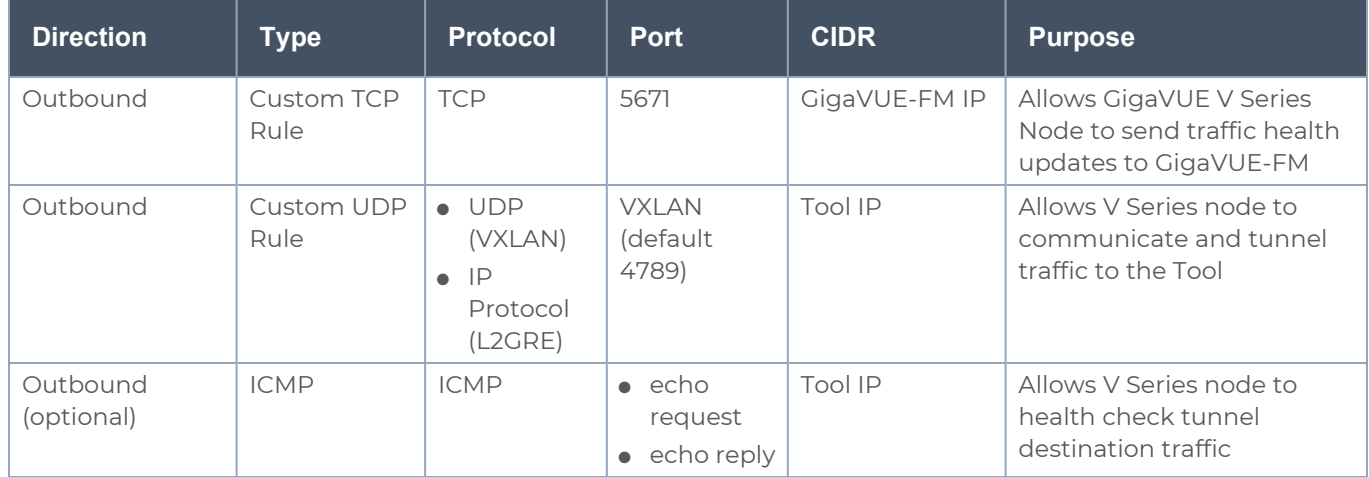

# <span id="page-15-0"></span>Configure Role-Based Access for Third Party Orchestration

Before deploying the fabric components using a third party orchestrator, we must create users, roles and the respective user groups in GigaVUE-FM. The Username and the Password provided in the User Management page will be used in the registration data that can be used to deploy the fabric components in your orchestrator.

### <span id="page-15-1"></span>Users

The Users page lets you manage the GigaVUE-FM and GigaVUE-OS FM users. You can also configure user's role and user groups to control the access privileges of the user in GigaVUE-FM.

# <span id="page-15-2"></span>Add Users

This section provides the steps for adding users. You can add users only if you are a user with **fm\_super\_admin role** or a user with either read/write access to the FM security Management category.

**IMPORTANT:** It is recommended to create users through GigaVUE-FM:

- You cannot view or manage users created in GigaVUE-FM CLI using GigaVUE-FM.
- You cannot view changes made to the users in GigaVUE-FM CLI in GigaVUE-FM.

**NOTE:** Monitor and operator users are not available in GigaVUE-FM. However, if you upgrade from a previous version in which monitor/operator users have been mapped in map default user, then after upgrade:

- **In AAA:** Users authenticated through the external servers will be assigned the fm\_user role.
- **In LDAP:** Remote group based DN entry will not be migrated.

To add users perform the following steps:

1. On the left navigation pane, click  $\frac{163}{12}$  and select **Authentication** > User Management > **Users**. The **User Management** page is displayed.

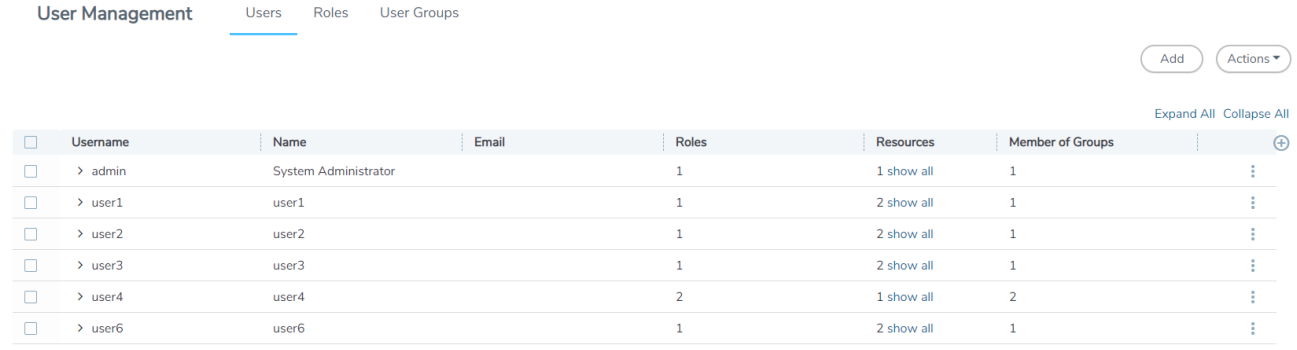

**Figure 1** *FM Users Page*

2. Click **Add**. In the Create User wizard that appears perform the following steps. Click **Continue** to progress forward and click **Back** to navigate backward and change details.

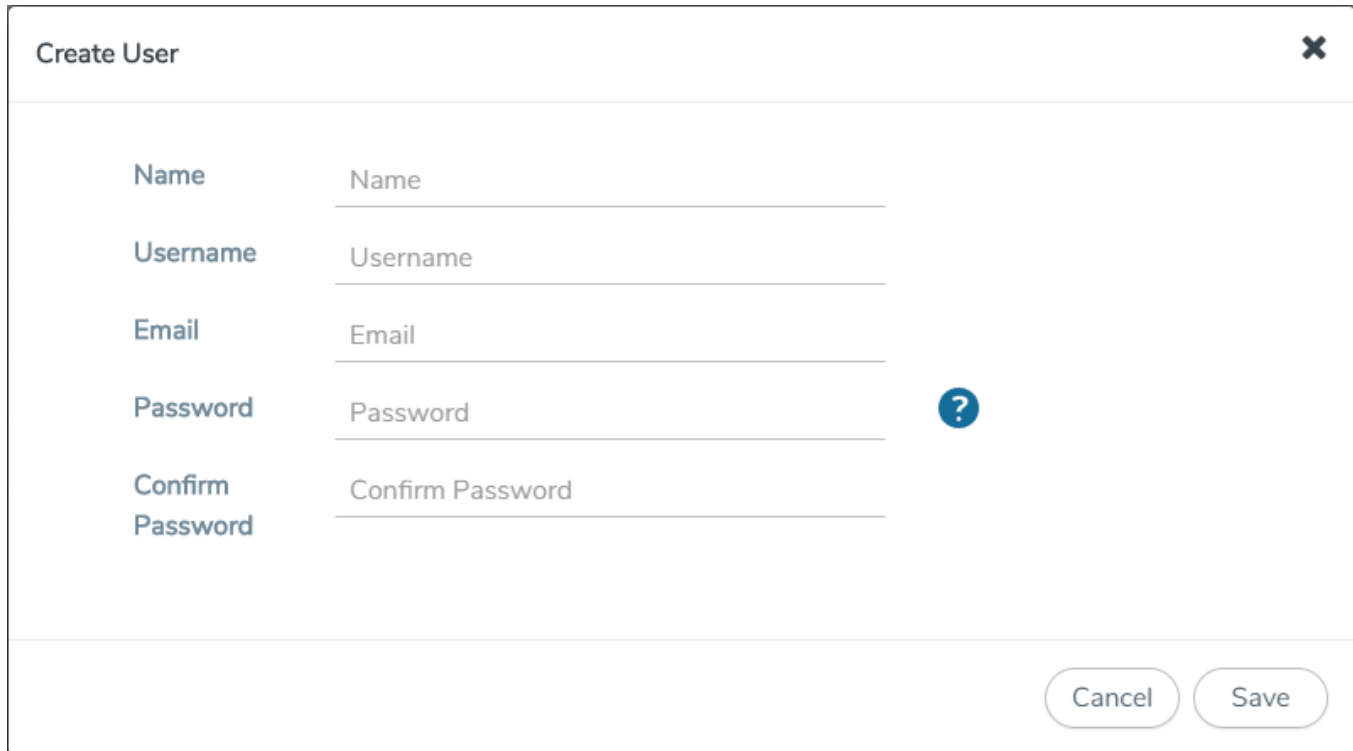

**Figure 2** *Create User*

- a. In the **User Information** tab, enter the following details:
- <sup>o</sup> **Name:** User's actual name
- <sup>o</sup> **User Name**: User name
- <sup>o</sup> **Email**: Email ID of the user
- <sup>o</sup> **Password/Confirm Password**: Password for the user. Refer to the [Change](../../../../../../../Content/GV-Admin/Change_Your_Password.htm) Your [Password](../../../../../../../Content/GV-Admin/Change_Your_Password.htm) section.

**NOTE:** GigaVUE-FM will prompt for your password.

b. Click **Save**.

The new user is added to the summary list view.

You can also assign users to roles and user groups that set the access permissions. For the steps to create roles, refer to [Create](#page-17-1) Roles. For the steps to create groups, refer to [Create](Create_Groups.htm) [Groups.](Create_Groups.htm)

**NOTE:** If you have logged in as a user with **fm\_super\_admin** role or a user with either read/write access on FM security Management category, then click on the ellipsis to:

- **Edit:** Edit the user details.
- **Delete:** Delete a user.
- **Wiew Details:** View the user details.

The User name and password provided in this section will be used as the User and Password in the registration data.

<span id="page-17-0"></span>After adding User, you must configure roles for third party orchestration.

#### Create Roles

<span id="page-17-1"></span>You can associate a rule with user. Under the **Select Permissions** tab select **Third Party Orchestration** and provide read/write permissions.

## Create Roles

This section describes the steps for creating roles and assigning user(s) to those roles.

GigaVUE-FM has the following default roles:

- **fm\_super\_admin** Allows a user to do everything in Fabric Manager, including adding or modifying users and configuring all AAA settings in the RADIUS, TACACS+, and LDAP tabs. Can change password for all users.
- **fm\_admin** Allows a user to do everything in Fabric Manager except add or modify users and change AAA settings. Can only change own password.

**fm\_user** — Allows a user to view everything in Fabric Manager, including AAA settings, but cannot make any changes.

**NOTE:** If you are a user with read-only access you will be restricted from performing any configurations on the screen. The menus and action buttons in the UI pages will be disabled appropriately.

Starting in software version 5.7, you can create custom user roles in addition to the default user roles in GigaVUE-FM. Access control for the default roles and the custom roles is based on the categories defined in GigaVUE-FM. These categories provide the ability to limit user access to a set of managed inventories such as ports, maps, cluster, forward list and so on.

Refer to the following table for the various categories and the associated resources. Hover your mouse over the resource categories in the Roles page to view the description of the resources in detail.

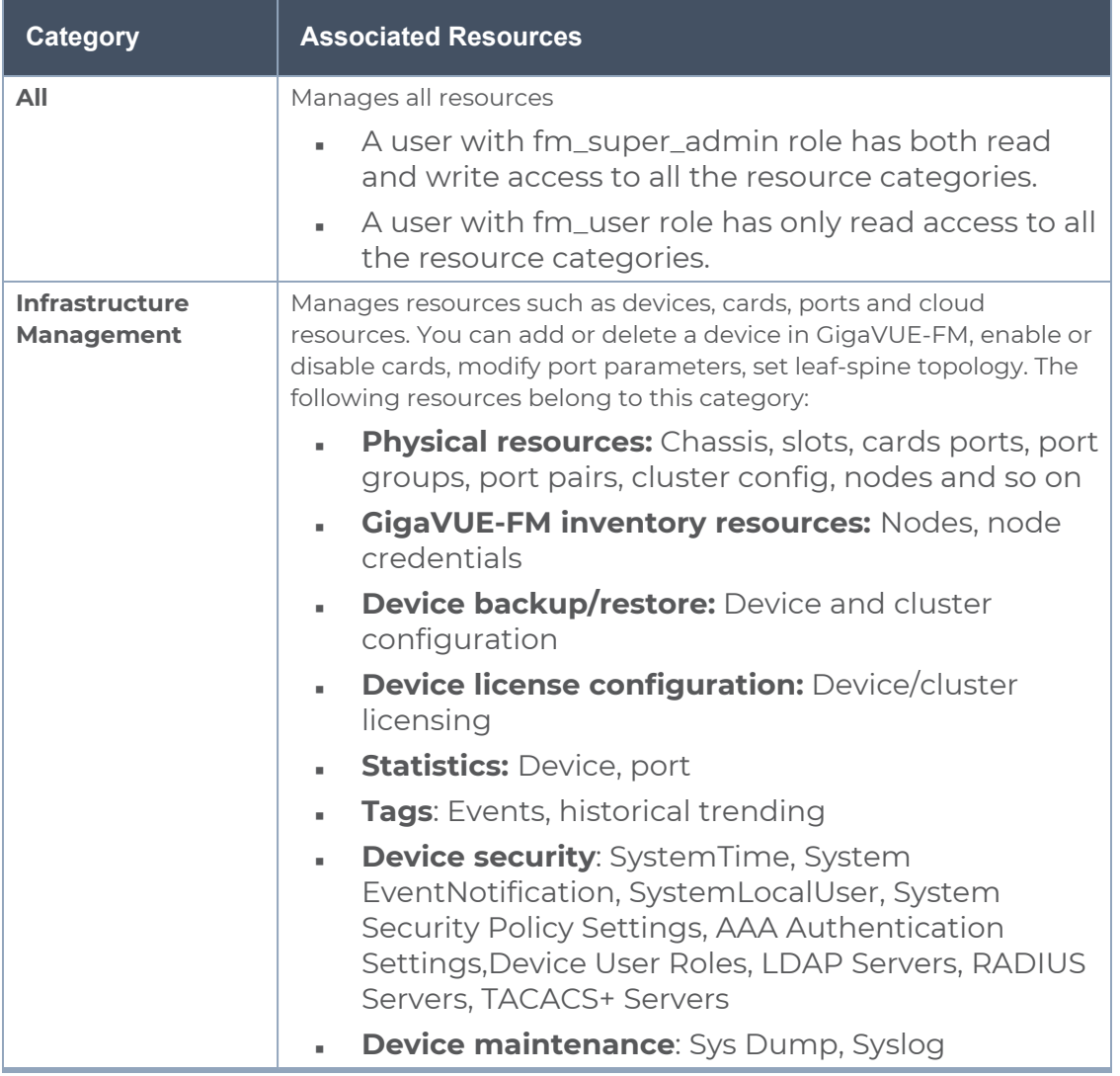

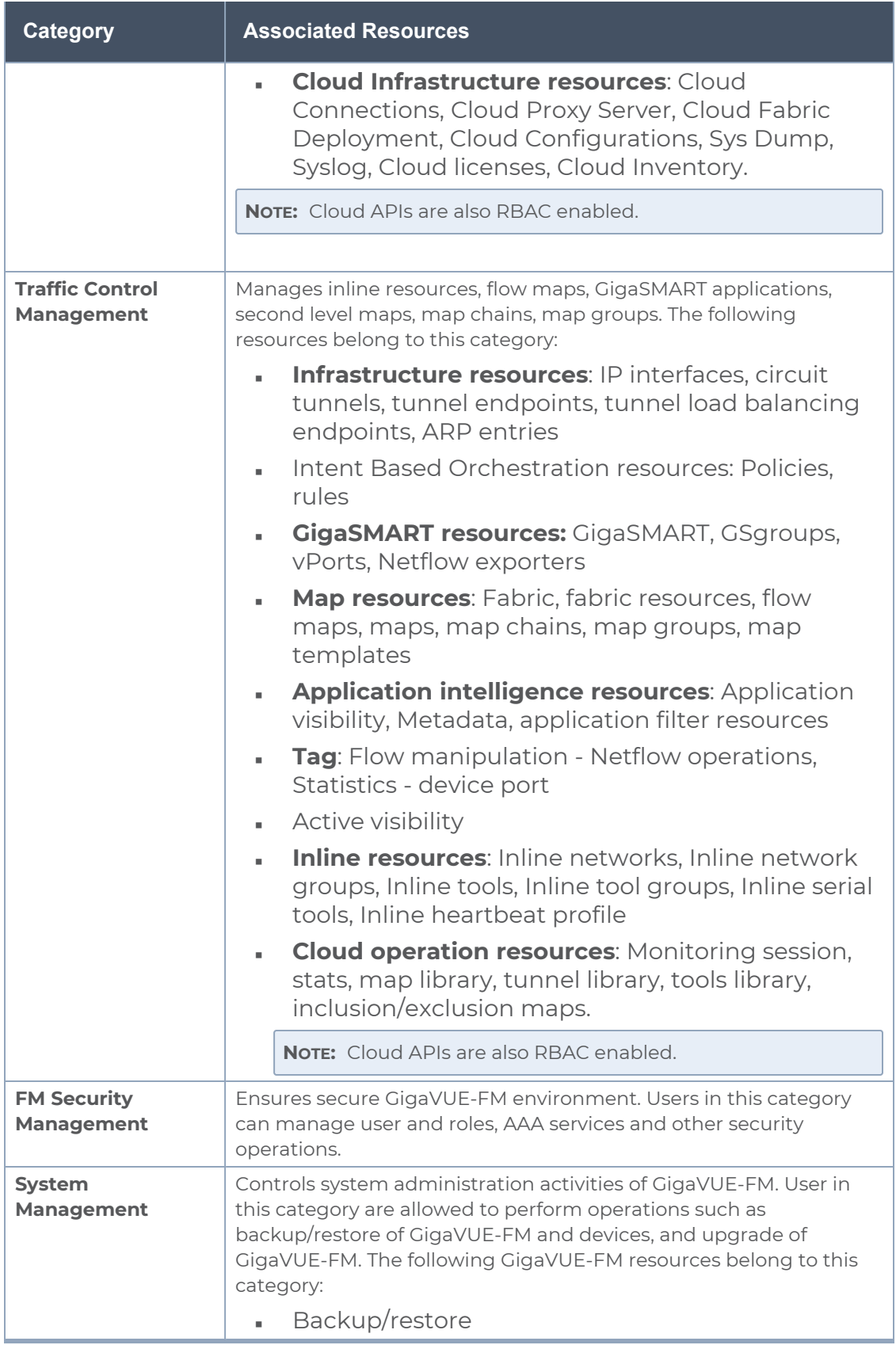

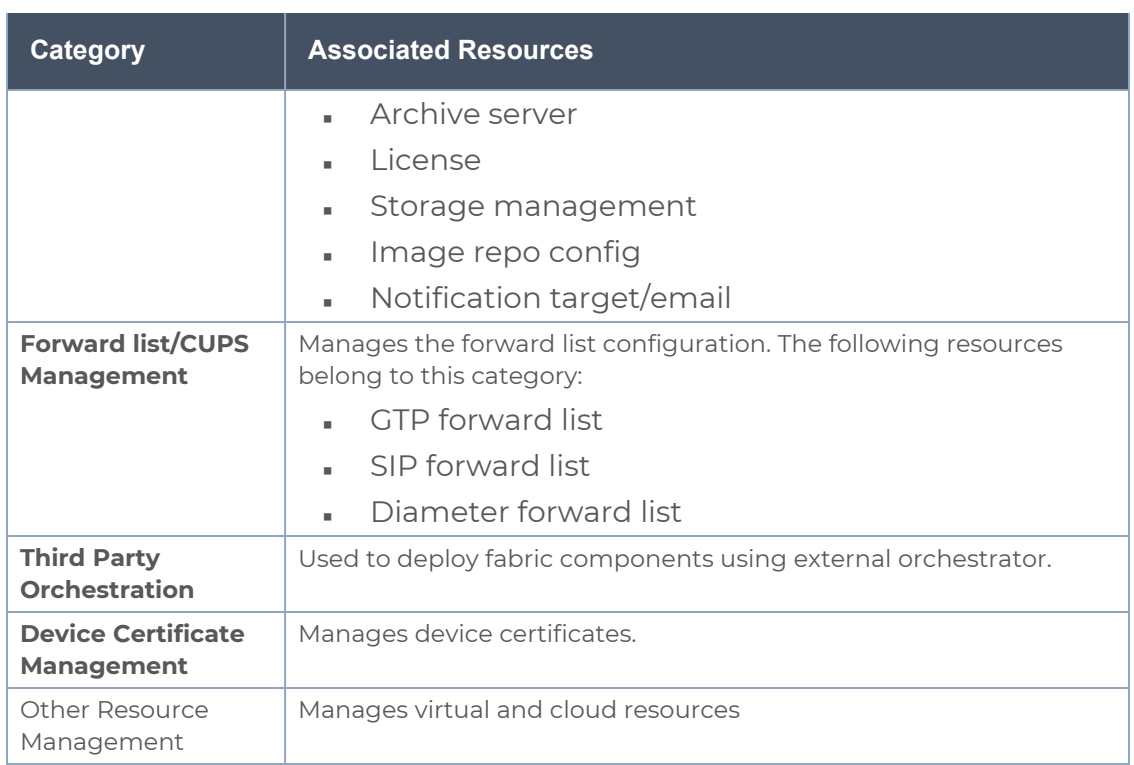

You can associate the custom user roles either to a single category or to a combination of categories based on which the users will have access to the resources. For example, you can create a 'Physical Devices Technician' role such that the user associated with this role can only access the resources that are part of the **Physical Device Infrastructure Management**.

**NOTE:** A user with **fm\_admin** role has both read and write access to all of the categories, but has read only access to the FM Security Management category.

To create a role:

- 1. On the left navigation pane, click  $\frac{163}{162}$  and select **Authentication > User Management > Roles**.
- 2. Click **Create**. In the Wizard that appears, perform the following steps. Click **Continue** to progress forward and click **Back** to navigate backward and change details.

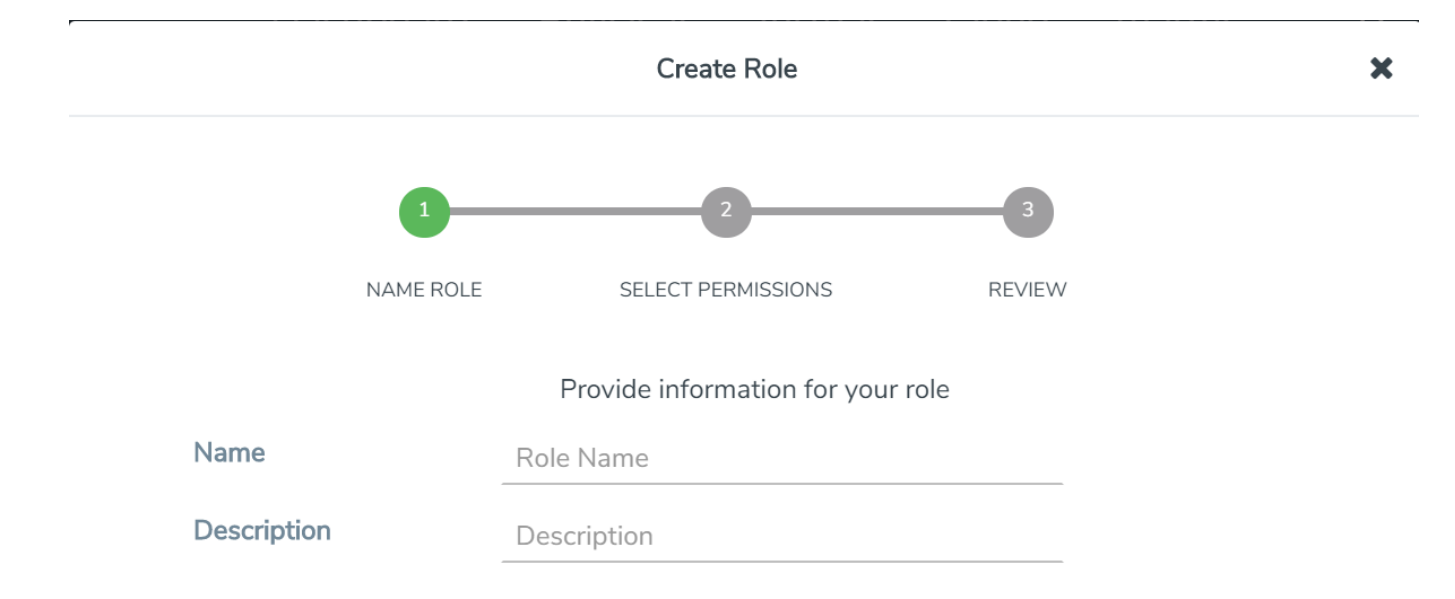

#### **Figure 3** *Create Roles*

- a. In the **Name Role** tab enter the following:
- <sup>o</sup> **Name:** Name of the role.
- <sup>o</sup> **Description:** Description for the role.
- b. In the **Select Permissions** tab:
- <sup>o</sup> Select the required resources. Hover your mouse over the resource category to get a glimpse of the resource.
- <sup>o</sup> Select the required read and write permissions for the resources selected.
- c. In the **Review** tab, review the role created. Click **Save** to create the role.

The new role is added to the summary list view.

The following tables describes how access control is applied to a user who has the required role to access the resources based on:

- RBAC settings in the device
- RBAC mode selected in GigaVUE-FM

Table 1: Access control for a user who has the required role in GigaVUE-FM to access the resources.

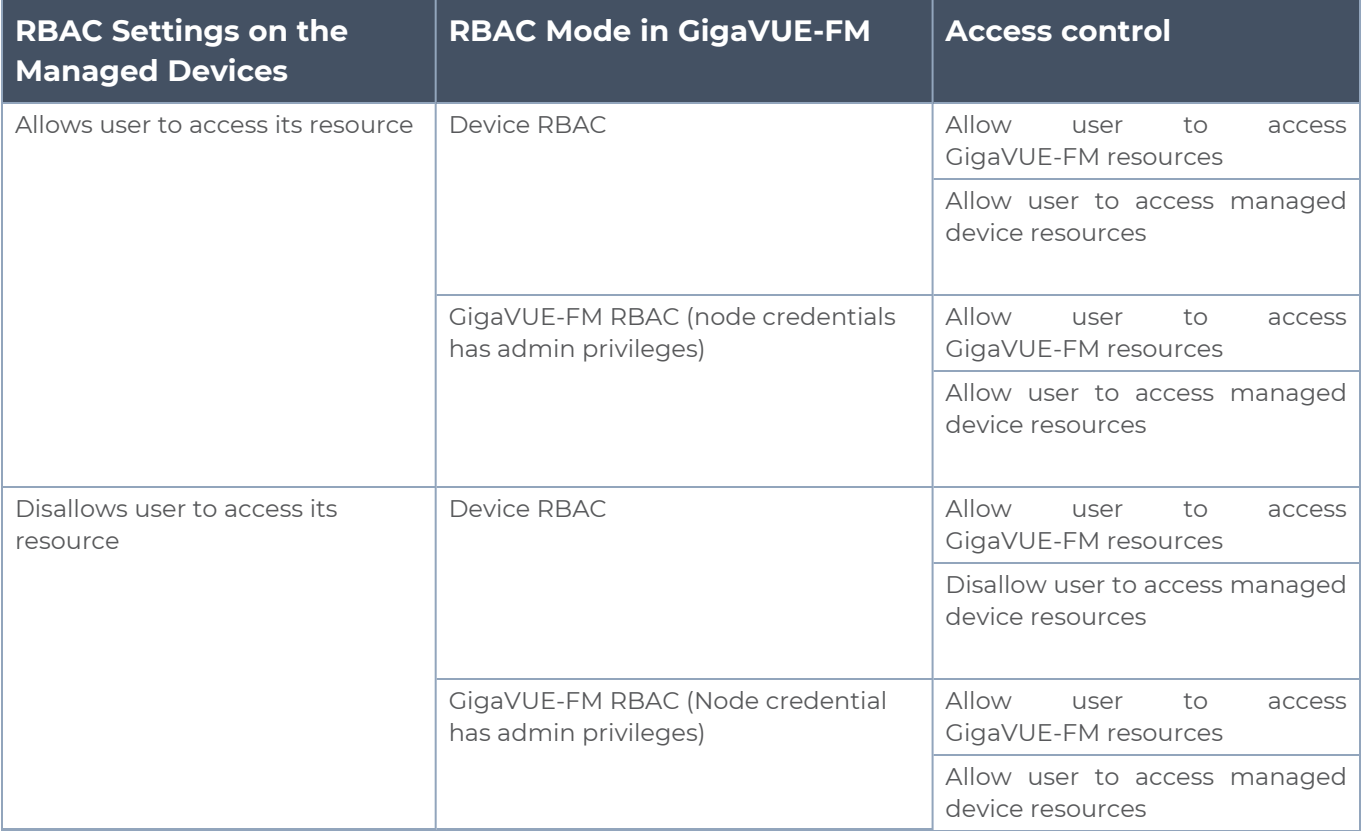

Refer to the following notes:

- For users who do not have the necessary role to access the resources, the access controls mentioned above are disallowed irrespective of the RBAC settings on the managed devices and the RBAC mode in GigaVUE-FM.
- For users authenticated using the remote authentication servers such as LDAP or TACACS+, user groups will be assigned to the user based on the mapped-user group configuration. Refer to [Authentication](../../../../../../../Content/GV-Admin/admin-authentication.htm#admin-authentication_1843070383_1109825) for more details about rolemapping in LDAP and TACACS+ based authentication.

### <span id="page-22-0"></span>Create User Groups

 $\equiv$ 

You can use the user group option to associate the users with Roles and Tags. A user group consists of a set of roles and set of tags associated with that group. When a user is created they can be associated with one or more user groups.

# <span id="page-23-0"></span>Create User Groups

Starting in software version 5.8.00, you can use the user group option to associate the users with Roles and Tags. A user group consists of a set of roles and set of tags associated with that group. When a user is created they can be associated with one or more user groups.

The following user groups are available by default in GigaVUE-FM. You will not be able to edit or change these groups in the system.

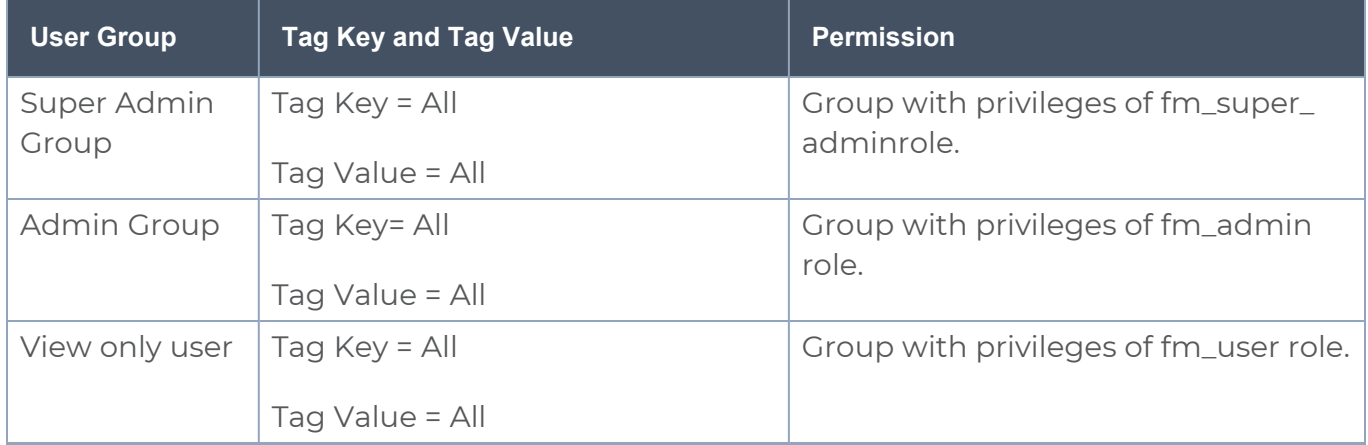

By creating groups and associating to tags and roles, you can control the users of the following:

- The category of resources which the user can access, such as the clusters, ports, maps and so on. This is defined using the **Roles** option. Refer to the Roles section for more details.
- The physical and logical resources that the user can access, such as the ports in a cluster that belong to a specific department in a location. This is defined using the **Tags** option.

Refer to the following flow chart to see how access control operation occurs when the user accesses a resource:

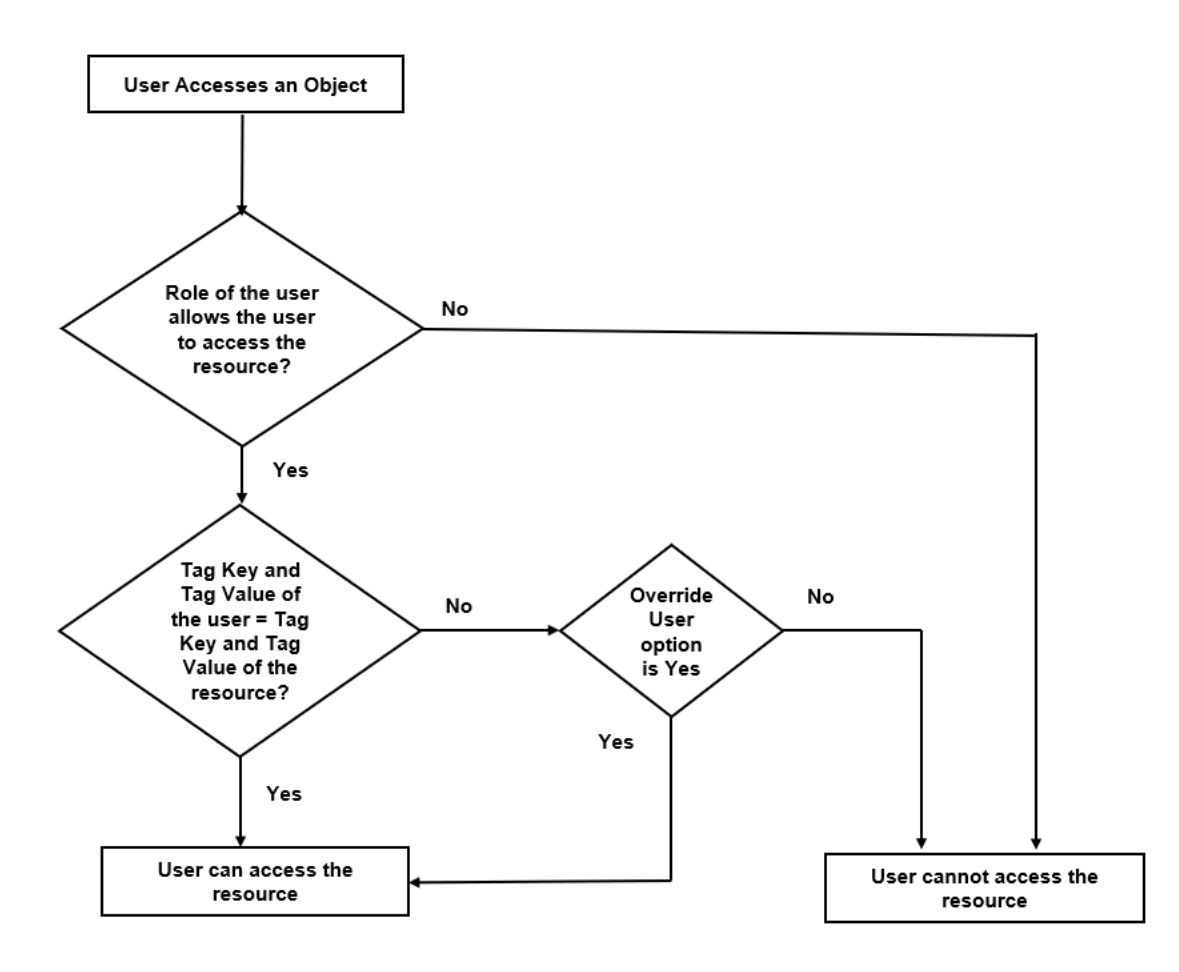

To create a group:

- 1. On the left navigation pane, click , and then select **Authentication > User Management > User Groups**.
- 2. Click **Create**. In the Wizard that appears, perform the following steps. Click **Continue** to progress forward and click **Back** to navigate backward and change details.

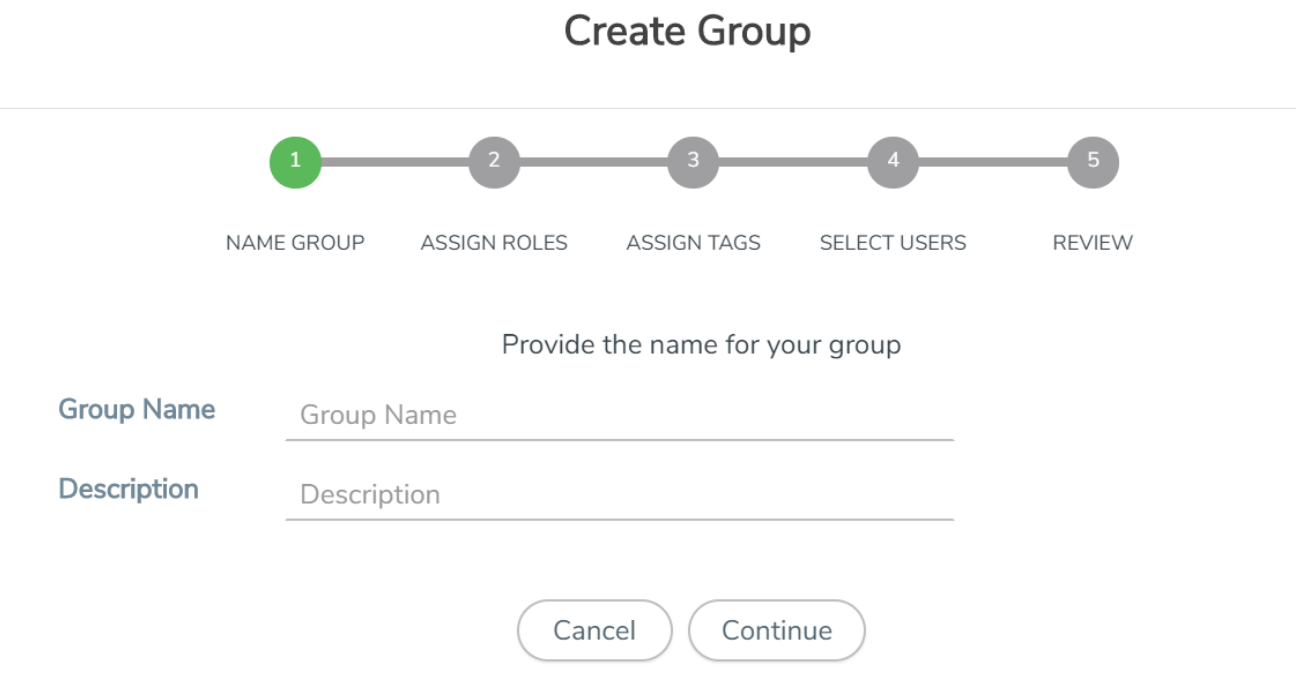

#### **Figure 4** *Create Group*

- a. In the **Name Group** tab enter the following:
- <sup>o</sup> **Group Name:** Name of the group.
- <sup>o</sup> **Description:** Description for the group.
- b. In the **Assign Roles** tab, select the required role.
- c. In the **Assign Tags** tab, select the required tags Id and tag value. Only access control tags will be available for selection.

**NOTE:** Select the **Override User** option to allow the user to access the resources for which the tag key of the resource does not match the tag key of the user.

- d. Select the required users (this step is optional).
- e. In the **Review** tab, review the group created. Click **Save** to create the group.

The new group is added to the summary list view. Click on the ellipses to perform the following operations:

- <sup>o</sup> **View Details:** View the details of the group such as the Group Name, Description, Role associated to the group, Tag associated to the group.
- <sup>o</sup> **Assign Users:** Assign groups to users if this step was skipped at the time of creating the group.
- <sup>o</sup> **Remove Users**: Remove existing users from the group.
- <sup>o</sup> **Edit:** Edit an existing group.
- <sup>o</sup> **Delete:** Delete an existing user.

# <span id="page-26-0"></span>Deploy GigaVUE Cloud Suite for Third Party Orchestration

You can use your own orchestration system to deploy the GigaVUE fabric components instead of using GigaVUE-FM to deploy your fabric components.

The third-party orchestration feature allows you to deploy GigaVUE fabric components using your own orchestration system. These fabric components register themselves with GigaVUE-FM using the information provided by the user. Once the nodes are registered with GigaVUE-FM, you can configure monitoring sessions and related services in GigaVUE-FM.

You can either manually deploy the fabric nodes using a configuration file or you can use your orchestration portal to launch the instances and deploy the fabric nodes using user data. Using the user data provided by you, the fabric nodes register itself with the GigaVUE-FM. Based on the group name and the sub group name details provided in the user data, GigaVUE-FM groups these fabric nodes under their respective monitoring domain and connection name. Health status of the registered nodes is determined by the heartbeat messages sent from the respective nodes.

This chapter describes how to connect, launch, and deploy the fabric components of GigaVUE Cloud Suite using third party orchestration. Refer to the following sections for more detailed information:

- Install [GigaVUE-FM](#page-26-1)
- [Prepare](#page-27-0) G-vTAP Agent to Monitor Traffic
- Create [Monitoring](#page-37-0) Domain
- Modes of [Deployments](#page-36-0)
- Deploy Fabric [Components](#page-39-0) using Generic Mode
- <span id="page-26-1"></span>• Deploy Fabric [Components](#page-79-0) using Integrated Mode

# Install GigaVUE-FM

The GigaVUE-FM software package is available in multiple formats such as OVA, QCOW2, ISO. Use the appropriate media format to deploy GigaVUE-FM.

After you deploy GigaVUE-FM you must perform an initial configuration before you start using GigaVUE-FM. Refer to the *GigaVUE-FM Installation and Upgrade Guide* for details.

To install GigaVUE-FM in your cloud environment refer to *GigaVUE-FM Installation and Upgrade Guide* for details.

## <span id="page-27-0"></span>Prepare G-vTAP Agent to Monitor Traffic

A G-vTAP Agent is the primary Gigamon monitoring module that is installed in your Virtual Machines (VMs). G-vTAP mirrors the selected traffic from a source interface to a destination mirror interface. The mirrored traffic is encapsulated using GRE or VXLAN tunneling and then sent to the GigaVUE Cloud Suite® V Series node.

**NOTE:** The G-vTAP Agent installation is applicable only when the G-vTAP is your traffic acquisition method.

A G-vTAP Agent consists of a source interface and a destination interface. The network packets collected from the source interface are sent to the destination interface. From the destination interface, the packets traverse through the L2GRE/VXLAN tunnel interface to the GigaVUE V Series node.

A source interface can be configured with one or more ENIs. While configuring a source interface, you can specify the direction of the traffic to be monitored in the instance. The direction of the traffic can be egress or ingress or both.

**NOTE:** For environments with both Windows and Linux agents or just windows agents, VXLAN tunnels in the G-vTAP controller specification is required.

Refer to the following sections for more information:

- Linux Agent [Installation](../../../../../../../Content/GV-Cloud-AWS/Linux_Agent_Installation.htm)
- Windows Agent [Installation](../../../../../../../Content/GV-Cloud-AWS/AWS_Windows_Agent_Installation_VS2.htm)
- <span id="page-27-1"></span>• Create Images with Agent [Installed](../../../../../../../Content/GV-Cloud-AWS/Create_Images_with_Agent_Installed.htm)

## Linux G-vTAP Agent Installation

Refer to the following sections for the Linux agent installation:

- Single ENI [Configuration](#page-27-2)
- Dual ENI [Configuration](#page-28-1)
- <span id="page-27-2"></span>• Install [G-vTAP](../../../../../../../Content/GV-Cloud-AWS/AWS_Install_G-vTAP_Agents_VS2.htm) Agents

#### Single ENI Configuration

A single ENI acts both as the source and the destination interface. A G-vTAP Agent with a single ENI configuration lets you monitor the ingress or egress traffic from the ENI. The monitored traffic is sent out using the same ENI.

For example, assume that there is only one interface eth0 in the monitoring instance. In the G-vTAP configuration, you can configure eth0 as the source and the destination interface, and specify both egress and ingress traffic to be selected for monitoring purpose. The egress and ingress traffic from eth0 is mirrored and sent out using the same interface.

Using a single ENI as the source and the destination interface can sometimes cause increased latency in sending the traffic out from the instance.

#### <span id="page-28-1"></span>Dual ENI Configuration

A G-vTAP Agent lets you configure two ENIs. One ENI can be configured as the source interface and another ENI can be configured as the destination interface.

For example, assume that there is eth0 and eth1 in the monitoring instance. In the G-vTAP Agent configuration, eth0 can be configured as the source interface and egress traffic can be selected for monitoring purpose. The eth1 interface can be configured as the destination interface. So, the mirrored traffic from eth0 is sent to eth1. From eth1, the traffic is sent to the GigaVUE V Series node.

## <span id="page-28-0"></span>Windows G-vTAP Agent Installation

Windows G-vTAP Agent allows you to select the network interfaces by subnet/CIDR and modify the corresponding monitoring permissions in the configuration file. This gives you more granular control over what traffic is monitored and mirrored.

VXLAN is the only supported tunnel type for Windows G-vTAP Agent.

Windows G-vTAP Agent Installation Using MSI Package

To install the Windows G-vTAP Agent using the MSI file:

- 1. Download the Windows G-vTAP Agent**6.2.00** MSI package from the [Gigamon](https://community.gigamon.com/gigamoncp/s/swdownload) [Customer](https://community.gigamon.com/gigamoncp/s/swdownload) Portal. For assistance contact Contact [Technical](#page-136-0) Support.
- 2. Install the downloaded MSI package as **Administrator** and the G-vTAP Agent service starts automatically.

3. Once the G-vTAP package is installed, modify the file **C:\ProgramData\Gvtapagent\gvtap-agent.conf** to configure and register the source and destination interfaces.

**NOTE:** Any changes to the GvTAP agent config file made after the initial setup require an agent restart and an inventory refresh or sync from GigaVUE-FM to pick up the new changes and re-initiate the traffic mirroring. When you have an active, successful monitoring session deployed, modifying the GvTAP config file results in traffic loss until GigaVUE-FM does a periodic sync on its own every 15 minutes.

Following are the rules to modify the G-vTAP configuration file:  $\equiv$ 

- Interface is selected by matching its CIDR address with config entries.
- <sup>l</sup> For the VMs with single interface *(.conf file modification is optional)*:
	- $\degree$  if neither mirror-src permissions is granted to the interface, both mirrorsrc-ingress and mirror-src-egress are granted to it.
	- o mirror-dst is always granted implicitly to the interface.
- For the VMs with multiple interfaces:
	- $\degree$  mirror-dst needs to be granted explicitly in the config file. Only the first matched interface is selected for mirror-dst, all other matched interfaces are ignored.
	- $\degree$  if none interfaces is granted any mirror-src permission, all interfaces will be granted mirror-src-ingress and mirror-src-egress.

**Example 1**—Configuration example to monitor ingress and egress traffic at interface 192.168.1.0/24 and use the same interface to send out the mirrored packets.

**192.168.1.0/24 mirror-src-ingress mirror-src-egress mirror-dst**

**Example 2**—Configuration example to monitor ingress and egress traffic at interface 192.168.1.0/24 and use the interface 192.168.2.0/24 to send out the mirrored packets.

**192.168.1.0/24 mirror-src-ingress mirror-src-egress 192.168.2.0/24 mirror-dst**

- 4. Save the file.
- 5. To enable the third-party orchestration, a configuration file **C:\ProgramData\Gvtapagent\gigamon-cloud.conf** needs to be created with the following contents:

```
Registration:
        groupName: <Monitoring Domain Name>
        subGroupName: <Connection Name>
        user: orchestration
        password: orchestration123A!
        remoteIP: <controller list IP addresses separated by comma>
        remotePort: 8891
```
- 6. To restart the Windows G-vTAP Agent, perform one of the following actions:
	- Restart the VM.
	- Run 'sc stop gytap' and 'sc start gytap' from the command prompt.
	- Restart the G-vTAP Agent from the Windows Task Manager.

You can check the status of the G-vTAP Agent in the Service tab of the Windows Task Manager.

Windows G-vTAP Agent Installation Using ZIP Package

To install the Windows G-vTAP Agent using the ZIP package:

- 1. Download the Windows G-vTAP Agent**6.2.00** ZIP package from the [Gigamon](https://community.gigamon.com/gigamoncp/s/swdownload) [Customer](https://community.gigamon.com/gigamoncp/s/swdownload) Portal. For assistance contact Contact [Technical](#page-136-0) Support.
- 2. Extract the contents of the .zip file into a convenient location.
- 3. Run 'install.bat' as an **Administrator** and the G-vTAP Agent service starts automatically.

4. Once the G-vTAP package is installed, modify the file **C:\ProgramData\Gvtapagent\gvtap-agent.conf** to configure and register the source and destination interfaces.

**NOTE:** Any changes to the GvTAP agent config file made after the initial setup require an agent restart and an inventory refresh or sync from GigaVUE-FM to pick up the new changes and re-initiate the traffic mirroring. When you have an active, successful monitoring session deployed, modifying the GvTAP config file results in traffic loss until GigaVUE-FM does a periodic sync on its own every 15 minutes.

Following are the rules to modify the G-vTAP configuration file:  $\equiv$ 

- Interface is selected by matching its CIDR address with config entries.
- <sup>l</sup> For the VMs with single interface *(.conf file modification is optional)*:
	- $\degree$  if neither mirror-src permissions is granted to the interface, both mirrorsrc-ingress and mirror-src-egress are granted to it.
	- o mirror-dst is always granted implicitly to the interface.
- For the VMs with multiple interfaces:
	- $\degree$  mirror-dst needs to be granted explicitly in the config file. Only the first matched interface is selected for mirror-dst, all other matched interfaces are ignored.
	- $\degree$  if none interfaces is granted any mirror-src permission, all interfaces will be granted mirror-src-ingress and mirror-src-egress.

**Example 1**—Configuration example to monitor ingress and egress traffic at interface 192.168.1.0/24 and use the same interface to send out the mirrored packets.

**192.168.1.0/24 mirror-src-ingress mirror-src-egress mirror-dst**

**Example 2**—Configuration example to monitor ingress and egress traffic at interface 192.168.1.0/24 and use the interface 192.168.2.0/24 to send out the mirrored packets.

**192.168.1.0/24 mirror-src-ingress mirror-src-egress 192.168.2.0/24 mirror-dst**

- 5. Save the file.
- 6. To enable the third-party orchestration, a configuration file **C:\ProgramData\Gvtapagent\gigamon-cloud.conf** needs to be created with the following contents:

```
Registration:
        groupName: <Monitoring Domain Name>
        subGroupName: <Connection Name>
        remoteIP: <controller list IP addresses separated by comma>
```
- 7. To restart the Windows G-vTAP Agent, perform one of the following actions:
	- Restart the VM.
	- Run 'sc stop gytap' and 'sc start gytap' from the command prompt.
	- Restart the G-vTAP Agent from the Windows Task Manager.

You can check the status of the G-vTAP Agent in the Service tab of the Windows Task Manager.

**NOTE:** You must edit the Windows Firewall settings to grant access to the gvtap process. To do this, access the Windows Firewall settings and find "gvtapd" in the list of apps and features. Select it to grant access. Be sure to select both Private and Public check boxes. If "gvtapd" does not appear in the list, click **Add another app...** Browse your program files for the gvtap-agent application (gvtapd.exe) and then click **Add**. (**Disclaimer:** These are general guidelines for changing Windows Firewall settings. See Microsoft Windows help for official instructions on Windows functionality.)

### <span id="page-32-0"></span>Install G-vTAP Agents

You must have sudo/root access to edit the G-vTAP Agent configuration file.

For dual or multiple ENI configuration, you may need to modify the network configuration files to make sure that the extra NIC/ENI will initialize at boot time.

**NOTE:** Before installing G-vTAP Agent**.deb** or **.rpm** packages on your Linux VMs, you must install packages like Python3 and Python modules (netifaces, urllib3, and requests). Package iproute-tc is also required on RHEL and CentOS VMs.

You can install the G-vTAP Agents either from Debian or RPM packages.

Refer to the following topics for details:

- Install G-vTAP from [Ubuntu/Debian](#page-32-1) Package
- Install G-vTAP from RPM [package](#page-34-0)
- <span id="page-32-1"></span>• Install G-vTAP from Red Hat [Enterprise](#page-36-1) Linux and CentOS with Selinux Enabled

Install G-vTAP from Ubuntu/Debian Package

To install from a Debian package:

- 1. Download the G-vTAP Agent **6.2.00** Debian (.deb) package from the [Gigamon](https://community.gigamon.com/gigamoncp/s/swdownload) [Customer](https://community.gigamon.com/gigamoncp/s/swdownload) Portal. For assistance contact Contact [Technical](#page-136-0) Support.
- 2. Copy this package to your instance. Install the package with root privileges, for example:
	- **\$ ls gvtap-agent\_6.2.00\_amd64.deb**
	- **\$ sudo dpkg -i gvtap-agent\_6.2.00\_amd64.deb**
- 3. Once the G-vTAP package is installed, modify the file **/etc/gvtap-agent/gvtapagent.conf** to configure and register the source and destination interfaces. The following examples registers eth0 as the mirror source for both ingress and egress traffic and eth1 as the destination for this traffic:

**NOTE:** Any changes to the GvTAP agent config file made after the initial setup require an agent restart and an inventory refresh or sync from GigaVUE-FM to pick up the new changes and re-initiate the traffic mirroring. When you have an active, successful monitoring session deployed, modifying the GvTAP config file results in traffic loss until GigaVUE-FM does a periodic sync on its own every 15 minutes.

**Example 1**—Configuration example to monitor ingress and egress traffic at interface eth0 and use the same interface to send out the mirrored packets

```
# eth0   mirror-src-ingress mirror-src-egress mirror-dst
```
**Example 2**—Configuration example to monitor ingress and egress traffic at interface eth0 and use the interface eth1 to send out the mirrored packets

```
# eth0   mirror-src-ingress mirror-src-egress
# eth1   mirror-dst
```
**Example 3**—Configuration example to monitor ingress and egress traffic at interface eth0 and eth 1; use the interface eth1 to send out the mirrored packets

```
# eth0   mirror-src-ingress mirror-src-egress
# eth1   mirror-src-ingress mirror-src-egress mirror-dst
```
- 4. Save the file.
- 5. To enable the third-party orchestration, a configuration file **/etc/gigamon-cloud.conf** needs to be created with the following contents:

```
Registration:
       groupName: <Monitoring Domain Name>
        subGroupName: <Connection Name>
       user: <Username>
       password: <Password>
        remoteIP: <IP address of the G-vTAP Controller 1>,
                 <IP address of the G-vTAP Controller 2>
        remotePort: 8891
```
6. Reboot the instance.

The G-vTAP Agent status will be displayed as running. Check the status using the following command:

```
$ sudo /etc/init.d/gvtap-agent status
G-vTAP Agent is running
```
<span id="page-34-0"></span>Install G-vTAP from RPM package

To install from an RPM (.rpm) package on a Redhat, CentOS, or other RPM-based system:

- 1. Run the following command: **sudo yum install python3 sudo pip3 install urllib3 sudo pip3 install requests sudo pip3 install netifaces**
- 2. Download the G-vTAP Agent **6.2.00** RPM (.rpm) package from the Gigamon [Customer](https://community.gigamon.com/gigamoncp/s/swdownload) [Portal.](https://community.gigamon.com/gigamoncp/s/swdownload) For assistance contact Contact [Technical](#page-136-0) Support.
- 3. Copy this package to your instance. Install the package with root privileges, for example:
	- **\$ ls gvtap-agent\_6.2.00\_x86\_64.rpm**
	- **\$ sudo rpm -i gvtap-agent\_6.2.00\_x86\_64.rpm**

4. Modify the **/etc/gvtap-agent/gvtap-agent.conf** file to configure and register the source and destination interfaces.The following example registers the eth0 as the mirror source for both ingress and egress traffic and registers eth1 as the destination for this traffic as follows:

**NOTE:** Any changes to the GvTAP agent config file made after the initial setup require an agent restart and an inventory refresh or sync from GigaVUE-FM to pick up the new changes and re-initiate the traffic mirroring. When you have an active, successful monitoring session deployed, modifying the GvTAP config file results in traffic loss until GigaVUE-FM does a periodic sync on its own every 15 minutes.

**Example 1**—Configuration example to monitor ingress and egress traffic at interface eth0 and use the same interface to send out the mirrored packets

```
# eth0   mirror-src-ingress mirror-src-egress mirror-dst
```
**Example 2**—Configuration example to monitor ingress and egress traffic at interface eth0 and use the interface eth1 to send out the mirrored packets

**# eth0 mirror-src-ingress mirror-src-egress# eth1 mirror-dst**

**Example 3**—Configuration example to monitor ingress and egress traffic at interface eth0 and eth 1; use the interface eth1 to send out the mirrored packets

```
# eth0   mirror-src-ingress mirror-src-egress# eth1   mirror-src-
ingress mirror-src-egress mirror-dst
```
- 5. Save the file.
- 6. To enable the third-party orchestration, a configuration file **/etc/gigamon-cloud.conf** needs to be created with the following contents:

```
Registration:
        groupName: <Monitoring Domain Name>
        subGroupName: <Connection Name>
       user: <Username>
        password: <Password>
        remoteIP: <IP address of the G-vTAP Controller 1>,
                 <IP address of the G-vTAP Controller 2>
        remotePort: 8891
```
7. Reboot the instance.

Check the status with the following command:

**\$ sudo service gvtap-agent status**

**G-vTAP Agent is running**
Install G-vTAP from Red Hat Enterprise Linux and CentOS with Selinux Enabled

- 1. Launch the RHEL/CentOS agent AMI image.
- 2. Download the following packages from the Gigamon [Customer](https://community.gigamon.com/gigamoncp/s/swdownload) Portal. For assistance contact Contact [Technical](#page-136-0) Support.
	- <sup>l</sup> gvtap-agent\_**6.2.00**\_x86\_64.rpm
	- gytap.te files (type enforcement files)
- 3. Copy the downloaded G-vTAP package files and strongSwan TAR file to G-vTAP Agent.
- 4. Checkmodule -M -m -o gvtap.mod gvtap.te **semodule\_package -o gvtap.pp -m gvtap.mod sudo semodule -i gvtap.pp**
- 5. Install G-vTAP Agent package: **sudo rpm -ivh gvtap-agent\_6.2.00\_x86\_64.rpm**
- 6. Edit gvtap-agent.conf file to configure the required interface as source/destination for mirror:

**NOTE:** Any changes to the GvTAP agent config file made after the initial setup require an agent restart and an inventory refresh or sync from GigaVUE-FM to pick up the new changes and re-initiate the traffic mirroring. When you have an active, successful monitoring session deployed, modifying the GvTAP config file results in traffic loss until GigaVUE-FM does a periodic sync on its own every 15 minutes.

- **# eth0 mirror-src-ingress mirror-src-egress mirror-dst**
- **# sudo /etc/init.d/gvtap-agent restart**
- 7. Reboot the instance.

# Modes of Deployments

There are two ways in which GigaVUE V Series Nodes can be deployed using the third party orchestration. They are:

**Generic Mode**: In generic mode, when deploying GigaVUE V Series Nodes you can provide the monitoring domain and connection name in your orchestrator. A Monitoring Domain will be created under the **Third Party Orchestration** monitoring domain page in GigaVUE-FM and your GigaVUE fabric components will be deployed in that monitoring domain.

**Integrated Mode**: In integrated mode, you create a monitoring domain in your respective cloud suite in GigaVUE-FM and then use your own orchestration system to just deploy nodes. The GigaVUE V Series Nodes deployed using your own orchestration system will be displayed under the monitoring domain created in your respective cloud suite. In this case, ensure that the monitoring domain and the connection name given in the GigaVUE-FM matches the groupName and subGroupName in the user data provided in your orchestration system.

# <span id="page-37-0"></span>Create Monitoring Domain

To create a monitoring domain in Third Party Orchestration:

- 1. Go to **Inventory > VIRTUAL > Third Party Orchestration**, and then click **Monitoring Domain**. The **Monitoring Domain** page appears.
- 2. In the Monitoring Domain page, click **New**. The **Monitoring Domain Configuration** page appears.

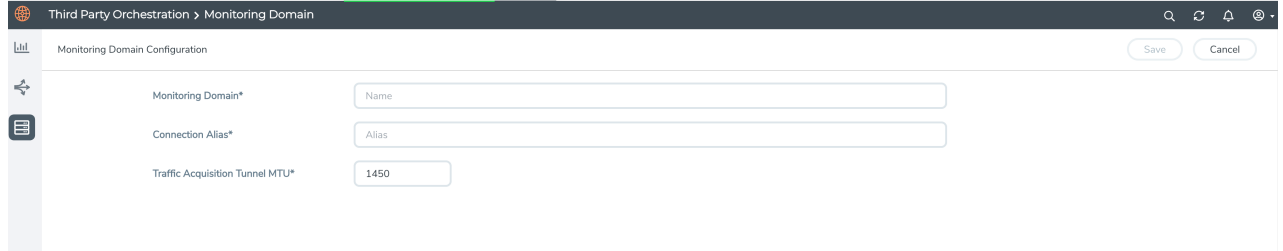

3. Select or enter appropriate information as described in the following table:

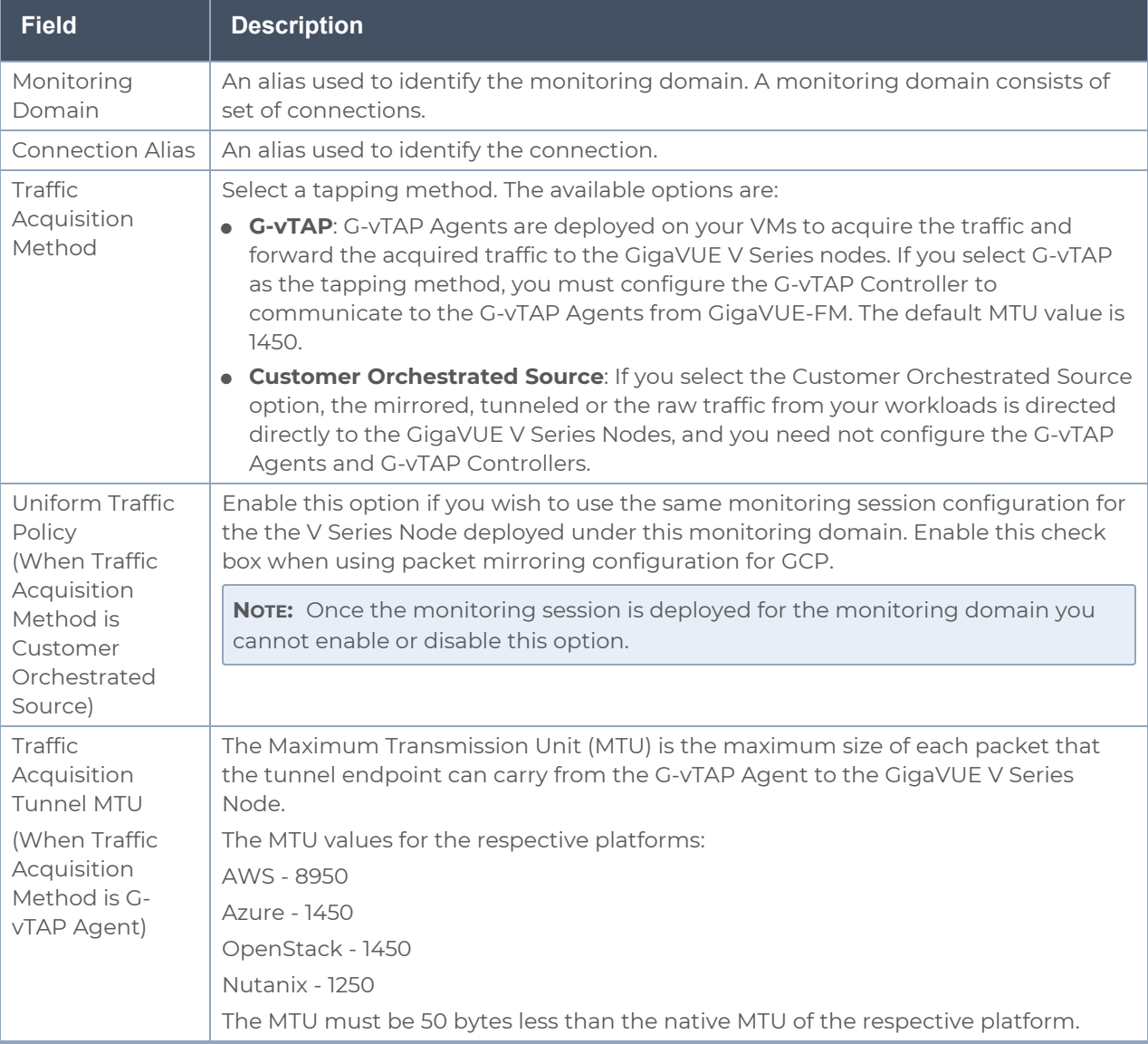

#### 4. Click **Save**.

# Deploy Fabric Components using Generic Mode

In generic mode, when deploying GigaVUE V Series Nodes you can provide the monitoring domain and connection name in your orchestration system. A Monitoring Domain will be automatically created under the **Third Party Orchestration** monitoring domain page in GigaVUE-FM and your GigaVUE fabric components will be deployed in that monitoring domain. In this case, the monitoring domain and connection will be created in GigaVUE-FM after the fabric component deployment in your orchestrator.

Refer to the following section for more detailed information on how to deploy your fabric components in the respective cloud platforms:

- Configure GigaVUE Fabric [Components](#page-39-0) in AWS
- Configure GigaVUE Fabric [Components](#page-46-0) in Azure
- Configure GigaVUE Fabric [Components](#page-53-0) in GCP
- Configure GigaVUE Fabric [Components](#page-62-0) in Nutanix
- **Configure GigaVUE Fabric [Components](#page-69-0) in OpenStack**
- <span id="page-39-0"></span>**• [Configure](#page-76-0) GigaVUE V Series Nodes using VMware ESXi**

# Configure GigaVUE Fabric Components in AWS

This section provides step-by-step information on how to register GigaVUE fabric components using AWS EC2 or a configuration file.

Keep in mind the following when deploying the fabric components using generic mode:

- Ensure that the Traffic Acquisition Tunnel MTU is set to the default value of 8590. To edit the Traffic Acquisition Tunnel MTU, select the monitoring domain and click on the **Edit Monitoring Domain** option. Enter the **Traffic Acquisition Tunnel MTU** value and click Save.
- Before deploying the monitoring session ensure that the appropriate Traffic Acquisition Tunnel MTU value is set. Otherwise, the monitoring session must be un-deployed and deployed again.
- When deploying the fabric components using generic mode, the connection name must be used as the subGroupName in the registration data.
- You can also create a monitoring domain under Third Party Orchestration and provide the monitoring domain name and the connection name as groupName and subGroupName in the registration data. Refer to Create [Monitoring](#page-37-0) Domain for more detailed information on how to create monitoring domain under third party orchestration.
- **Only G-vTAP** and **Customer Orchestrated Source** can be used as the traffic acquisition method when using generic mode.

• When you deploy the fabric components using third party orchestration, you cannot delete the monitoring domain without unregistering the registered fabric components.

In your AWS EC2, you can configure the following GigaVUE fabric components:

- Configure G-vTAP [Controller](#page-40-0) in AWS
- [Configure](#page-41-0) G-vTAP Agent in AWS
- <span id="page-40-0"></span>• [Configure](#page-43-0) GigaVUE V Series Nodes and V Series Proxy in AWS

### Configure G-vTAP Controller in AWS

You can configure more than one G-vTAP Controller in a monitoring domain.

To register G-vTAP Controller in AWS EC2, use any one of the following methods:

- Register G-vTAP [Controller](#page-40-1) during Instance Launch
- <span id="page-40-1"></span>• Register G-vTAP [Controller](#page-41-1) after Instance Launch

#### **Register G-vTAP Controller during Instance Launch**

In your AWS EC2 portal, to launch the G-vTAP Controller AMI instance and register G-vTAP Controller using user data, follow the steps given below:

- 1. On the Instances page of AWS EC2, click **Launch instances**. The Launch Instance wizard appears. For detailed information, refer to Launch an [instance](https://docs.aws.amazon.com/AWSEC2/latest/WindowsGuide/launching-instance.html) using the Launch [Instance](https://docs.aws.amazon.com/AWSEC2/latest/WindowsGuide/launching-instance.html) Wizard topic in Amazon EC2 Documentation.
- 2. On the **Step 3: Configure Instance Details** tab, enter the User data as text in the following format and deploy the instance. The G-vTAP Controller uses this user data to generate config file (**/etc/gigamon-cloud.conf**) used to register with GigaVUE-FM.

```
#cloud-config
write files:
- path: /etc/gigamon-cloud.conf
 owner: root:root
 permissions: '0644'
 content:
     Registration:
        groupName: <Monitoring Domain Name>
        subGroupName: <Connection Name>
       user: <Username>
        password: <Password>
        remoteIP: <IP address of the GigaVUE-FM>
        remotePort: 443
```
- <sup>l</sup> User and Password must be configured in the **User Management** page. ⋿ Refer to Configure Role-Based Access for Third Party [Orchestration](#page-15-0) for more detailed information. Enter the UserName and Password created in the **Add Users** Section.
- 3. You can navigate to **Instances > Actions > Instance Settings > Edit user data** and edit the user data.

The G-vTAP Controller deployed in AWS EC2 appears on the Monitoring Domain page of GigaVUE-FM.

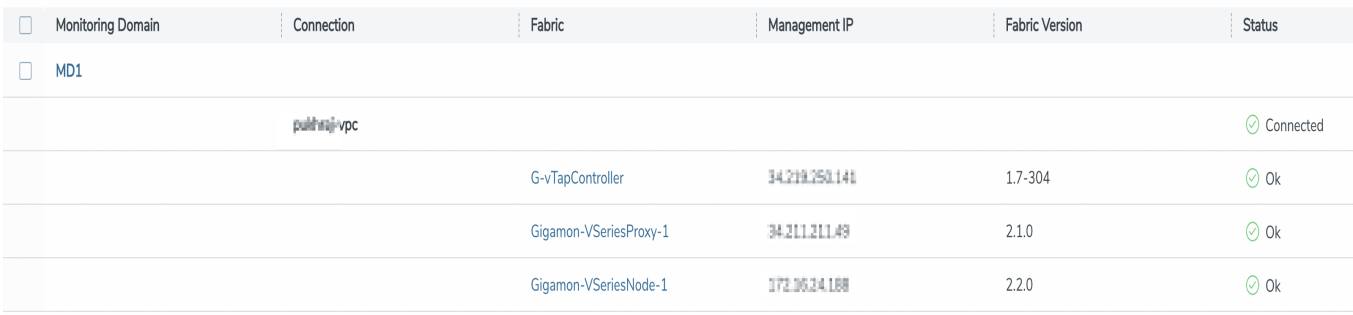

### <span id="page-41-1"></span>**Register G-vTAP Controller after Instance Launch**

To register G-vTAP Controller after launching a Virtual Machine using a configuration file, follow the steps given below:

- 1. Log in to the G-vTAP Controller.
- 2. Create a local configuration file (**/etc/gigamon-cloud.conf**) and enter the following user data.

```
Registration:
       groupName: <Monitoring Domain Name>
        subGroupName: <Connection Name>
       user: <Username>
        password: <Password>
        remoteIP: <IP address of the GigaVUE-FM>
        remotePort: 443
```
3. Restart the G-vTAP Controller service. **\$ sudo service gvtap-cntlr restart**

The deployed G-vTAP Controller registers with the GigaVUE-FM. After successful registration the G-vTAP Controller sends heartbeat messages to GigaVUE-FM every 30 seconds. If one heartbeat is missing ,the fabric node status appears as 'Unhealthy'. If more than five heartbeats fail to reach GigaVUE-FM, GigaVUE-FM tries to reach the G-vTAP Controller and if that fails as well then GigaVUE-FM unregisters the G-vTAP Controller and it will be removed from GigaVUE-FM.

<span id="page-41-0"></span>Configure G-vTAP Agent in AWS

**NOTE:** Deployment of GigaVUE fabric components through a third-party orchestrator is supported on Linux and Windows platforms. Refer to Linux [G-vTAP](#page-27-0) Agent [Installation](#page-27-0) and Windows G-vTAP Agent [Installation](../../../../../../../Content/GV-Cloud-AWS/AWS_Windows_Agent_Installation_VS2.htm) for detailed information.

G-vTAP Agent should be registered via the registered G-vTAP Controller and communicates through PORT 8891.

To register G-vTAP Agent in AWS, use any one of the following methods.

- Register G-vTAP Agent during [Instance](#page-42-0) Launch
- <span id="page-42-0"></span>• Register G-vTAP Agent after [Instance](#page-42-1) Launch

#### **Register G-vTAP Agent during Instance Launch**

**NOTE:** Registering G-vTAP Agent during Virtual Machine Launch is not applicable for Windows Agents. You can register your Windows Agents after launching the Virtual machine, using a configuration file.

In your AWS EC2, to launch the G-vTAP Agent AMI instance and register the G-vTAP Agent using user data, follow the steps given below:

- 1. On the Instances page of AWS EC2, click **Launch instances**. The Launch Instance wizard appears. For detailed information, refer to Launch an [instance](https://docs.aws.amazon.com/AWSEC2/latest/WindowsGuide/launching-instance.html) using the Launch [Instance](https://docs.aws.amazon.com/AWSEC2/latest/WindowsGuide/launching-instance.html) Wizard topic in Amazon EC2 Documentation.
- 2. On the **Step 3: Configure Instance Details** tab, enter the User data as text in the following format and deploy the instance. The G-vTAP Agent uses this user data to generate config file (**/etc/gigamon-cloud.conf**) used to register with GigaVUE-FM.

```
#cloud-config
write files:
- path: /etc/gigamon-cloud.conf
 owner: root:root
 permissions: '0644'
 content:
     Registration:
       groupName: <Monitoring Domain Name>
        subGroupName: <Connection Name>
       user: <Username>
        password: <Password>
        remoteIP: <IP address of the G-vTAP Controller 1>,
                  <IP address of the G-vTAP Controller 2>
remotePort: 8891
```
3. You can navigate to **Instances > Actions > Instance Settings > Edit user data** and edit the user data.

#### <span id="page-42-1"></span>**Register G-vTAP Agent after Instance Launch**

**NOTE:** You can configure more than one G-vTAP Controller for a G-vTAP Agent, so that if one G-vTAP Controller goes down, the G-vTAP Agent registration will happen through another Controller that is active.

To register G-vTAP Agent after launching a Virtual Machine using a configuration file, follow the steps given below:

- 1. Install the G-vTAP Agent in the Linux or Windows platform. For detailed instructions, refer to Linux G-vTAP Agent [Installation](#page-27-0) and Windows G-vTAP Agent [Installation.](../../../../../../../Content/GV-Cloud-AWS/AWS_Windows_Agent_Installation_VS2.htm)
- 2. Log in to the G-vTAP Agent.

 $\equiv$ 

- 3. Create a local configuration file and enter the following user data.
	- **· /etc/gigamon-cloud.conf** is the local configuration file in Linux platform.
	- <sup>l</sup> **C:\ProgramData\gvtap-agent\gigamon-cloud.conf** is the local configuration file in Windows platform.

#### Registration:

```
groupName: <Monitoring Domain Name>
subGroupName: <Connection Name>
user: <Username>
password: <Password>
remoteIP: <IP address of the G-vTAP Controller 1>,
         <IP address of the G-vTAP Controller 2>
remotePort: 8891
```
트 User and Password must be configured in the **User Management** page. Refer to Configure Role-Based Access for Third Party [Orchestration](#page-15-0) for more detailed information. Enter the UserName and Password created in the **Add Users** Section.

- 4. Restart the G-vTAP Agent service.
	- Linux platform: **\$ sudo service gvtap-agent restart**
	- Windows platform: Restart from the Task Manager.

The deployed G-vTAP Agent registers with the GigaVUE-FM through the G-vTAP Controller. After successful registration the G-vTAP Agent sends heartbeat messages to GigaVUE-FM every 30 seconds. If one heartbeat is missing, G-vTAP Agent status appears as 'Unhealthy'. If more than five heartbeats fail to reach GigaVUE-FM, GigaVUE-FM tries to reach the G-vTAP Agent and if that fails as well then GigaVUE-FM unregisters the G-vTAP Agent and it will be removed from GigaVUE-FM.

### <span id="page-43-0"></span>Configure GigaVUE V Series Nodes and V Series Proxy in AWS

**NOTE:** It is not mandatory to register GigaVUE V Series Nodes via V Series proxy however, if there is a large number of nodes connected to GigaVUE-FM or if the user does not wish to reveal the IP addresses of the nodes, then you can register your nodes using GigaVUE V Series Proxy. In this case, GigaVUE-FM communicates with GigaVUE V Series Proxy to manage the GigaVUE V Series Nodes.

To register GigaVUE V Series Node and GigaVUE V Series Proxy in AWS EC2, use any one of the following methods.

- Register [GigaVUE](#page-44-0) V Series Node and GigaVUE V Series Proxy during Instance Launch
- Register GigaVUE V Series Node and GigaVUE V [SeriesProxy](#page-44-1) after Instance Launch

### <span id="page-44-0"></span>**Register GigaVUE V Series Node and GigaVUE V Series Proxy during Instance Launch**

- 1. On the Instances page of AWS EC2, click **Launch instances**. The Launch Instance wizard appears. For detailed information, refer to Launch an [instance](https://docs.aws.amazon.com/AWSEC2/latest/WindowsGuide/launching-instance.html) using the Launch [Instance](https://docs.aws.amazon.com/AWSEC2/latest/WindowsGuide/launching-instance.html) Wizard topic in Amazon EC2 Documentation.
- 2. On the **Step 3: Configure Instance Details** tab, enter the User data as text in the following format and deploy the instance. The GigaVUE V Series Nodes or V Series proxy uses this user data to generate config file (**/etc/gigamon-cloud.conf**) used to register with GigaVUE-FM.

```
#cloud-config
write files:
- path: /etc/gigamon-cloud.conf
 owner: root:root
 permissions: '0644'
 content:
    Registration:
        groupName: <Monitoring Domain Name>
        subGroupName: <Connection Name>
       user: <Username>
        password: <Password>
        remoteIP: <IP address of the GigaVUE-FM>
        remotePort: 443
```
- You can register your GigaVUE V Series Nodes directly with GigaVUE-FM or ⋿ you can use V Series proxy to register your GigaVUE V Series Nodes with GigaVUE-FM. If you wish to register GigaVUE V Series Nodes directly, enter the **remotePort** value as 443 and the **remoteIP** as <IP address of the GigaVUE-FM> or if you wish to deploy GigaVUE V Series Nodes using V Series proxy then, enter the **remotePort** value as 8891 and **remoteIP** as <IP address of the Proxy>.
	- <sup>l</sup> User and Password must be configured in the **User Management** page. Refer to Configure Role-Based Access for Third Party [Orchestration](#page-15-0) for more detailed information. Enter the UserName and Password created in the **Add Users** Section.
- 3. You can navigate to **Instances > Actions > Instance Settings > Edit user data** and edit the user data.

#### <span id="page-44-1"></span>**Register GigaVUE V Series Node and GigaVUE V SeriesProxy after Instance Launch**

To register GigaVUE V Series Node and GigaVUE V Series Proxy after launching the virtual machine using a configuration file, follow the steps given below:

- 1. Log in to the GigaVUE V Series Node or Proxy.
- 2. Create a local configuration file (**/etc/gigamon-cloud.conf**) and enter the following user data.

```
Registration:
        groupName: <Monitoring Domain Name>
        subGroupName: <Connection Name>
        user: <Username>
        password: <Password>
        remoteIP: <IP address of the GigaVUE-FM>
        remotePort: 443
```
- You can register your GigaVUE V Series Nodes directly with GigaVUE-FM or ⋿ you can use V Series proxy to register your GigaVUE V Series Nodes with GigaVUE-FM. If you wish to register GigaVUE V Series Nodes directly, enter the **remotePort** value as 443 and the **remoteIP** as <IP address of the GigaVUE-FM> or if you wish to deploy GigaVUE V Series Nodes using V Series proxy then, enter the **remotePort** value as 8891 and **remoteIP** as <IP address of the Proxy>.
	- <sup>l</sup> User and Password must be configured in the **User Management** page. Refer to Configure Role-Based Access for Third Party [Orchestration](#page-15-0) for more detailed information. Enter the UserName and Password created in the **Add Users** Section.
- 3. Restart the GigaVUE V Series node or proxy service.
	- V Series node:
		- **\$ sudo service vseries-node restart**
	- V Series proxy: **\$ sudo service vps restart**

The deployed GigaVUE V Series proxy registers with the GigaVUE-FM. After successful registration the GigaVUE V Series proxy sends heartbeat messages to GigaVUE-FM every 30 seconds. If one heartbeat is missing, the fabric node status appears as 'Unhealthy'. If more than five heartbeats fail to reach GigaVUE-FM, GigaVUE-FM tries to reach the GigaVUE V Series proxy and if that fails as well then GigaVUE-FM unregisters the GigaVUE V Series proxy and it will be removed from GigaVUE-FM.

**NOTE:** When the GigaVUE V Series Node is stopped or terminated from the AWS, it does not send any unregistration request and GigaVUE-FM will unregister the V Series Node soon after.

### **Keep in mind the following when upgrading the GigaVUE-FM to 6.1.00 (when using third party orchestration to deploy fabric components):**

When upgrading GigaVUE-FM to any version higher than 6.0.00 and if the GigaVUE V Series Nodes version deployed in that GigaVUE-FM are lower than or equal to 6.0.00, then for the seamless flow of traffic, GigaVUE-FM automatically creates **Users** and **Roles** in GigaVUE-FM

with the required permission. The username would be **orchestration** and the password would be **orchestration123A!** for the user created in GigaVUE-FM. Ensure that there is no existing user in GigaVUE-FM, with the username **orchestration**.

It is recommended to change the password in the Users page, once the upgrade is complete. Refer to Configure Role-Based Access for Third Party [Orchestration](#page-15-0) for detailed steps on how to change password in the user page.

## <span id="page-46-0"></span>Configure GigaVUE Fabric Components in Azure

This section provides step-by-step information on how to register GigaVUE fabric components using Azure Portal or a configuration file.

Keep in mind the following when deploying the fabric components using generic mode:

- Ensure that the Traffic Acquisition Tunnel MTU is set to the default value of 1450. To edit the Traffic Acquisition Tunnel MTU, select the monitoring domain and click on the **Edit Monitoring Domain** option. Enter the **Traffic Acquisition Tunnel MTU** value and click Save.
- Before deploying the monitoring session ensure that the appropriate Traffic Acquisition Tunnel MTU value is set. Otherwise, the monitoring session must be un-deployed and deployed again.
- You can also create a monitoring domain under Third Party Orchestration and provide the monitoring domain name and the connection name as groupName and subGroupName in the registration data. Refer to Create [Monitoring](#page-37-0) Domain for more detailed information on how to create monitoring domain under third party orchestration.

In your Azure Portal, you can configure the following GigaVUE fabric components:

- Configure G-vTAP [Controller](#page-46-1) in Azure
- [Configure](#page-48-0) G-vTAP Agent in Azure
- <span id="page-46-1"></span>• [Configure](#page-50-0) GigaVUE V Series Node and GigaVUE V Series Proxy in Azure

Configure G-vTAP Controller in Azure

You can configure more than one G-vTAP Controller in a monitoring domain.

To register G-vTAP Controller in Azure Portal, use any one of the following methods.

- Register G-vTAP [Controller](#page-46-2) during Virtual Machine Launch
- <span id="page-46-2"></span>• Register G-vTAP [Controller](#page-47-0) after Virtual Machine Launch

#### **Register G-vTAP Controller during Virtual Machine Launch**

In your Azure portal, to launch the G-vTAP Controller init virtual machine and register GvTAP Controller using custom data, follow the steps given below:

- 1. In the Virtual machines page of the Azure Portal, select **Create** then **Virtual machine**. Then **Create a Virtual Machine** Page appears. For detailed information, refer to [Create](https://docs.microsoft.com/en-us/azure/virtual-machines/) virtual [machine](https://docs.microsoft.com/en-us/azure/virtual-machines/) topic in Azure Documentation.
- 2. On the **Advanced** tab, enter the Custom Data as text in the following format and deploy the virtual machine. The G-vTAP Controller uses this custom data to generate config file (**/etc/gigamon-cloud.conf**) used to register with GigaVUE-FM.

```
#cloud-config
write files:
- path: /etc/gigamon-cloud.conf
 owner: root:root
 permissions: '0644'
 content:
     Registration:
        groupName: <Monitoring Domain Name>
        subGroupName: <Connection Name>
       user: <Username>
       password: <Password>
        remoteIP: <IP address of the GigaVUE-FM>
        remotePort: 443
```
#### <sup>l</sup> User and Password must be configured in the **User Management** page. ⋿ Refer to Configure Role-Based Access for Third Party [Orchestration](#page-15-0) for more detailed information. Enter the UserName and Password created in the **Add Users** Section.

The G-vTAP Controller deployed in your Azure portal appears on the Monitoring Domain page of GigaVUE-FM.

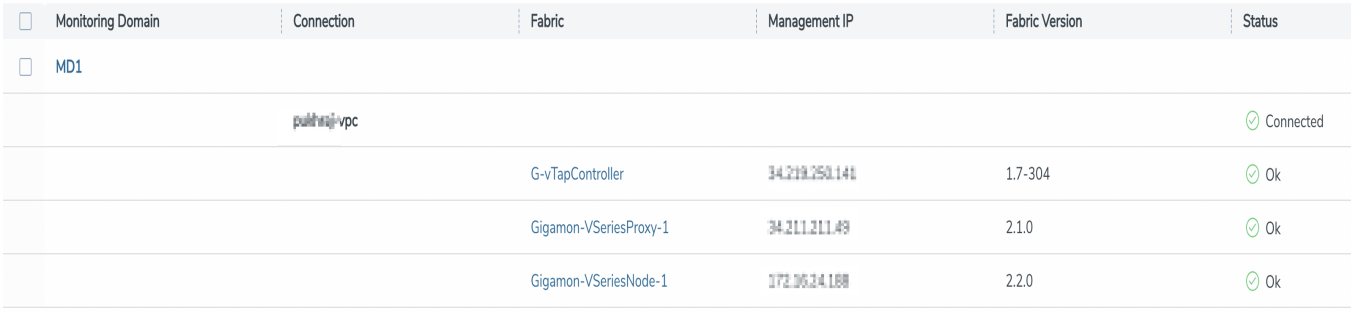

### <span id="page-47-0"></span>**Register G-vTAP Controller after Virtual Machine Launch**

To register G-vTAP Controller after launching a Virtual Machine using a configuration file, follow the steps given below:

- 1. Log in to the G-vTAP Controller.
- 2. Create a local configuration file (**/etc/gigamon-cloud.conf**) and enter the following custom data.

```
Registration:
        groupName: <Monitoring Domain Name>
        subGroupName: <Connection Name>
        user: <Username>
        password: <Password>
        remoteIP: <IP address of the GigaVUE-FM>
        remotePort: 443
```
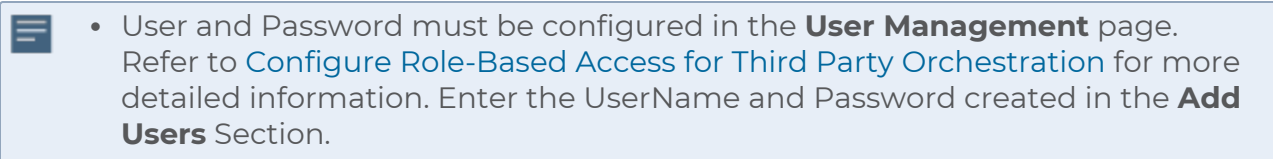

3. Restart the G-vTAP Controller service. **\$ sudo service gvtap-cntlr restart**

The deployed G-vTAP Controller registers with the GigaVUE-FM. After successful registration, the G-vTAP Controller sends heartbeat messages to GigaVUE-FM every 30 seconds. If one heartbeat is missing, the fabric node status appears as 'Unhealthy'. If more than five heartbeats fail to reach GigaVUE-FM, GigaVUE-FM tries to reach the G-vTAP Controller and if that fails as well then GigaVUE-FM unregisters the G-vTAP Controller and it will be removed from GigaVUE-FM.

<span id="page-48-0"></span>Configure G-vTAP Agent in Azure

G-vTAP Agent should be registered via the registered G-vTAP Controller and communicates through PORT 8891.

**NOTE:** Deployment of G-vTAP Agents through third-party orchestrator is supported on both Linux and Windows platforms. Refer to Linux Agent [Installation](#page-27-0) and Windows Agent [Installation](../../../../../../../Content/GV-Cloud-Azure/Windows_Agent_Installation.htm) for detailed information.

To register G-vTAP Agent in Azure Portal, use any one of the following methods.

- Register G-vTAP Agent during Virtual [Machine](#page-48-1) Launch
- <span id="page-48-1"></span>• Register G-vTAP Agent after Virtual [Machine](#page-49-0) Launch

### **Register G-vTAP Agent during Virtual Machine Launch**

**NOTE:** Registering G-vTAP Agent during Virtual Machine Launch is not applicable for Windows Agents. You can register your Windows Agents after launching the Virtual machine, using a configuration file.

In your Azure portal, to launch the G-vTAP Agent init virtual machine and register the GvTAP Agent using custom data, follow the steps given below:

- 1. In the Virtual machines page of the Azure Portal, select **Create** then **Virtual machine**. Then **Create a Virtual Machine** Page appears. For detailed information, refer to [Create](https://docs.microsoft.com/en-us/azure/virtual-machines/) virtual [machine](https://docs.microsoft.com/en-us/azure/virtual-machines/) topic in Azure Documentation.
- 2. On the **Advanced** tab, enter the Custom Data as text in the following format and deploy the virtual machine. The G-vTAP Agent uses this custom data to generate config file (**/etc/gigamon-cloud.conf**) used to register with GigaVUE-FM.

```
#cloud-config
write files:
- path: /etc/gigamon-cloud.conf
 owner: root:root
 permissions: '0644'
 content:
    Registration:
        groupName: <Monitoring Domain Name>
        subGroupName: <Connection Name>
        user: <Username>
        password: <Password>
        remoteIP: <IP address of the G-vTAP Controller 1>,
               <IP address of the G-vTAP Controller 2>
        remotePort: 8891
```
<sup>l</sup> User and Password must be configured in the **User Management** page. 트 Refer to Configure Role-Based Access for Third Party [Orchestration](#page-15-0) for more detailed information. Enter the UserName and Password created in the **Add Users** Section.

#### <span id="page-49-0"></span>**Register G-vTAP Agent after Virtual Machine Launch**

**NOTE:** You can configure more than one G-vTAP Controller for a G-vTAP Agent, so that if one G-vTAP Controller goes down, the G-vTAP Agent registration will happen through another Controller that is active.

To register G-vTAP Agent after launching a Virtual Machine using a configuration file, follow the steps given below:

- 1. Install the G-vTAP Agent in the Linux or Windows platform. For detailed instructions, refer to Linux G-vTAP Agent [Installation](#page-27-0) and Windows G-vTAP Agent [Installation.](../../../../../../../Content/GV-Cloud-AWS/AWS_Windows_Agent_Installation_VS2.htm)
- 2. Log in to the G-vTAP Agent.
- 3. Edit the local configuration file and enter the following custom data.
	- **· /etc/gigamon-cloud.conf** is the local configuration file in Linux platform.
	- <sup>l</sup> **C:\ProgramData\gvtap-agent\gigamon-cloud.conf** is the local configuration file in Windows platform.

#### Registration:

```
groupName: <Monitoring Domain Name>
subGroupName: <Connection Name>
user: <Username>
password: <Password>
remoteIP: <IP address of the G-vTAP Controller 1>,
<IP address of the G-vTAP Controller 2>
remotePort: 8891
```
- 4. Restart the G-vTAP Agent service.
	- Linux platform:

 $\equiv$ 

- **\$ sudo service gvtap-agent restart**
- Windows platform: Restart from the Task Manager.

The deployed G-vTAP Agent registers with the GigaVUE-FM through the G-vTAP Controller. After successful registration, the G-vTAP Agent sends heartbeat messages to GigaVUE-FM every 30 seconds. If one heartbeat is missing, G-vTAP Agent status appears as 'Unhealthy'. If more than five heartbeats fail to reach GigaVUE-FM, GigaVUE-FM tries to reach the G-vTAP Agent and if that fails as well then GigaVUE-FM unregisters the G-vTAP Agent and it will be removed from GigaVUE-FM.

### <span id="page-50-0"></span>Configure GigaVUE V Series Node and GigaVUE V Series Proxy in Azure

**NOTE:** It is not mandatory to register GigaVUE V Series Nodes via V Series proxy however, if there is a large number of nodes connected to GigaVUE-FM or if the user does not wish to reveal the IP addresses of the nodes, then you can register your nodes using GigaVUE V Series Proxy. In this case, GigaVUE-FM communicates with GigaVUE V Series Proxy to manage the GigaVUE V Series Nodes.

To register GigaVUE V Series Node and GigaVUE V Series Proxy in Azure Portal, use any one of the following methods.

- Register [GigaVUE](#page-50-1) V Series Node and GigaVUE V Series Proxy during Virtual Machine [Launch](#page-50-1)
- <span id="page-50-1"></span>• Register [GigaVUE](#page-51-0) V Series Proxy after Virtual Machine Launch

#### **Register GigaVUE V Series Node and GigaVUE V Series Proxy during Virtual Machine Launch**

To register GigaVUE V Series Node and GigaVUE V Series Proxy using the custom data in Azure Portal, follow the steps given below:

- 1. In the Virtual machines page of the Azure Portal, select **Create** then **Virtual machine**. Then **Create a Virtual Machine** Page appears. For detailed information, refer to [Create](https://docs.microsoft.com/en-us/azure/virtual-machines/) virtual [machine](https://docs.microsoft.com/en-us/azure/virtual-machines/) topic in Azure Documentation.
- 2. On the **Advanced** tab, enter the Custom Data as text in the following format and deploy the virtual machine. The GigaVUE V Series Node and GigaVUE V Series Proxy uses this custom data to generate config file (**/etc/gigamon-cloud.conf**) used to register with GigaVUE-FM.

```
#cloud-config
write files:
- path: /etc/gigamon-cloud.conf
 owner: root:root
 permissions: '0644'
 content:
    Registration:
       groupName: <Monitoring Domain Name>
        subGroupName: <Connection Name>
       user: <Username>
        password: <Password>
        remoteIP: <IP address of the GigaVUE-FM> or
        <IP address of the Proxy>
        remotePort: 443
```
- You can register your GigaVUE V Series Nodes directly with GigaVUE-FM or ⋿ you can use V Series proxy to register your GigaVUE V Series Nodes with GigaVUE-FM. If you wish to register GigaVUE V Series Nodes directly, enter the **remotePort** value as 443 and the **remoteIP** as <IP address of the GigaVUE-FM> or if you wish to deploy GigaVUE V Series Nodes using V Series proxy then, enter the **remotePort** value as 8891 and **remoteIP** as <IP address of the Proxy>.
	- <sup>l</sup> User and Password must be configured in the **User Management** page. Refer to Configure Role-Based Access for Third Party [Orchestration](#page-15-0) for more detailed information. Enter the UserName and Password created in the **Add Users** Section.

### <span id="page-51-0"></span>**Register GigaVUE V Series Proxy after Virtual Machine Launch**

To register GigaVUE V Series Proxy after launching the virtual machine using a configuration file, follow the steps given below:

- 1. Log in to the GigaVUE V Series Proxy.
- 2. Create a local configuration file (**/etc/gigamon-cloud.conf**) and enter the following custom data.

```
Registration:
        groupName: <Monitoring Domain Name>
        subGroupName: <Connection Name>
        user: <Username>
        password: <Password>
        remoteIP: <IP address of the GigaVUE-FM> or
                  <IP address of the Proxy>
        remotePort: 443
```
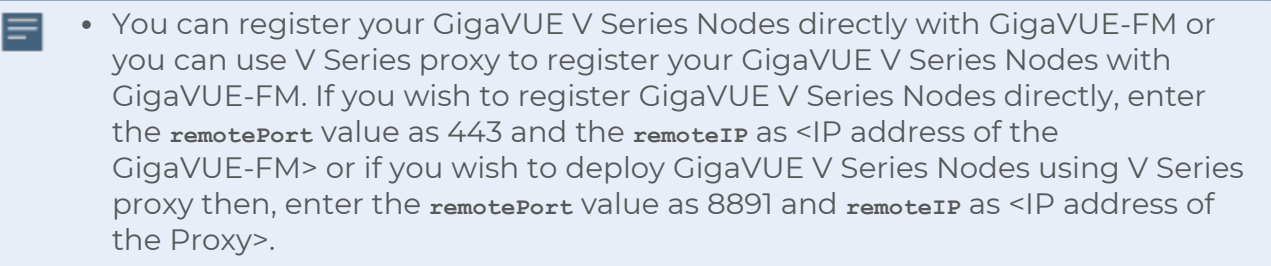

- <sup>l</sup> User and Password must be configured in the **User Management** page. Refer to Configure Role-Based Access for Third Party [Orchestration](#page-15-0) for more detailed information. Enter the UserName and Password created in the **Add Users** Section.
- 3. Restart the GigaVUE V Series proxy service.
	- GigaVUE V Series node:
		- **\$ sudo service vseries-node restart**
	- GigaVUE V Series proxy: **\$ sudo service vps restart**

The deployed GigaVUE V Series proxy registers with the GigaVUE-FM. After successful registration, the GigaVUE V Series proxy sends heartbeat messages to GigaVUE-FM every 30 seconds. If one heartbeat is missing, the fabric node status appears as 'Unhealthy'. If more than five heartbeats fail to reach GigaVUE-FM, GigaVUE-FM tries to reach theGigaVUE V Series proxy and if that fails as well then GigaVUE-FM unregisters the GigaVUE V Series proxy and it will be removed from GigaVUE-FM.

**NOTE:** When the GigaVUE V Series Node is stopped or terminated from the Azure, it does not send any unregistration request and GigaVUE-FM will unregister the V Series Node soon after.

### **Keep in mind the following when upgrading the GigaVUE-FM to 6.1.00 (when using third party orchestration to deploy fabric components):**

When upgrading GigaVUE-FM to any version higher than 6.0.00 and if the GigaVUE V Series Nodes version deployed in that GigaVUE-FM are lower than or equal to 6.0.00, then for the seamless flow of traffic, GigaVUE-FM automatically creates **Users** and **Roles** in GigaVUE-FM

with the required permission. The username would be **orchestration** and the password would be **orchestration123A!** for the user created in GigaVUE-FM. Ensure that there is no existing user in GigaVUE-FM, with the username **orchestration**.

It is recommended to change the password in the Users page, once the upgrade is complete. Refer to Configure Role-Based Access for Third Party [Orchestration](#page-15-0) for detailed steps on how to change password in the user page.

Refer Deploying GigaVUE Cloud Suite for Azure using Customer [Orchestration](https://docs.gigamon.com/gvd-preview/Content/GigamonValidatedDesigns/GVDs/5.14.00/Deploying_GigaVUE_Cloud_Suite_for_Azure_using_Customer_Orchestration__5_14_.html) for more detailed information.

# <span id="page-53-0"></span>Configure GigaVUE Fabric Components in GCP

This section provides step-by-step information on how to register GigaVUE fabric components using Google Cloud Platform (GCP) or a configuration file.

### **Minimum Requirements**

The following table lists the minimum requirements for deploying the fabric components:

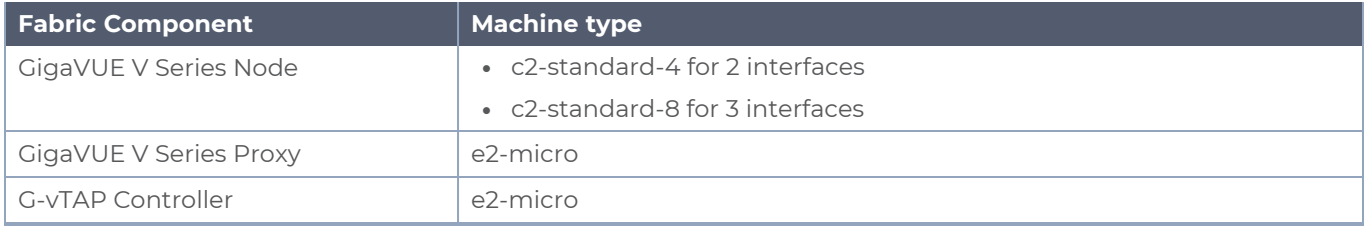

Keep in mind the following when deploying the fabric components using GCP:

- Ensure that the Traffic Acquisition Tunnel MTU is set to the default value of 1450. To edit the Traffic Acquisition Tunnel MTU, select the monitoring domain and click on the **Edit Monitoring Domain** option. Enter the **Traffic Acquisition Tunnel MTU** value and click Save.
- For successful registration of fabric components, firewall rules must be configured to open ports 443 and 8891. Refer to Use VPC [firewall](https://cloud.google.com/vpc/docs/using-firewalls) rules topic in GCP documentation for more detailed information on how to configure firewall rules.
- When you deploy the fabric components using third party orchestration, you cannot delete the monitoring domain without unregistering the registered fabric components.
- You can also create a monitoring domain under Third Party Orchestration and provide the monitoring domain name and the connection name as groupName and subGroupName in the registration data. Refer to Create [Monitoring](#page-37-0) Domain for more detailed information on how to create monitoring domain under third party orchestration.
- **User and Password provided in the registration data must be configured in the User Management** page. Refer to Configure Role-Based Access for Third Party [Orchestration](#page-15-0) for more detailed information. Enter the UserName and Password created in the **Add Users** Section.
- When launching an instance, if you wish to access the instance using a private key, you will have add the key to the ssh key. The default password is gigamon.

In your GCP, you can configure the following GigaVUE fabric components:

- Configure G-vTAP [Controller](#page-54-0) in GCP
- [Configure](#page-56-0) G-vTAP Agent in GCP
- <span id="page-54-0"></span>• [Configure](#page-58-0) GigaVUE V Series Nodes and V Series Proxy in GCP

Configure G-vTAP Controller in GCP

You can configure more than one G-vTAP Controller in a monitoring domain.

To register G-vTAP Controller in GCP, use any one of the following methods:

- Register G-vTAP [Controller](#page-54-1) during Instance Launch
- <span id="page-54-1"></span>• Register G-vTAP [Controller](#page-55-0) after Instance Launch

### **Register G-vTAP Controller during Instance Launch**

In your GCP, to launch the G-vTAP Controller and to register G-vTAP Controller using custom metadata, follow the steps given below:

- 1. On the VM instances page of Google Cloud Platform, click **Create instances** . For detailed information, refer to Create and Start [instance](https://cloud.google.com/compute/docs/instances/create-start-instance) topic in GCP Documentation.
- 2. Under the **Metadata** tab, enter the **key** as **user-data** and in the **value** field enter the below mentioned text in the following format and deploy the instance. The G-vTAP Controller uses this Custom Metadata to generate config file (**/etc/gigamoncloud.conf**) used to register with GigaVUE-FM.

```
#cloud-config
write files:
- path: /etc/gigamon-cloud.conf
 owner: root:root
 permissions: '0644'
 content:|
     Registration:
        groupName: <Monitoring Domain Name>
        subGroupName: <Connection Name>
        user: <Username>
        password: <Password>
        remoteIP: <IP address of the GigaVUE-FM>
        remotePort: 443
```
**.** User and Password must be configured in the User Management page. ⋿ Refer to Configure Role-Based Access for Third Party [Orchestration](#page-15-0) for more detailed information. Enter the UserName and Password created in the **Add Users** Section.

### <span id="page-55-0"></span>**Register G-vTAP Controller after Instance Launch**

To register G-vTAP Controller after launching a Virtual Machine using a configuration file, follow the steps given below:

- 1. Log in to the G-vTAP Controller.
- 2. Create a local configuration file (**/etc/gigamon-cloud.conf**) and enter the following user data:

```
Registration:
        groupName: <Monitoring Domain Name>
        subGroupName: <Connection Name>
        user: <Username>
        password: <Password>
        remoteIP: <IP address of the GigaVUE-FM>
        remotePort: 443
```
3. Restart the G-vTAP Controller service. **\$ sudo service gvtap-cntlr restart**

**NOTE:** User and Password must be configured in the User Management page. Refer to Configure Role-Based Access for Third Party [Orchestrationf](#page-15-0)or Third Party Orchestration for more detailed information. Enter the UserName and Password created in the **Add Users** Section.

The deployed G-vTAP Controller registers with the GigaVUE-FM. After successful registration the G-vTAP Controller sends heartbeat messages to GigaVUE-FM every 30 seconds. If one heartbeat is missing ,the fabric node status appears as 'Unhealthy'. If more than five heartbeats fail to reach GigaVUE-FM, GigaVUE-FM tries to reach the G-vTAP Controller and if that fails as well then GigaVUE-FM unregisters the G-vTAP Controller and it will be removed from GigaVUE-FM.

The G-vTAP Controller deployed in GCP appears on the Third Party Orchestration Monitoring Domain page of GigaVUE-FM.

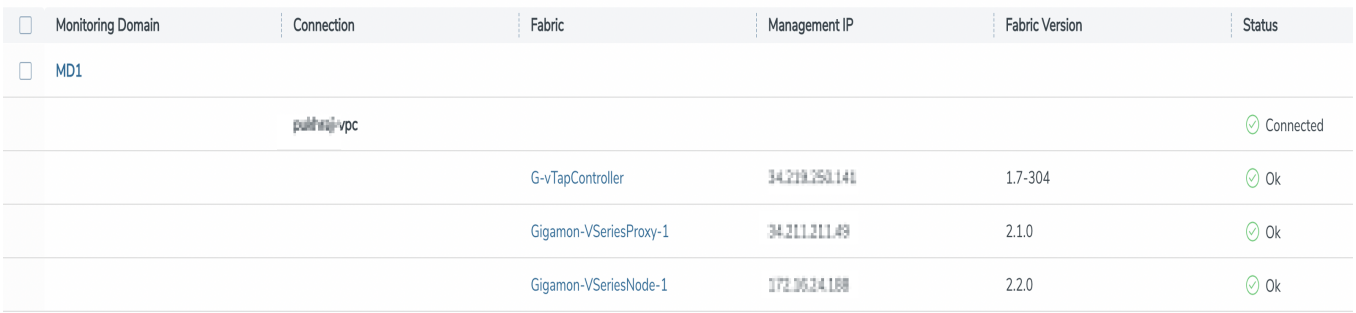

### <span id="page-56-0"></span>Configure G-vTAP Agent in GCP

**NOTE:** Deployment of GigaVUE fabric components through a third-party orchestrator is supported on Linux and Windows platforms.

**NOTE:** You can configure more than one G-vTAP Controller for a G-vTAP Agent, so that if one G-vTAP Controller goes down, the G-vTAP Agent registration will happen through another Controller that is active.

When using a windows G-vTAP Agent follow the steps given below installing the Windows G-vTAP Agent:

- 1. Deploy Windows server in GCP. Refer to Create a [Windows](https://cloud.google.com/compute/docs/create-windows-server-vm-instance) Server VM instance in [Compute](https://cloud.google.com/compute/docs/create-windows-server-vm-instance) Engine topic in Google documentation for step by step instructions.
- 2. After creating the windows server, follow the instruction in the *Connect to the VM instance by using RDP* section of Set up Chrome Remote Desktop for [Windows](https://cloud.google.com/architecture/chrome-desktop-remote-windows-compute-engine#install_the_chrome_remote_desktop_service) on [Compute](https://cloud.google.com/architecture/chrome-desktop-remote-windows-compute-engine#install_the_chrome_remote_desktop_service) Engine topic in the GCP documentation.
- 3. Download G-vTAP Agent build in your desktop and copy it to RDP session.
- 4. Turn off the Windows Firewall Defender. Then, install the Windows Agent refer to Windows G-vTAP Agent [Installation](#page-28-0) for step-by-step instructions on how to install Windows Agent.

To register G-vTAP Agent in GCP, use any one of the following methods.

- Register G-vTAP Agent during [Instance](#page-57-0) Launch
- Register G-vTAP Agent after [Instance](#page-57-1) Launch

### <span id="page-57-0"></span>**Register G-vTAP Agent during Instance Launch**

G-vTAP Agent should be registered via the registered G-vTAP Controller and communicates through PORT 8891.

**NOTE:** Registering G-vTAP Agent during Virtual Machine Launch is not applicable for Windows Agents. You can register your Windows Agents after launching the Virtual machine, using a configuration file.

In your GCP, to launch the instance and register the G-vTAP Agent using Custom Metadata, follow the steps given below:

- 1. On the VM instances page of Google Cloud Platform, click **Create instances** . For detailed information, refer to Create and Start [instance](https://cloud.google.com/compute/docs/instances/create-start-instance) topic in GCP Documentation.
- 2. Under the **Metadata** tab, enter the **key** as **user-data** and in the **value** field enter the below mentioned text in the following format and deploy the instance. The G-vTAP Agent uses this Custom Metadata to generate config file (**/etc/gigamon-cloud.conf**) used to register with GigaVUE-FM.

```
#cloud-config
write files:
- path: /etc/gigamon-cloud.conf
 owner: root:root
 permissions: '0644'
 content:|
     Registration:
       groupName: <Monitoring Domain Name>
        subGroupName: <Connection Name>
        user: <Username>
        password: <Password>
        remoteIP: <IP address of the G-vTAP Controller 1>,
        <IP address of the G-vTAP Controller 2>
        remotePort: 8891
```
<sup>l</sup> User and Password must be configured in the **User Management** page. refer ⋿ to Configure Role-Based Access for Third Party [Orchestration](#page-15-0) for more detailed information. Enter the UserName and Password created in the **Add Users** Section.

### <span id="page-57-1"></span>**Register G-vTAP Agent after Instance Launch**

To register G-vTAP Agent after launching a Virtual Machine using a configuration file, follow the steps given below:

- 1. Install the G-vTAP Agent in the Linux or Windows platform. For detailed instructions, refer to Linux G-vTAP Agent [Installation](#page-27-0) and Windows G-vTAP Agent [Installation.](../../../../../../../Content/GV-Cloud-AWS/AWS_Windows_Agent_Installation_VS2.htm)
- 2. Log in to the G-vTAP Agent.

 $\equiv$ 

- 3. Create a local configuration file and enter the following user data.
	- **· /etc/gigamon-cloud.conf** is the local configuration file in Linux platform.
	- <sup>l</sup> **C:\ProgramData\gvtap-agent\gigamon-cloud.conf** is the local configuration file in Windows platform.

```
Registration:
```

```
groupName: <Monitoring Domain Name>
subGroupName: <Connection Name>
user: <Username>
password: <Password>
remoteIP: <IP address of the G-vTAP Controller 1>,
<IP address of the G-vTAP Controller 2>
remotePort: 8891
```
**NOTE:** User and Password must be configured in the User Management page. Refer to Configure [Role-Based](#page-15-0) Access for Third Party [Orchestration](#page-15-0)for Third Party Orchestration for more detailed information. Enter the UserName and Password created in the **Add Users** Section.

- 4. Restart the G-vTAP Agent service.
	- Linux platform:

#### **\$ sudo service gvtap-agent restart**

• Windows platform: Restart from the Task Manager.

The deployed G-vTAP Agent registers with the GigaVUE-FM through the G-vTAP Controller. After successful registration the G-vTAP Agent sends heartbeat messages to GigaVUE-FM every 30 seconds. If one heartbeat is missing, G-vTAP Agent status appears as 'Unhealthy'. If more than five heartbeats fail to reach GigaVUE-FM, GigaVUE-FM tries to reach the G-vTAP Agent and if that fails as well then GigaVUE-FM unregisters the G-vTAP Agent and it will be removed from GigaVUE-FM.

### <span id="page-58-0"></span>Configure GigaVUE V Series Nodes and V Series Proxy in GCP

**NOTE:** It is not mandatory to register GigaVUE V Series Nodes via V Series proxy however, if there is a large number of nodes connected to GigaVUE-FM or if the user does not wish to reveal the IP addresses of the nodes, then you can register your nodes using GigaVUE V Series Proxy. In this case, GigaVUE-FM communicates with GigaVUE V Series Proxy to manage the GigaVUE V Series Nodes.

To register GigaVUE V Series Node and GigaVUE V Series Proxy in GCP, use any one of the following methods.

- Register [GigaVUE](#page-59-0) V Series Node and GigaVUE V Series Proxy during Instance Launch
- Register GigaVUE V Series Node and GigaVUE V [SeriesProxy](#page-59-1) after Instance Launch

### <span id="page-59-0"></span>**Register GigaVUE V Series Node and GigaVUE V Series Proxy during Instance Launch**

- 1. On the VM instances page of Google Cloud Platform, click **Create instances** . For detailed information, refer to Create and Start [instance](https://cloud.google.com/compute/docs/instances/create-start-instance) topic in GCP Documentation.
- 2. Under the **Metadata** tab, enter the **key** as **user-data** and in the **value** field enter the below mentioned text in the following format and deploy the instance. The G-vTAP Agent uses this Custom Metadata to generate config file (**/etc/gigamon-cloud.conf**) used to register with GigaVUE-FM.

```
#cloud-config
write files:
- path: /etc/gigamon-cloud.conf
 owner: root:root
 permissions: '0644'
 content:|
     Registration:
        groupName: <Monitoring Domain Name>
        subGroupName: <Connection Name>
        user: <Username>
        password: <Password>
        remoteIP: <IP address of the GigaVUE-FM>
        remotePort: 443
```
- You can register your GigaVUE V Series Nodes directly with GigaVUE-FM or ⋿ you can use V Series proxy to register your GigaVUE V Series Nodes with GigaVUE-FM. If you wish to register GigaVUE V Series Nodes directly, enter the **remotePort** value as 443 and the **remoteIP** as <IP address of the GigaVUE-FM> or if you wish to deploy GigaVUE V Series Nodes using V Series proxy then, enter the **remotePort** value as 8891 and **remoteIP** as <IP address of the Proxy>.
	- User and Password must be configured in the User Management page. Refer to Configure Role-Based Access for Third Party [Orchestration](#page-15-0)for Third Party Orchestration for more detailed information. Enter the UserName and Password created in the **Add Users** Section.

#### <span id="page-59-1"></span>**Register GigaVUE V Series Node and GigaVUE V SeriesProxy after Instance Launch**

To register GigaVUE V Series Node and GigaVUE V Series Proxy after launching the virtual machine using a configuration file, follow the steps given below:

- 1. Log in to the GigaVUE V Series Node or Proxy.
- 2. Create a local configuration file (**/etc/gigamon-cloud.conf**) and enter the following user data.

```
Registration:
        groupName: <Monitoring Domain Name>
        subGroupName: <Connection Name>
        user: <Username>
        password: <Password>
        remoteIP: <IP address of the GigaVUE-FM>
        remotePort: 443
```
- You can register your GigaVUE V Series Nodes directly with GigaVUE-FM or  $\equiv$ you can use V Series proxy to register your GigaVUE V Series Nodes with GigaVUE-FM. If you wish to register GigaVUE V Series Nodes directly, enter the **remotePort** value as 443 and the **remoteIP** as <IP address of the GigaVUE-FM> or if you wish to deploy GigaVUE V Series Nodes using V Series proxy then, enter the **remotePort** value as 8891 and **remoteIP** as <IP address of the Proxy>.
	- User and Password must be configured in the User Management page. Refer to Configure Role-Based Access for Third Party [Orchestration](#page-15-0)for Third Party Orchestration for more detailed information. Enter the UserName and Password created in the Add Users Section.
- 3. Restart the GigaVUE V Series node or proxy service.
	- V Series node: **\$ sudo service vseries-node restart**
	- V Series proxy: **\$ sudo service vps restart**

The deployed GigaVUE V Series proxy registers with the GigaVUE-FM. After successful registration theGigaVUE V Series proxy sends heartbeat messages to GigaVUE-FM every 30 seconds. If one heartbeat is missing, the fabric node status appears as 'Unhealthy'. If more than five heartbeats fail to reach GigaVUE-FM, GigaVUE-FM tries to reach the GigaVUE V Series proxy and if that fails as well then GigaVUE-FM unregisters theGigaVUE V Series proxy and it will be removed from GigaVUE-FM.

**NOTE:** When the GigaVUE V Series Node is stopped or terminated from the GCP, it does not send any unregistration request and GigaVUE-FM will unregister the V Series Node soon after.

### **Keep in mind the following when upgrading the GigaVUE-FM to 6.1.00 (when using third party orchestration to deploy fabric components):**

When upgrading GigaVUE-FM to any version higher than 6.0.00 and if the GigaVUE V Series Nodes version deployed in that GigaVUE-FM are lower than or equal to 6.0.00, then for the seamless flow of traffic, GigaVUE-FM automatically creates **Users** and **Roles** in GigaVUE-FM

with the required permission. The username would be **orchestration** and the password would be **orchestration123A!** for the user created in GigaVUE-FM. Ensure that there is no existing user in GigaVUE-FM, with the username **orchestration**.

It is recommended to change the password in the Users page, once the upgrade is complete. Refer to Configure Role-Based Access for Third Party [Orchestration](#page-15-0) for detailed steps on how to change password in the user page.

### Configure Packet Mirroring for GCP

Packet Mirroring clones the traffic of specified instances in your Virtual Private Cloud (VPC) network and forwards it for examination. Packet Mirroring captures all traffic and packet data, including payloads and headers. The capture can be configured for both egress and ingress traffic, only ingress traffic, or only egress traffic.

Refer to the following topics for detailed information.

- [Configure](#page-62-1) Packet Mirroring in GCP
- Deploy GigaVUE V Series Solution with Packet [Mirroring](#page-62-2)

### **Prerequisites:**

- When using packet mirroring, a minimum of 3 NICs must be configured and the Machine Type must be c2-standard-8 (8 vCPU, 32 GB memory).
- Create an instance template in GCP, refer to Create instance [templates](https://cloud.google.com/compute/docs/instance-templates/create-instance-templates#console) topic in Google Cloud Platform for more details.
- [Create](https://cloud.google.com/compute/docs/instance-groups/create-mig-with-basic-autoscaling) Instance Group in GCP with autoscaling in Managed Instance Group. Refer Create a MIG with [autoscaling](https://cloud.google.com/compute/docs/instance-groups/create-mig-with-basic-autoscaling) enabled topic in Google Cloud Documentation for more details.
- Configure TCP or UDP internal Load balancer with packet forwarding enabled and ensure that the GigaVUE V Series Nodes data NICs are used to receive traffic.
- Load Balancer forwards raw traffic. Therefore when configuring the monitoring session the Raw End Point must be used as the first component which receives traffic.
- Three NICs must be configured because REP and TEP cannot share the same interface.

A typical GCP deployment to support the internal load balancer and packet mirroring requires the following components:

- GigaVUE-FM (Fabric Manager
- GigaVUE V Series 2 Node
- GCP Internal Load Balancer (uniformly distributes traffic from GCP target VMs to GigaVUE V Series nodes)

### <span id="page-62-1"></span>**Configure Packet Mirroring in GCP**

To configure packet mirroring in GCP, refer to Use Packet [Mirroring](https://cloud.google.com/vpc/docs/using-packet-mirroring) topic in Google Cloud Documentation for step-by-step instructions. After configuring the packet mirroring in GCP you must deploy the GigaVUE V Series solution in GigaVUE-FM.

### <span id="page-62-2"></span>**Deploy GigaVUE V Series Solution with Packet Mirroring**

To deploy GigaVUE V Series solution with packet mirroring in GigaVUE-FM:

Edit the monitoring domain and update the following details:

- 1. In the **Monitoring Domain Configuration** page, select **Customer Orchestrated Source** as the Traffic Acquisition method.
- 2. Enable the **Uniform Traffic Policy** check box. When enabling this option, same monitoring session configuration will be applied to all V Series Nodes.
- 3. Click **Save** to save the configuration.

Create a monitoring session with the following instructions:

- 1. In GigaVUE-FM, on the left navigation pane, select **Traffic > Virtual > Orchestrated Flows** and select **Third Party Orchestratio**n. The **Monitoring Sessions** page appears.
- 2. Click **New** to open the **Create a New Monitoring Session** page. Refer to [Create](#page-80-0) a [Monitoring](#page-80-0) Session for more detailed information on how to create a monitoring session.
- 3. In the **Edit Monitoring Session** page. Add Raw End point as the first component and Tunnel End Point as the final component.
- 4. Then add your application to the monitoring session. Connect your components.
- 5. To deploy the monitoring session after adding the Raw End Point click the **Deploy** button in the edit monitoring session page.
- 6. The **Select nodes to deploy the Monitoring Session** dialog box appears. Select the interface for REP and TEP from the drop-down menu.

# <span id="page-62-0"></span>Configure GigaVUE Fabric Components in Nutanix

This section provides step-by-step information on how to register GigaVUE fabric components using a configuration file.

Keep in mind the following when deploying the fabric components using generic mode:

• Ensure that the Traffic Acquisition Tunnel MTU is set to the default value of 1300. To edit the Traffic Acquisition Tunnel MTU, select the monitoring domain and click on the **Edit Monitoring Domain** option. Enter the **Traffic Acquisition Tunnel MTU** value and click Save.

- Before deploying the monitoring session ensure that the appropriate Traffic Acquisition Tunnel MTU value is set. Otherwise, the monitoring session must be un-deployed and deployed again.
- **User and Password provided in the registration data must be configured in the User Management** page. Refer to Configure Role-Based Access for Third Party [Orchestration](#page-15-0) for more detailed information. Enter the UserName and Password created in the **Add Users** Section.
- You can also create a monitoring domain under Third Party Orchestration and provide the monitoring domain name and the connection name as groupName and subGroupName in the registration data. Refer to Create [Monitoring](#page-37-0) Domain for more detailed information on how to create monitoring domain under third party orchestration.
- When you deploy the fabric components using third party orchestration, you cannot delete the monitoring domain without unregistering the registered fabric components.

In Nutanix Prism Central, you can configure the following GigaVUE fabric components:

- Configure G-vTAP [Controller](#page-63-0) in Nutanix
- [Configure](#page-65-0) G-vTAP Agent in Nutanix
- <span id="page-63-0"></span>• [Configure](#page-67-0) GigaVUE V Series Nodes and V Series Proxy in Nutanix

Configure G-vTAP Controller in Nutanix

You can configure more than one G-vTAP Controller in a monitoring domain.

To register the G-vTAP Controller in Nutanix, you can use any one of the following methods:

- Register G-vTAP [Controller](#page-63-1) during Instance Launch
- <span id="page-63-1"></span>• Register G-vTAP [Controller](#page-64-0) after Instance Launch

#### **Register G-vTAP Controller during Instance Launch**

In the Nutanix Prism Central, to launch the G-vTAP Controller instance and register the GvTAP Controller using user data, perform the following steps:

1. On the Prism Central, go to the **List** tab and click **Create VM**. The Create VM dialogue box appears. For more information, refer to [Creating](https://portal.nutanix.com/page/documents/details?targetId=Prism-Central-Guide-Prism-v5_20:mul-vm-create-acropolis-pc-t.html) a VM through Prism Central (AHV) topic in the Nutanix Documentation.

2. On the **Step 3:Management** tab, in the Guest Customization field, select **Cloud-init (Linux)**. Enter the registration data in the text box and deploy the instance. The G-vTAP Controller uses the user data to generate the config file (**/etc/gigamon-cloud.conf**) that is used to register with GigaVUE-FM.

```
#cloud-config
write files:
- path: /etc/gigamon-cloud.conf
owner: root:root
permissions: '0644'
 content:|
     Registration:
        groupName: <Monitoring Domain Name>
        subGroupName: <Connection Name>
       user: <Username>
       password: <Password>
        remoteIP: <IP address of the GigaVUE-FM>
        remotePort: 443
```
The G-vTAP Controller deployed in Nutanix appears on the Monitoring Domain page of GigaVUE-FM.

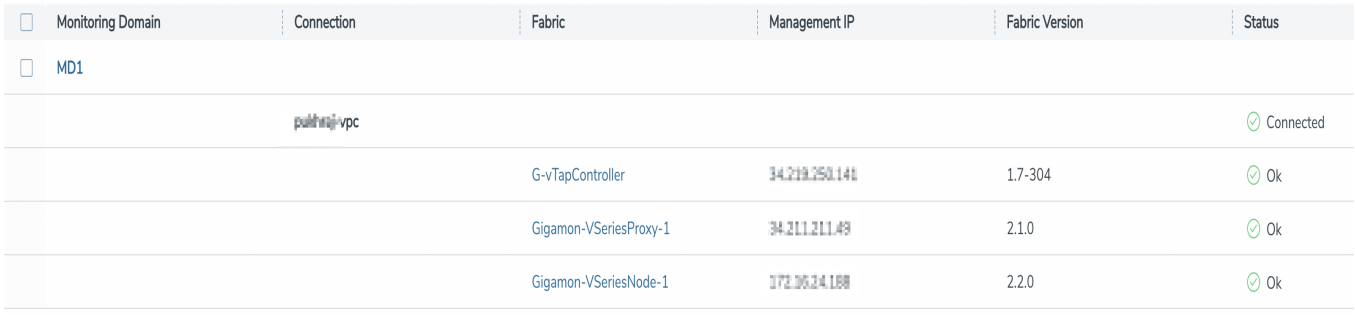

#### <span id="page-64-0"></span>**Register G-vTAP Controller after Instance Launch**

To register G-vTAP Controller after launching a Virtual Machine using a configuration file, perform the following steps:

- 1. Log in to the G-vTAP Controller.
- 2. Create a local configuration file (**/etc/gigamon-cloud.conf**) and enter the following user data.

Registration:

```
groupName: <Monitoring Domain Name>
subGroupName: <Connection Name>
user: <Username>
password: <Password>
remoteIP: <IP address of the GigaVUE-FM>
remotePort: 443
```
- 3. Restart the G-vTAP Controller service.
	- **\$ sudo service gvtap-cntlr restart**

The deployed G-vTAP Controller registers with the GigaVUE-FM. After successful registration the G-vTAP Controller sends heartbeat messages to GigaVUE-FM every 30 seconds. If one heartbeat is missing ,the fabric node status appears as 'Unhealthy'. If more than five heartbeats fail to reach GigaVUE-FM, GigaVUE-FM tries to reach the G-vTAP Controller and if that fails as well then GigaVUE-FM unregisters the G-vTAP Controller and it will be removed from GigaVUE-FM.

**NOTE:** When you deploy GigaVUE V Series Nodes or G-vTAP Controllers using 3rd party orchestration, you cannot delete the monitoring domain without unregistering the GigaVUE V Series Nodes or G-vTAP Controllers.

### <span id="page-65-0"></span>Configure G-vTAP Agent in Nutanix

**NOTE:** Deployment of GigaVUE fabric components through a third-party orchestrator is supported on Linux and Windows platforms. Refer to Linux [G-vTAP](#page-27-0) Agent [Installation](#page-27-0) and Windows G-vTAP Agent [Installation](../../../../../../../Content/GV-Cloud-AWS/AWS_Windows_Agent_Installation_VS2.htm) for detailed information.

G-vTAP Agent should be registered using the registered G-vTAP Controller. It uses PORT 8891.

To register G-vTAP Agent in Nutanix, you can use any one of the following methods.

- Register G-vTAP Agent during [Instance](#page-65-1) Launch
- <span id="page-65-1"></span>• Register G-vTAP Agent after [Instance](#page-66-0) Launch

### **Register G-vTAP Agent during Instance Launch**

**NOTE:** Registering G-vTAP Agent during Virtual Machine Launch is not applicable for Windows Agents. You can register the Windows Agent after launching the Virtual machine using a configuration file. The configuration file is located in **C:\ProgramData\gvtap-agent\gigamon-cloud.conf**

In Nutanix Prism Central, to launch the G-vTAP Agent instance and register the G-vTAP Agent using user data, perform the following steps:

1. On the Prism Central, go to the **List** tab and click **Create VM**. The Create VM dialogue box appears. For detailed information, refer to [Creating](https://portal.nutanix.com/page/documents/details?targetId=Prism-Central-Guide-Prism-v5_20:mul-vm-create-acropolis-pc-t.html) a VM through Prism Central [\(AHV\)](https://portal.nutanix.com/page/documents/details?targetId=Prism-Central-Guide-Prism-v5_20:mul-vm-create-acropolis-pc-t.html) topic in Nutanix Documentation.

2. On the **Step 3:Management** tab, in the Guest Customization field, select **Cloud-init (Linux)**. Enter the registration data in the text box and deploy the instance. The G-vTAP Agent uses this user data to generate config file (**/etc/gigamon-cloud.conf**) used to register with GigaVUE-FM.

```
#cloud-config
write files:
- path: /etc/gigamon-cloud.conf
 owner: root:root
 permissions: '0644'
 content:|
     Registration:
        groupName: <Monitoring Domain Name>
        subGroupName: <Connection Name>
       user: <Username>
       password: <Password>
        remoteIP: <IP address of the G-vTAP Controller 1>,
        <IP address of the G-vTAP Controller 2>
        remotePort: 8891
```
### <span id="page-66-0"></span>**Register G-vTAP Agent after Instance Launch**

**NOTE:** You can configure more than one G-vTAP Controller for a G-vTAP Agent, so that if one G-vTAP Controller goes down, the G-vTAP Agent registration will happen through another Controller that is active.

To register G-vTAP Agent after launching a Virtual Machine using a configuration file, perform the following steps:

- 1. Install the G-vTAP Agent in the Linux or Windows platform. For detailed instructions, refer to Linux G-vTAP Agent [Installation](#page-27-0) and Windows G-vTAP Agent [Installation.](../../../../../../../Content/GV-Cloud-AWS/AWS_Windows_Agent_Installation_VS2.htm)
- 2. Log in to the G-vTAP Agent.

 $\equiv$ 

- 3. Create a local configuration file and enter the following user data.
	- **· /etc/gigamon-cloud.conf** is the local configuration file in Linux platform.
	- **C:\ProgramData\gvtap-agent\gigamon-cloud.conf** is the local configuration file in Windows platform.

```
Registration:
        groupName: <Monitoring Domain Name>
        subGroupName: <Connection Name>
        user: <Username>
        password: <Password>
        remoteIP: <IP address of the G-vTAP Controller 1>,
        <IP address of the G-vTAP Controller 2>
        remotePort: 8891
```
- 4. Restart the G-vTAP Agent service.
	- Linux platform:
		- **\$ sudo service gvtap-agent restart**
	- Windows platform: Restart from the Task Manager.

The deployed G-vTAP Agent registers with the GigaVUE-FM through the G-vTAP Controller. After successful registration the G-vTAP Agent sends heartbeat messages to GigaVUE-FM every 30 seconds. If one heartbeat is missing, G-vTAP Agent status appears as 'Unhealthy'. If more than five heartbeats fail to reach GigaVUE-FM, GigaVUE-FM tries to reach the G-vTAP Agent and if that fails as well then GigaVUE-FM unregisters the G-vTAP Agent and it will be removed from GigaVUE-FM.

### <span id="page-67-0"></span>Configure GigaVUE V Series Nodes and V Series Proxy in Nutanix

**NOTE:** It is not mandatory to register GigaVUE V Series Nodes using the V Series proxy. However, if there are large number of nodes connected to GigaVUE-FM or if you want to hide the IP addresses of the nodes, then you can register the nodes using GigaVUE V Series Proxy. In this case, GigaVUE-FM communicates with GigaVUE V Series Proxy to manage the GigaVUE V Series Nodes.

**NOTE:** Before deploying V Series Node, enable the Multi Queue. For more information on enabling the multi-queue, refer to the Nutanix KB article How to change [number](https://portal.nutanix.com/page/documents/kbs/details?targetId=kA00e000000Cqu6CAC) of vNIC queues and enable RSS virtio-net [Multi-Queue](https://portal.nutanix.com/page/documents/kbs/details?targetId=kA00e000000Cqu6CAC) for AHV VMs. You can enable the Multi Queue using the Nutanix REST APIs. For more infomation on Nutanix APIs, refer to Nutanix support site.

To register GigaVUE V Series Node and GigaVUE V Series Proxy in Nutanix, you can use any one of the following methods.

- Register [GigaVUE](#page-67-1) V Series Node and GigaVUE V Series Proxy during Instance Launch
- <span id="page-67-1"></span>• Register GigaVUE V Series Node and GigaVUE V [SeriesProxy](#page-68-0) after Instance Launch

#### **Register GigaVUE V Series Node and GigaVUE V Series Proxy during Instance Launch**

**NOTE:** When using VPC mirroring as the traffic acquistion method, add a tag with key **GigamonNode** and value **VSeriesNode** to the V Series Node or Proxy created on the platform.

1. On the Prism Central, go to the **List** tab and click **Create VM**. The Create VM dialogue box appears. For detailed information, refer to [Creating](https://portal.nutanix.com/page/documents/details?targetId=Prism-Central-Guide-Prism-v5_20:mul-vm-create-acropolis-pc-t.html) a VM through Prism Central [\(AHV\)](https://portal.nutanix.com/page/documents/details?targetId=Prism-Central-Guide-Prism-v5_20:mul-vm-create-acropolis-pc-t.html) topic in Nutanix Documentation.

2. On the **Step 3:Management** tab, in the Guest Customization field, select **Cloud-init (Linux)**. enter the registration data in the text box and deploy the instance. The GigaVUE V Series Nodes or V Series proxy uses this user data to generate config file (**/etc/gigamon-cloud.conf**) used to register with GigaVUE-FM.

```
#cloud-config
write files:
- path: /etc/gigamon-cloud.conf
 owner: root:root
 permissions: '0644'
 content:|
     Registration:
        groupName: <Monitoring Domain Name>
        subGroupName: <Connection Name>
       user: <Username>
       password: <Password>
        remoteIP: <IP address of the GigaVUE-FM>
        remotePort: 443
```
• You can register your GigaVUE V Series Nodes directly with GigaVUE-FM or ⋿ you can use V Series proxy to register your GigaVUE V Series Nodes with GigaVUE-FM. If you wish to register GigaVUE V Series Nodes directly, enter the **remotePort** value as 443 and the **remoteIP** as <IP address of the GigaVUE-FM> or if you wish to deploy GigaVUE V Series Nodes using V Series proxy then, enter the **remotePort** value as 8891 and **remoteIP** as <IP address of the Proxy>.

### <span id="page-68-0"></span>**Register GigaVUE V Series Node and GigaVUE V SeriesProxy after Instance Launch**

To register GigaVUE V Series Node and GigaVUE V Series Proxy after launching the virtual machine using a configuration file, perform the following steps:

- 1. Log in to the GigaVUE V Series Node or Proxy.
- 2. Edit the local configuration file (**/etc/gigamon-cloud.conf**) and enter the following user data.

```
Registration:
        groupName: <Monitoring Domain Name>
        subGroupName: <Connection Name>
       user: <Username>
        password: <Password>
        remoteIP: <IP address of the GigaVUE-FM>
        remotePort: 443
```
• You can register your GigaVUE V Series Nodes directly with GigaVUE-FM or ⋿ you can use V Series proxy to register your GigaVUE V Series Nodes with GigaVUE-FM. If you wish to register GigaVUE V Series Nodes directly, enter the **remotePort** value as 443 and the **remoteIP** as <IP address of the GigaVUE-FM> or if you wish to deploy GigaVUE V Series Nodes using V Series proxy then, enter the **remotePort** value as 8891 and **remoteIP** as <IP address of the Proxy>.

- 3. Restart the GigaVUE V Series node or proxy service.
	- V Series node: **\$ sudo service vseries-node restart** • V Series proxy:
		- **\$ sudo service vps restart**

The deployed GigaVUE V Series proxy registers with the GigaVUE-FM. After successful registration theGigaVUE V Series proxy sends heartbeat messages to GigaVUE-FM every 30 seconds. If one heartbeat is missing, the fabric node status appears as 'Unhealthy'. If more than five heartbeats fail to reach GigaVUE-FM, GigaVUE-FM tries to reach the GigaVUE V Series proxy and if that fails as well then GigaVUE-FM unregisters theGigaVUE V Series proxy and it will be removed from GigaVUE-FM.

### **Keep in mind the following when upgrading the GigaVUE-FM to 6.1.00 (when using third party orchestration to deploy fabric components):**

When upgrading GigaVUE-FM to any version higher than 6.0.00 and if the GigaVUE V Series Nodes version deployed in that GigaVUE-FM are lower than or equal to 6.0.00, then for the seamless flow of traffic, GigaVUE-FM automatically creates **Users** and **Roles** in GigaVUE-FM with the required permission. The username would be **orchestration** and the password would be **orchestration123A!** for the user created in GigaVUE-FM. Ensure that there is no existing user in GigaVUE-FM, with the username **orchestration**.

It is recommended to change the password in the Users page, once the upgrade is complete. Refer to Configure Role-Based Access for Third Party [Orchestration](#page-15-0) for detailed steps on how to change password in the user page.

### Limitations

<span id="page-69-0"></span>IPv6 is not supported by Nutanix for the current release of GigaVUE Cloud Suite.

## Configure GigaVUE Fabric Components in OpenStack

This section provides step-by-step information on how to register GigaVUE fabric components using OpenStack or a configuration file.

Keep in mind the following when deploying the fabric components using generic mode:

- Ensure that the Traffic Acquisition Tunnel MTU is set to the default value of 1450. To edit the Traffic Acquisition Tunnel MTU, select the monitoring domain and click on the **Edit Monitoring Domain** option. Enter the **Traffic Acquisition Tunnel MTU** value and click Save.
- Before deploying the monitoring session ensure that the appropriate Traffic Acquisition Tunnel MTU value is set. Otherwise, the monitoring session must be un-deployed and deployed again.
- You can also create a monitoring domain under Third Party Orchestration and provide the monitoring domain name and the connection name as groupName and subGroupName in the registration data. Refer to Create [Monitoring](#page-37-0) Domain for more detailed information on how to create monitoring domain under third party orchestration.
- **User and Password provided in the registration data must be configured in the User Management** page. Refer to Configure Role-Based Access for Third Party [Orchestration](#page-15-0) for more detailed information. Enter the UserName and Password created in the **Add Users** Section.

In your OpenStack Dashboard, you can configure the following GigaVUE fabric components:

- Configure G-vTAP Controller in [OpenStack](#page-70-0)
- Configure G-vTAP Agent in [OpenStack](#page-72-0)
- <span id="page-70-0"></span>• Configure GigaVUE V Series Nodes and V Series Proxy in [OpenStack](#page-73-0)

Configure G-vTAP Controller in OpenStack

You can configure more than one G-vTAP Controller in a monitoring domain.

To register G-vTAP Controller in OpenStack, use any one of the following methods:

- Register G-vTAP [Controller](#page-70-1) during Instance Launch
- <span id="page-70-1"></span>• Register G-vTAP [Controller](#page-71-0) after Instance Launch

### **Register G-vTAP Controller during Instance Launch**

In your OpenStack dashboard, to launch the G-vTAP Controller and register G-vTAP Controller using Customization Script, follow the steps given below:

- 1. a. On the Instance page of OpenStack dashboard, click **Launch instance**. The Launch Instance wizard appears. For detailed information, refer to Launch and [Manage](https://docs.openstack.org/horizon/latest/user/launch-instances.html) [Instances](https://docs.openstack.org/horizon/latest/user/launch-instances.html) topic in OpenStack Documentation.
	- b. On the **Configuration** tab, enter the Customization Script as text in the following format and deploy the instance. The G-vTAP Controller uses this registration data to generate config file (**/etc/gigamon-cloud.conf**) used to register with GigaVUE-FM.

```
#cloud-config
write files:
- path: /etc/gigamon-cloud.conf
 owner: root:root
permissions: '0644'
 content:
    Registration:
       groupName: <Monitoring Domain Name>
        subGroupName: <Connection Name>
        user: <Username>
        password: <Password>
        remoteIP: <IP address of the GigaVUE-FM>
        remotePort: 443
```
The G-vTAP Controller deployed in OpenStack appears on the Monitoring Domain page of GigaVUE-FM.

### <span id="page-71-0"></span>**Register G-vTAP Controller after Instance Launch**

**NOTE:** You can configure more than one G-vTAP Controller for a G-vTAP Agent, so that if one G-vTAP Controller goes down, the G-vTAP Agent registration will happen through another Controller that is active.

To register G-vTAP Agent after launching a Instance using a configuration file, follow the steps given below:

- a. Log in to the G-vTAP Controller.
- b. Create a local configuration file (**/etc/gigamon-cloud.conf**) and enter the following Customization Script.

```
Registration:
        groupName: <Monitoring Domain Name>
        subGroupName: <Connection Name>
        user: <Username>
        password: <Password>
        remoteIP: <IP address of the GigaVUE-FM>
        remotePort: 443
```
c. Restart the G-vTAP Controller service.

**\$ sudo service gvtap-cntlr restart**

The deployed G-vTAP Controller registers with the GigaVUE-FM. After successful registration the G-vTAP Controller sends heartbeat messages to GigaVUE-FM every 30 seconds. If one heartbeat is missing ,the fabric node status appears as 'Unhealthy'. If
more than five heartbeats fail to reach GigaVUE-FM, GigaVUE-FM tries to reach the GvTAP Controller and if that fails as well then GigaVUE-FM unregisters the G-vTAP Controller and it will be removed from GigaVUE-FM.

**NOTE:** When you deploy V Series nodes or G-vTAP Controllers using 3rd party orchestration, you cannot delete the monitoring domain without unregistering the V Series nodes or G-vTAP Controllers.

#### Configure G-vTAP Agent in OpenStack

**NOTE:** You can configure more than one G-vTAP Controller for a G-vTAP Agent, so that if one G-vTAP Controller goes down, the G-vTAP Agent registration will happen through another Controller that is active.

To register G-vTAP Agent using a configuration file:

- 1. Install the G-vTAP Agent in the Linux or Windows platform. For detailed instructions, refer to Linux G-vTAP Agent [Installation](../../../../../../../Content/GV-Cloud-OpenStack/OpenStack-Linux-GvTAP-VS2.htm) and Windows G-vTAP Agent [Installation.](../../../../../../../Content/GV-Cloud-OpenStack/OpenStack_Windows_Agent-VS2.htm)
- 2. Log in to the G-vTAP Agent.

 $\equiv$ 

- 3. Edit the local configuration file and enter the following Customization Script.
	- **· /etc/gigamon-cloud.conf** is the local configuration file in Linux platform.
		- **C:\ProgramData\gvtap-agent\gigamon-cloud.conf** is the local configuration file in Windows platform.

```
Registration:
        groupName: <Monitoring Domain Name>
        subGroupName: < Connection Name>
       user: <Username>
        password: <Password>
        remoteIP: <IP address of the G-vTAP Controller 1>,
        <IP address of the G-vTAP Controller 2>
        remotePort: 8891
```
- <sup>l</sup> User and Password must be configured in the **User Management** page. ⋿ Refer to Configure Role-Based Access for Third Party [Orchestration](#page-15-0) for more detailed information. Enter the UserName and Password created in the **Add Users** Section.
- 4. Restart the G-vTAP Agent service.
	- Linux platform:
		- **\$ sudo service gvtap-agent restart**
	- Windows platform: Restart from the Task Manager.

The deployed G-vTAP Agent registers with the GigaVUE-FM through the G-vTAP Controller. After successful registration the G-vTAP Agent sends heartbeat messages to GigaVUE-FM every 30 seconds. If one heartbeat is missing, G-vTAP Agent status appears as 'Unhealthy'. If more than five heartbeats fail to reach GigaVUE-FM, GigaVUE-FM tries to reach the G-vTAP Agent and if that fails as well then GigaVUE-FM unregisters the G-vTAP Agent and it will be removed from GigaVUE-FM.

#### Configure GigaVUE V Series Nodes and V Series Proxy in OpenStack

**NOTE:** It is not mandatory to register GigaVUE V Series Nodes via V Series proxy however, if there is a large number of nodes connected to GigaVUE-FM or if the user does not wish to reveal the IP addresses of the nodes, then you can register your nodes using GigaVUE V Series Proxy. In this case, GigaVUE-FM communicates with GigaVUE V Series Proxy to manage the GigaVUE V Series Nodes.

To register GigaVUE V Series Node and GigaVUE V Series Proxy in OpenStack, use any one of the following methods:

- Register V Series Nodes or V Series Proxy during [Instance](#page-73-0) Launch
- Register V Series Node or V Series Proxy after [Instance](#page-74-0) Launch

#### <span id="page-73-0"></span>**Register V Series Nodes or V Series Proxy during Instance Launch**

To register V Series nodes or proxy using the Customization Script in OpenStack GUI:

1. On the Instance page of OpenStack dashboard, click **Launch instance**. The Launch Instance wizard appears. For detailed information, refer to Launch and [Manage](https://docs.openstack.org/horizon/latest/user/launch-instances.html) [Instances](https://docs.openstack.org/horizon/latest/user/launch-instances.html) topic in OpenStack Documentation.

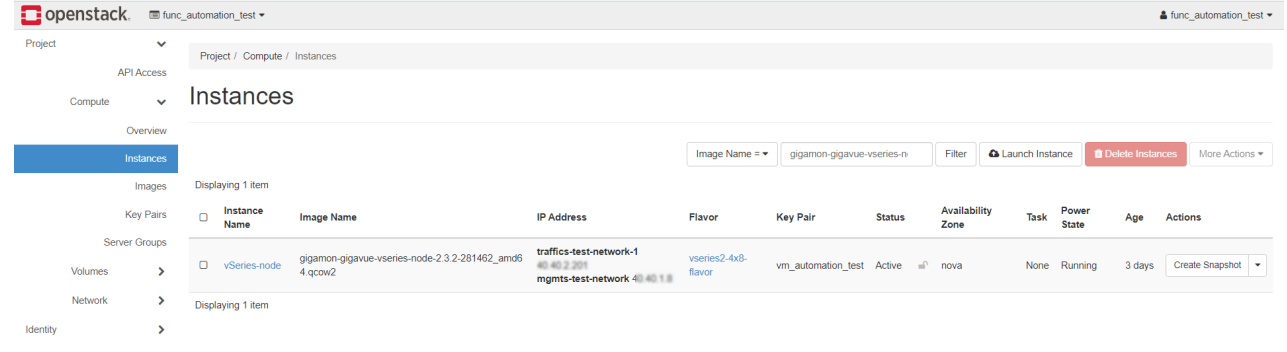

2. On the **Configuration** tab, enter the Customization Script as text in the following format and deploy the instance. The V Series nodes or V Series proxy uses this customization script to generate config file (**/etc/gigamon-cloud.conf**) used to register with GigaVUE-FM

```
#cloud-config
write files:
- path: /etc/gigamon-cloud.conf
 owner: root:root
 permissions: '0644'
 content:
     Registration:
        groupName: <Monitoring Domain Name>
        subGroupName: <Connection Name>
       user: <Username>
       password: <Password>
        remoteIP: <IP address of the GigaVUE-FM>
        remotePort: 443
```
- You can register your GigaVUE V Series Nodes directly with GigaVUE-FM or you  $\equiv$ can use V Series proxy to register your GigaVUE V Series Nodes with GigaVUE-FM. If you wish to register GigaVUE V Series Nodes directly, enter the **remotePort** value as 443 and the **remoteIP** as <IP address of the GigaVUE-FM> or if you wish to deploy GigaVUE V Series Nodes using V Series proxy then, enter the **remotePort** value as 8891 and **remoteIP** as <IP address of the Proxy>.
	- <sup>l</sup> User and Password must be configured in the **User Management** page. Refer to Configure Role-Based Access for Third Party [Orchestration](#page-15-0) for more detailed information. Enter the UserName and Password created in the **Add Users** Section.

#### <span id="page-74-0"></span>**Register V Series Node or V Series Proxy after Instance Launch**

To register V Series node or proxy using a configuration file:

- 1. Log in to the V Series node or proxy.
- 2. Edit the local configuration file (**/etc/gigamon-cloud.conf**) and enter the following customization script.

```
Registration:
        groupName: <Monitoring Domain Name>
        subGroupName: <Connection Name>
       user: <Username>
        password: <Password>
        remoteIP: <IP address of the GigaVUE-FM>
        remotePort: 443
```
- You can register your GigaVUE V Series Nodes directly with GigaVUE-FM or ⋿ you can use V Series proxy to register your GigaVUE V Series Nodes with GigaVUE-FM. If you wish to register GigaVUE V Series Nodes directly, enter the **remotePort** value as 443 and the **remoteIP** as <IP address of the GigaVUE-FM> or if you wish to deploy GigaVUE V Series Nodes using V Series proxy then, enter the **remotePort** value as 8891 and **remoteIP** as <IP address of the Proxy>.
	- **.** User and Password must be configured in the **User Management** page. Refer to Configure Role-Based Access for Third Party [Orchestration](#page-15-0) for more detailed information. Enter the UserName and Password created in the **Add Users** Section.
- 3. Restart the V Series node or proxy service.
	- V Series node: **\$ sudo service vseries-node restart**
	- V Series proxy: **\$ sudo service vps restart**

The deployed V Series node or V Series proxy registers with the GigaVUE-FM. After successful registration the V Series node or proxy sends heartbeat messages to GigaVUE-FM every 30 seconds. If one heartbeat is missing ,the fabric node status appears as 'Unhealthy'. If more than five heartbeats fail to reach GigaVUE-FM, GigaVUE-FM tries to reach the V Series node or proxy and if that fails as well then GigaVUE-FM unregisters the V Series node or proxy and it will be removed from GigaVUE-FM.

**NOTE:** When the GigaVUE V Series Node is stopped or terminated from the OpenStack, it does not send any unregistration request and GigaVUE-FM will unregister the V Series Node soon after.

#### **Keep in mind the following when upgrading the GigaVUE-FM to 6.1.00 (when using third party orchestration to deploy fabric components):**

When upgrading GigaVUE-FM to any version higher than 6.0.00 and if the GigaVUE V Series Nodes version deployed in that GigaVUE-FM are lower than or equal to 6.0.00, then for the seamless flow of traffic, GigaVUE-FM automatically creates **Users** and **Roles** in GigaVUE-FM with the required permission. The username would be **orchestration** and the password would be **orchestration123A!** for the user created in GigaVUE-FM. Ensure that there is no existing user in GigaVUE-FM, with the username **orchestration**.

It is recommended to change the password in the Users page, once the upgrade is complete. Refer to Configure Role-Based Access for Third Party [Orchestration](#page-15-0) for detailed steps on how to change password in the user page.

### Configure GigaVUE V Series Nodes using VMware ESXi

This section describes how to deploy GigaVUE V Series Nodes under Third Party Orchestration Monitoring Domain using VMware ESXi Host.

- <sup>l</sup> The nodes will be deployed under the Monitoring Domain in the **Third Party** ⋿ **Orchestration**.
	- When registering GigaVUE V Series nodes in GigaVUE-FM, the connection name under each monitoring domain must be unique.
- 1. Login to VMware ESXi host using your web browser.
- 2. On the left navigation pane, select Virtual Machines and click **Create/Register VM**. The New Virtual Machine dialog box appears.

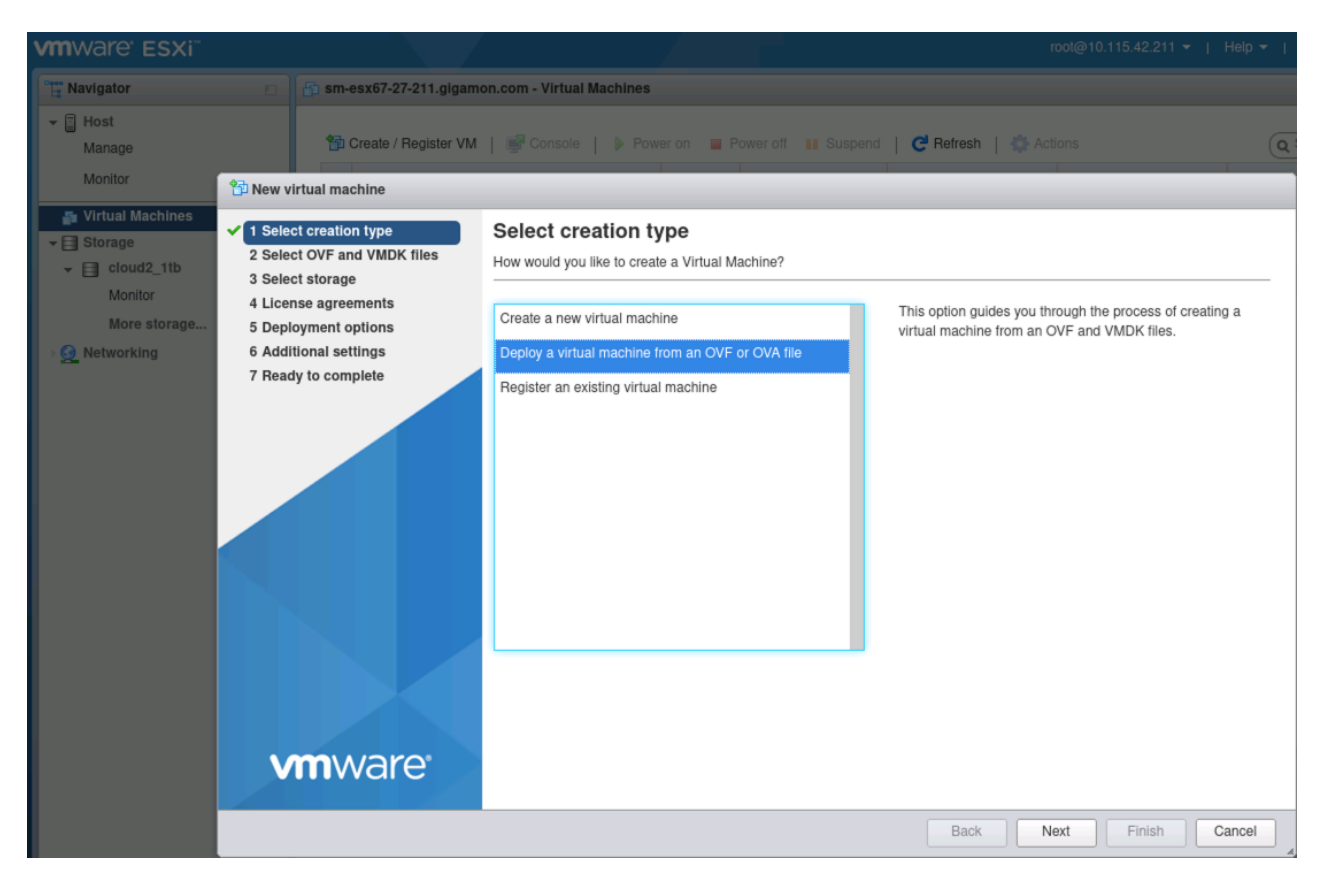

- 3. On the **Select Creation Type** page, select **Deploy a Virtual Machine from an OVF or OVA file**.
- 4. The **Select OVF and VMDK files** page appears. Provide a name for the Virtual machine. Upload either OVF and VMDK files or OVA files. Click Next.
- 5. Then, the **Select Storage** page appears, select the storage type and data store. Click Next.
- 6. Under the **Deployment Options**, provide the necessary details given below.
	- a. Select the network port group associated with the host, network ports and tunneling port details from the **Network Mappings** drop-down.
	- b. Select Thick/Thin from the **Disk provisioning** field.
	- c. Select **Management Port DHCP** from the **Deployment type** drop-down.
	- d. (optional) Enable the **Power on automatically** check-box to power on the Virtual Machine automatically.

7. Under the additional settings page, provide the user data as shown in the figure.

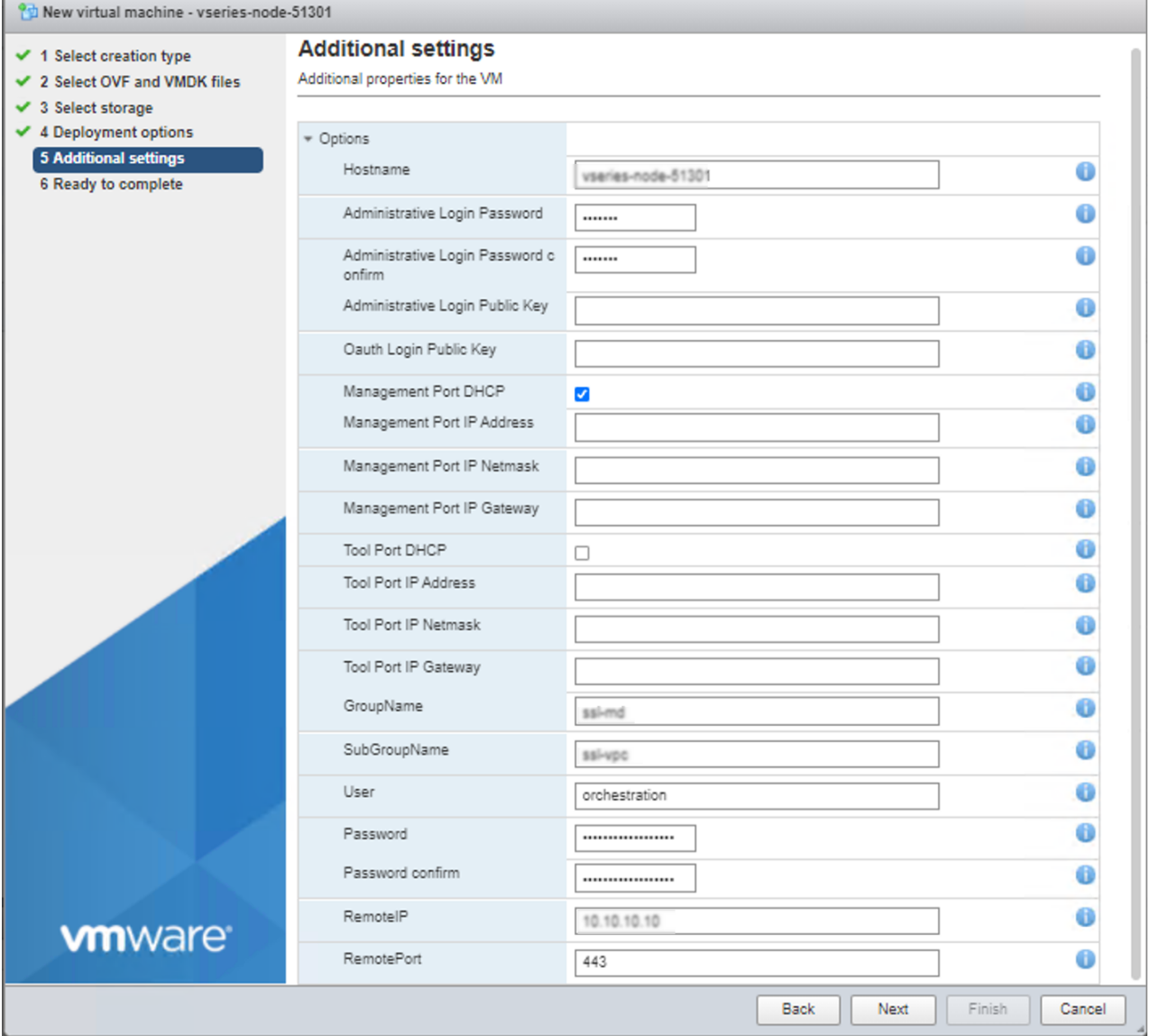

Enter the following values in the additional settings:

- Hostname: <Host Name>
- Administration Password: <Your Password>
- GroupName: <Monitoring domain name>
- SubGroupName: < Connection name>
- User: <Username>
- Password: <Password>
- remoteIP: <IP address of the GigaVUE-FM>
- remotePort: 443

**NOTE:** User and Password provided in the registration data must be configured in the **User Management** page. Refer to Configure [Role-Based](#page-15-0) Access for Third Party [Orchestration](#page-15-0) for more detailed information. Enter the UserName and Password created in the **Add Users** Section.

8. Review the setting selection in the **Ready to Complete page**, then click Finish.

The GigaVUE V Series Node deployed in VMware ESXi host appears in Third-party Orchestration Monitoring Domain page of GigaVUE-FM.

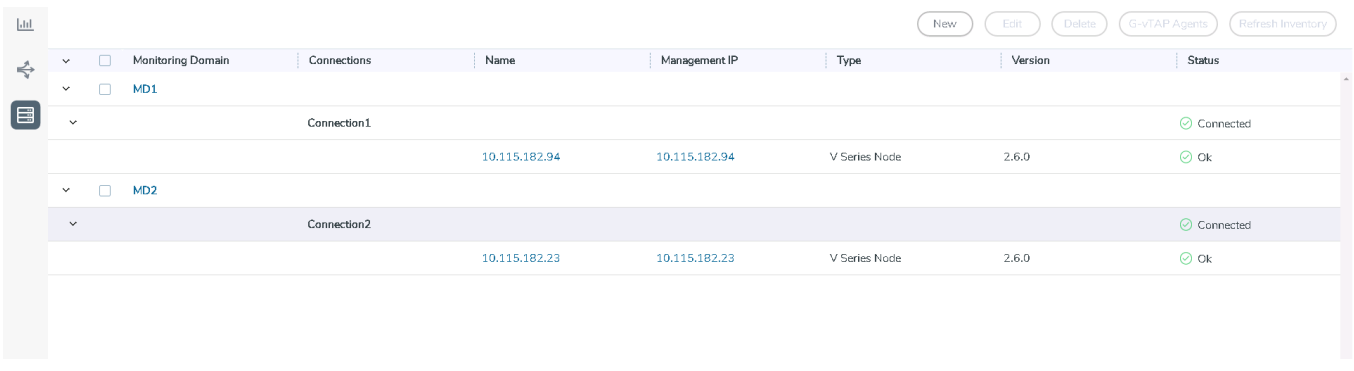

#### **Keep in mind the following when upgrading the GigaVUE-FM to 6.1.00 (when using third party orchestration to deploy fabric components):**

When upgrading GigaVUE-FM to any version higher than 6.0.00 and if the GigaVUE V Series Nodes version deployed in that GigaVUE-FM are lower than or equal to 6.0.00, then for the seamless flow of traffic, GigaVUE-FM automatically creates **Users** and **Roles** in GigaVUE-FM with the required permission. The username would be **orchestration** and the password would be **orchestration123A!** for the user created in GigaVUE-FM. Ensure that there is no existing user in GigaVUE-FM, with the username **orchestration**.

It is recommended to change the password in the Users page, once the upgrade is complete. Refer to Configure Role-Based Access for Third Party [Orchestration](#page-15-0) for detailed steps on how to change password in the user page.

## Deploy Fabric Components using Integrated Mode

In integrated mode, you create a monitoring domain in your respective cloud suite in GigaVUE-FM and then use your own orchestration system to just deploy nodes. The GigaVUE V Series Nodes deployed using your own orchestration system will be displayed under the monitoring domain created in your respective cloud suite. In this case, ensure that the monitoring domain and the connection name given in the GigaVUE-FM matches the groupName and subGroupName in the user data provided in your orchestration system. You can also create a monitoring domain and connection under Third party Orchestration and use the monitoring domain name and connection name as the groupName and sunGroupName in the registration data used in your respective cloud platform.

Refer to the following topics on more detailed information on how to deploy your fabric components in the respective cloud platforms:

- Configure GigaVUE Fabric [Components](../../../../../../../Content/GV-Cloud-AWS/3rd_party_Orchestration_in_AWS.htm) in AWS
- Configure GigaVUE Fabric [Components](../../../../../../../Content/GV-Cloud-Azure/3rd_party_Orchestration_in_Azure.htm) in Azure
- **Configure GigaVUE Fabric [Components](../../../../../../../Content/GV-Cloud-OpenStack/3rd_party_Orchestration_in_OpenStack.htm) in OpenStack**

# Configure Monitoring Session

GigaVUE-FM automatically collects inventory data on all target instances available in your environment. You can design your monitoring session to include or exclude the instances that you want to monitor. You can also choose to monitor egress, ingress, or all traffic.

When a new target instance is added to your cloud environment, GigaVUE-FM automatically detects and adds the instance into your monitoring session. Similarly, when an instance is removed, it updates the monitoring sessions.

To design your monitoring session, refer to the following sections:

- Create a [Monitoring](#page-80-0) Session
- Create Tunnel [Endpoint](#page-84-0)
- Create Raw [Endpoint](#page-85-0)
- [Create](../../../../../../../Content/GV-Cloud-third-party/Create_Map.htm) Map
- Add [Applications](#page-91-0) to Monitoring Session
- Deploy [Monitoring](#page-91-1) Session
- View [Monitoring](#page-94-0) Session Statistics
- <span id="page-80-0"></span>• Visualize the Network [Topology](#page-95-0)

## Create a Monitoring Session

GigaVUE-FM automatically collects inventory data on all target instances available in your cloud environment. You can design your monitoring session to include or exclude the instances that you want to monitor. You can also choose to monitor egress, ingress, or all traffic.

When a new target instance is added to your cloud environment, GigaVUE-FM automatically detects and adds the instance into your monitoring session. Similarly, when an instance is removed, it updates the monitoring sessions.

For the connections without G-vTAPs there is no targets that are automatically selected. You can use Customer Orchestrated Source in the monitoring session to accept a tunnel from anywhere.

You can have multiple monitoring sessions per monitoring domain.

You can create multiple monitoring sessions within a monitoring domain.

To create a new monitoring session:

- 1. In GigaVUE-FM, on the left navigation pane, select **Traffic > Virtual > Orchestrated Flows** and select your cloud platform. The **Monitoring Sessions** page appears.
- 2. Click **New** to open the **Create a New Monitoring Session** page.

#### **Create A New Monitoring Session**

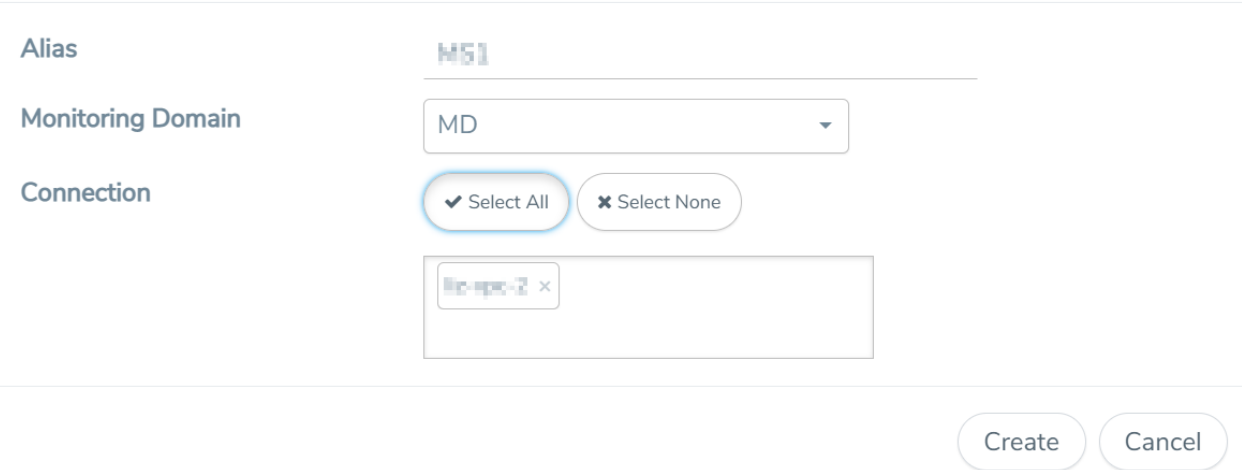

3. Enter the appropriate information for the monitoring session as described in the following table.

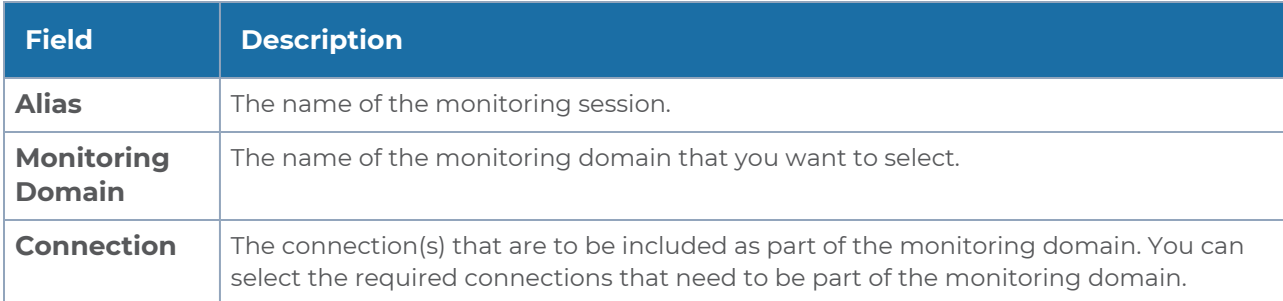

4. Click **Create**. The **Edit Monitoring Session** page appears with the new canvas.

In the Edit Monitoring Session page, you can select [Prefiltering](#page-82-0) if required. To apply Prefiltering policy template refer to Applying [Prefiltering](#page-82-1) policy template to Monitoring [Session.](#page-82-1)

If multiple connections are selected, the **Topology** view displays all the instances and components of the selected connections.

#### <span id="page-82-1"></span>Applying Prefiltering policy template to Monitoring Session

You can apply the prefiltering policy template to a monitoring session. To apply a monitoring session do the following:

- 1. Go to **Traffic > Virtual > Orchestrated Flows** and select your cloud platform. The **Monitoring Sessions** page appears.
- 2. Click **New** to open the **Create a New Monitoring Session** page.
- 3. Create a new monitoring session. To create a new monitoring session, refer to [Create](#page-80-0) a [Monitoring](#page-80-0) Session.
- 4. In the Edit Monitoring Session page, expand **Prefiltering**.
- 5. Select the required Prefiltering template from the **Template** drop-down list. The rules and filters configured in the template appear. You can also change the values as per the requirement. By default, the changes are not saved in the template. You can save the changes as a new template by clicking **Save as Template**.
- <span id="page-82-0"></span>6. Click **Next**. The topology view appears.

### Prefiltering

Prefiltering allows you to filter the traffic at G-vTAPS before sending it to the V Series nodes. For prefiltering the traffic, GigaVUE-FM allows you to create a prefiltering policy template and the policy template can be applied to a monitoring session.

You can define a policy template with rules and filter values. A policy template once created can be applied to multiple monitoring sessions. However a monitoring session can use only one template.

Each monitoring session can have a maximum of 16 rules.

You can also edit a specific policy template with required rules and filter values for a particular monitoring session while editing a monitoring session. However, the customized changes are not saved in the template.

Some of the points that must be remembered for prefiltering in Next Generation G-vTAP are:

- Prefiltering is supported only in Next Generation GvTAP Agents. It is not supported for classic mirroring mechanism.
- Prefiltering is supported for both Linux and Windows agents.
- For single monitoring session only one prefiltering policy is applicable. All the agents in that monitoring sessions are configured with respective prefiltering policy .
- For multiple monitoring session, if the same agent is selected by two or more monitoring sessions then prefiltering policy cannot be applied. It is default to PassAll.

#### Creating Prefiltering policy template

GigaVUE-FM allows you to create a prefiltering policy template with a single rule or multiple rules. You can configure a rule with a single filter or multiple filters. Each monitoring session can have a maximum of 16 rules.

To create a prefiltering policy template do the following steps:

#### 1. Go to **Resources** > **Prefiltering**, and then click **G-vTAP**.

- 2. Click **New**.
- 3. Enter the name of the template in the **Template Name** field.
- 4. Enter the name of a rule in the **Rule Name** field.
- 5. Click any one of the following options:
	- Pass Passes the traffic.
	- $\blacksquare$  Drop Drops the traffic.

6. Click any one of the following options as per the requirement:

- Bi-Directional —- Allows the traffic in both directions of the flow. A single Bi-direction rule should consist of 1 Ingress and 1 Egress rule.
- Ingress Filters the traffic that flows in.
- Egress Filters the traffic that flows out.

7. Enter the value of the priority based on which the rules must be prioritized for filtering. Select the value as 1 to pass or drop a rule in top priority. Similarly, you can select the value as 2, 3, 4 to 8 where 8 can be used for setting a rule with least priority. Drop rules are added based on the priority and then pass rules are added.

8. Select the **Filter Type** from anyone of the following options:

- $-13$
- $-14$

9. Select the **Filter Name** from any one of the following options:

- ip4Src
- ip4Dst
- ip6Src
- ip6Dst
- Proto It is common for both ipv4, ipv6.

10. Select the **Filter Relation** from any one of the following options:

- Not Equal to
- Equal to

11. Enter the value for the given filter.

12. Click **Save**.

<span id="page-84-0"></span>**NOTE:** Click **+** to add more rules or filters. Click **-** to remove a rule or a filter.

## Create Tunnel Endpoint

The customized traffic from the GigaVUE V Series node is distributed to the tunnel endpoints.

To create a new tunnel endpoint:

- 1. After creating a new monitoring session, or click **Actions > Edit** on an existing monitoring session, the GigaVUE-FM canvas appears.
- 2. In the canvas, select **New > New Tunnel**, drag and drop a new tunnel template to the workspace. The **Add Tunnel Spec** quick view appears.

3. On the New Tunnel quick view, enter or select the required information as described in the following table.

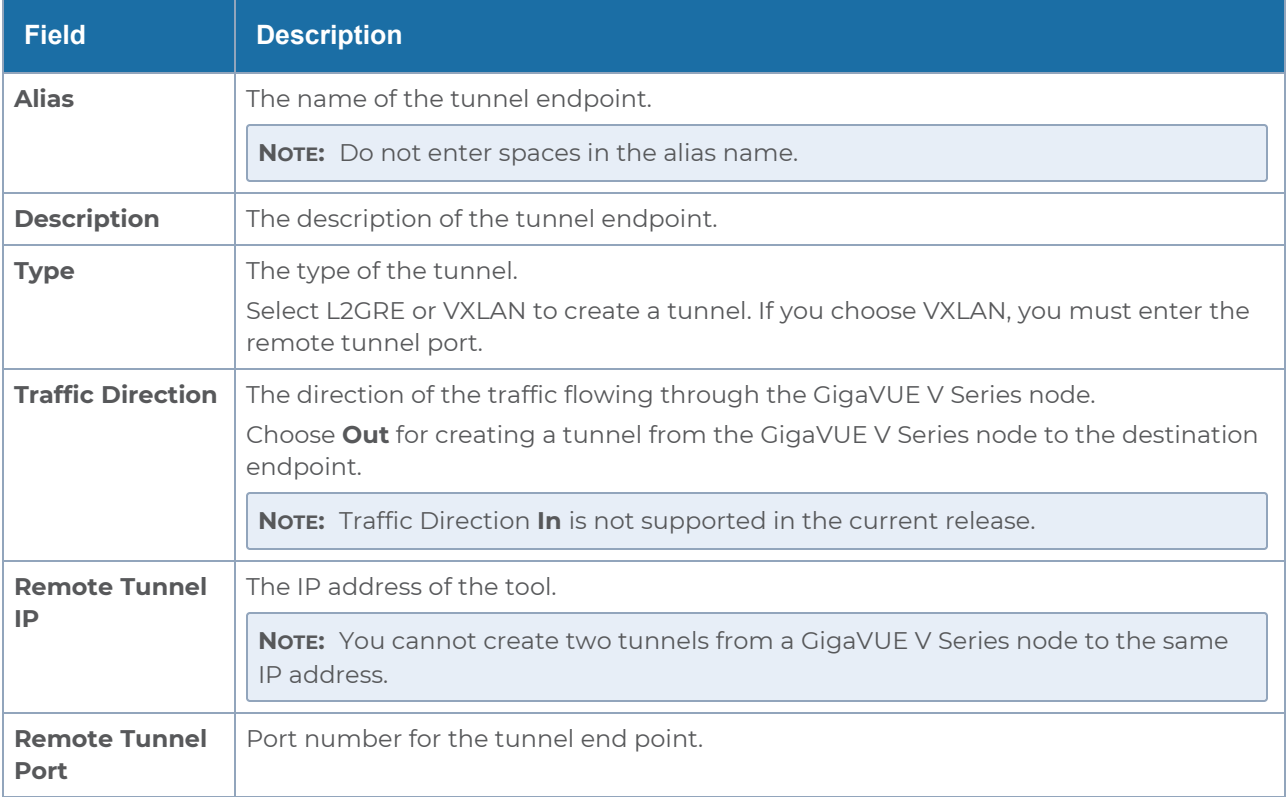

#### 4. Click **Save**.

To delete a tunnel, select the required tunnel and click **Delete**.

After configuring the tunnels and deploying the monitoring session, you can view the names of egress tunnels configured for a monitoring session, on the Monitoring Session details page. The Egress Tunnel column displays the name of the egress tunnel configured for a particular monitoring session. When multiple egress tunnels are configured for a monitoring session, then the Egress Tunnel column displays the number of egress tunnels configured in that monitoring session. Hover over the number of egress tunnels to display the names of the egress tunnels used in that particular monitoring session.

## <span id="page-85-0"></span>Create Raw Endpoint

Raw End Point (REP) is used to pass traffic from an interface. You can optionally use this end point to send traffic to the applications deployed in the monitoring session.

To add Raw Endpoint to the monitoring session:

- 1. Drag and drop **New RAW** from **NEW** to the graphical workspace.
- 2. Click the **New RAW** icon and select **Details**. The **RAW** quick view page appears.
- 3. Enter the alias and description. In the **Alias** field, enter a name for the Raw End Point and click **Save**.

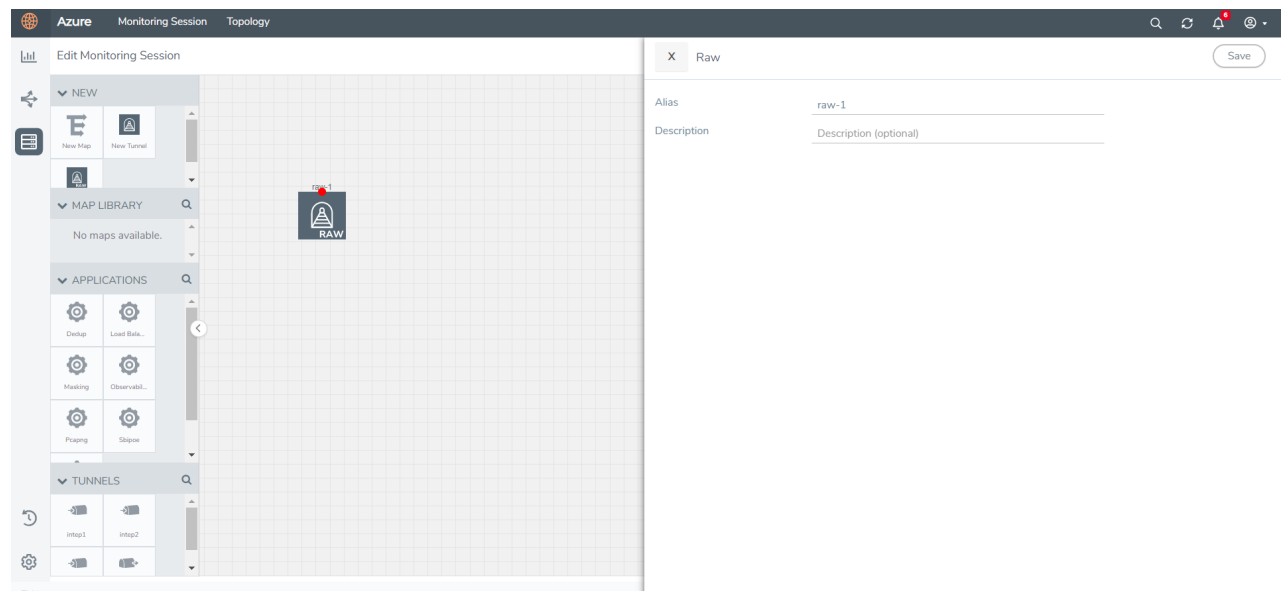

- 4. To deploy the monitoring session after adding the Raw Endpoint click the **Deploy** button in the edit monitoring session page.
- 5. The **Select nodes to deploy the Monitoring Session** dialog box appears. Select the V Series Nodes for which you wish to deploy the monitoring session.
- 6. After selecting the V Series Node, select the interfaces for each of the REPs and the TEPs deployed in the monitoring session from the drop-down menu for the selected individual V Series Nodes. Then, click **Deploy**.

### Create a New Map

You must have the flow map license to deploy a map in monitoring session.

For new users, the free trial bundle will expire after 30 days and the GigaVUE-FM prompts you to buy a new license. For detailed information on GigaVUE-FM licenses, refer to "Licenses" section in the *GigaVUE Administration Guide*.

A map is used to filter the traffic flowing through the GigaVUE V Series Nodes. It is a collection of one or more rules (R). The traffic passing through a map can match one or more rules defined in the map.

Keep in mind the following when creating a map:

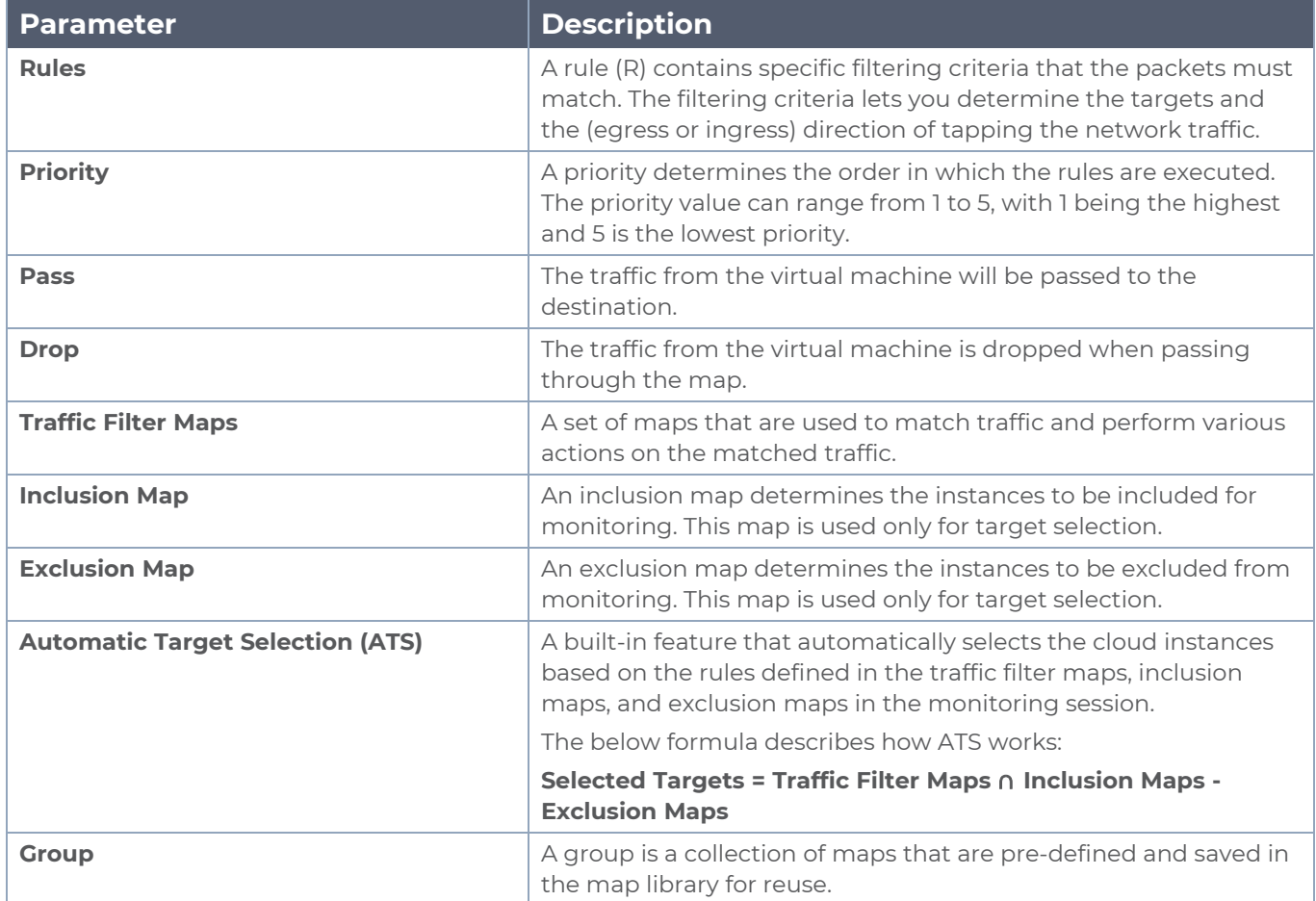

To create a new map:

- 1. After creating a new monitoring session, or click **Actions > Edit** on an existing monitoring session, the GigaVUE-FM canvas appears.
- 2. In the canvas, select **New > New Map**, drag and drop a new map template to the workspace. The New Map quick view appears.

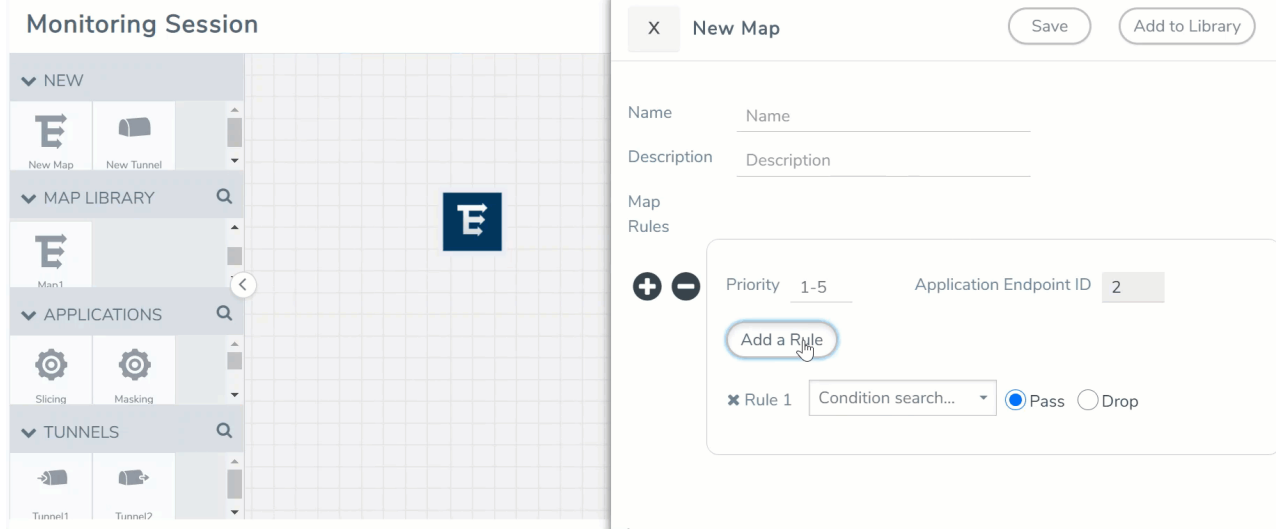

3. On the New Map quick view, enter or select the required information as described in the following table.

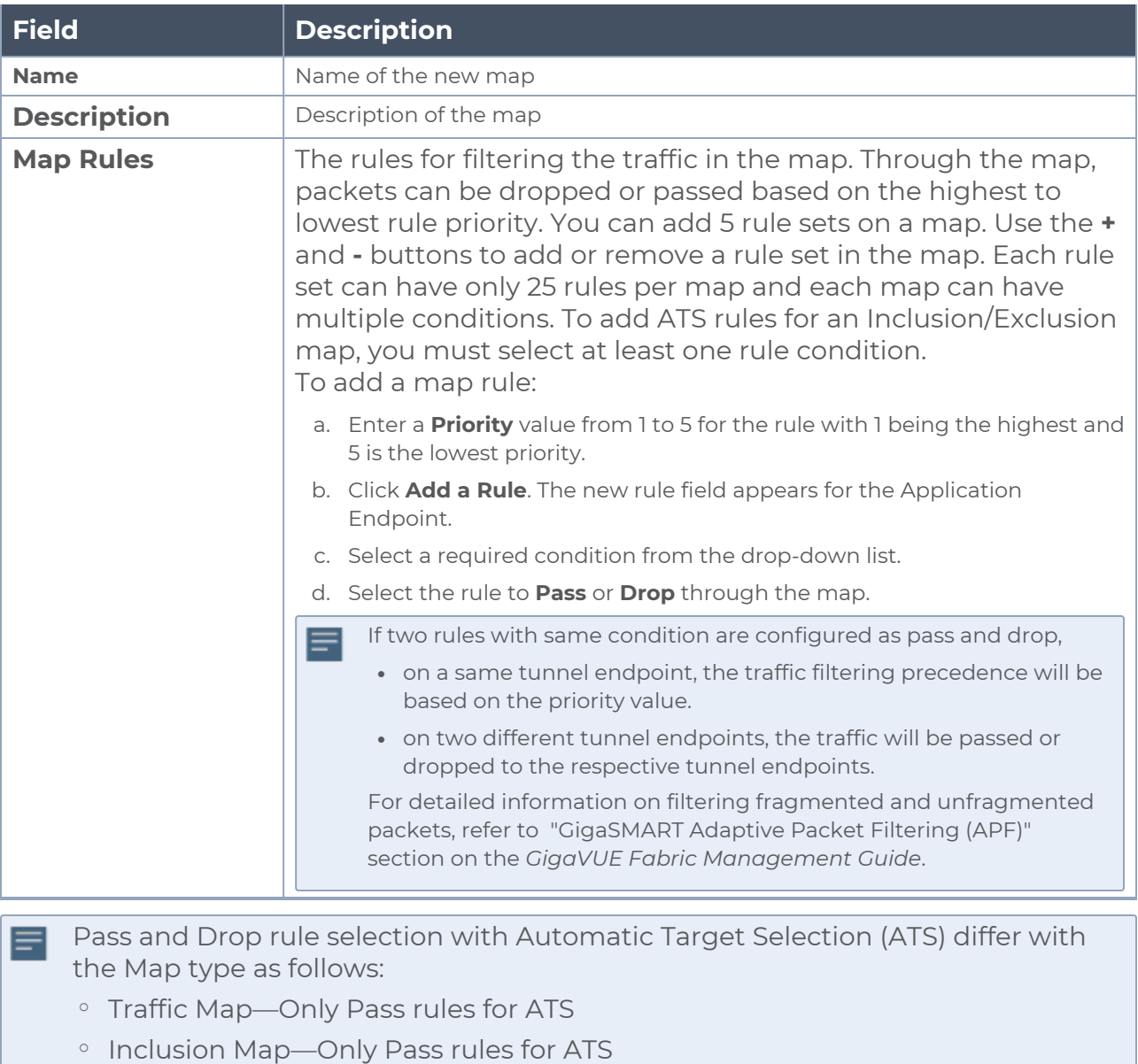

- <sup>o</sup> Exclusion Map—Only Drop rules for ATS
- 4. To reuse the map, click **Add to Library**. Save the map using one of the following ways:
	- a. Select an existing group from the **Select Group** list or create a **New Group** with a name.
	- b. Enter a description in the **Description** field, and click **Save**.
- 5. Click **Save**.

**NOTE:** If a packet is fragmented then all the fragments will be destined to the same application end point. You can find the stats of mapped fragmented traffic in GigaVUE-FM. Refer to "Map Statistics" section in *GigaVUE Fabric Management Guide* for detailed information.

To edit a map, select the map and click **Details**, or click **Delete** to delete the map.

#### **Rules and Notes:**

• Directional rules do not work on single NIC VMs that are running a windows agent.

You can also perform the following action in the Monitoring session canvas.

- <sup>l</sup> Click a map and select **Details** to edit the map or select **Delete** to delete the map.
- **Click the <b>Show Targets** button to view the monitoring targets highlighted in orange.
- Click  $\leq$  to expand the **Targets** dialog box. Click  $\equiv$  to change the view from the list view to topology view. To view details about a GigaVUE V Series Node, click the arrow next to the VM.
- $\bullet$ In the Instances window, click  $\blacktriangledown$  to filter the list of instances.

### Example- Create a New Map using Inclusion and Exclusion Maps

Consider a monitoring session with 5 cloud instances. Namely target-1-1, target-1-2, target-1- 3, target-2-1, target-2-2.

- 1. Drag and drop a new map template to the workspace. The New map quick view appears.
- 2. Enter the name as Map 1 and enter the description. Enter the priority and Application Endpoint ID.
- 3. Select the condition as VM Name and enter the **target**. This includes the instances, target-1-1, target-1-2, target-1-3, target-2-1, and target-2-2.
- 4. Click on the Expand icon on the bottom of the Monitoring session canvas. The Inclusion Maps and Exclusion Maps sections appears.
- 5. Drag and drop a new map template to the Inclusion Maps region. The New Map quick view appears. Enter the Name and Description for the map.
	- a. Enter the name as Inclusionmap1 and enter the description. Enter the priority and Application Endpoint ID.
	- b. Select the condition as VM Name and enter the VM Name as **target-1**. Then the instance with VM name **target-1-1, target-1-2,** and **target-1-3** will be included.
- 6. Drag and drop a new map template to the Exclusion Maps region. The New Map quick view appears. Enter the details as mentioned in above section.
	- a. Enter the name as Exclusionmap1 and enter the description. Enter the priority and Application Endpoint ID.
	- b. Select the condition as VM Name and enter the VM Name as **target-1-3**. Then the instance **target-1-3** will be excluded.

Based on this configuration, the Automatic Target Selection will select the instances target-1-1 and target-1-2 as target.

## <span id="page-91-0"></span>Add Applications to Monitoring Session

GigaVUE Cloud Suite with GigaVUE V Series 2 node supports the following GigaSMART applications in the GigaVUE-FM canvas:

- Slicing
- Masking
- De-duplication
- Load Balancing
- PCAPng Application
- Application Metadata Exporter
- Passive SSL Decryption

For more detailed information on how to configure these application, refer to *GigaVUE V Series Applications Guide*.

You can also configure the following GigaSMART operations from the **Traffic > Solutions > Application Intelligence**:

- Application Metadata Intelligence
- Application Filtering Intelligence

<span id="page-91-1"></span>For more information, refer to these GigaSMART Operations in the *GigaVUE Fabric Management Guide*.

## Deploy Monitoring Session

To deploy the monitoring session:

- 1. Drag and drop one or more maps from the **MAP Library** to the workspace.
- 2. (Optional) To add Inclusion and Exclusion maps, drag and drop the maps from the Map Library to their respective section at the bottom of the workspace.

3. (Optional) Drag and drop one or more applications from the APPLICATIONS section to the workspace.

**NOTE:** For information about adding applications to the workspace, refer to [Add](../../../../../../../Content/GV-Cloud-Any/Add_Apps_MS-VS2.htm) [Applications](../../../../../../../Content/GV-Cloud-Any/Add_Apps_MS-VS2.htm) (GigaVUE V Series 2) and Add [Applications](../../../../../../../Content/GV-Cloud-Any/Add_Apps_MS-VS1.htm) (GigaVUE V Series 1).

4. Drag and drop one or more tunnels from the TUNNELS section. The following figure illustrates three maps, one exclusion map, one application, and two tunnel endpoints dragged and dropped to the workspace.

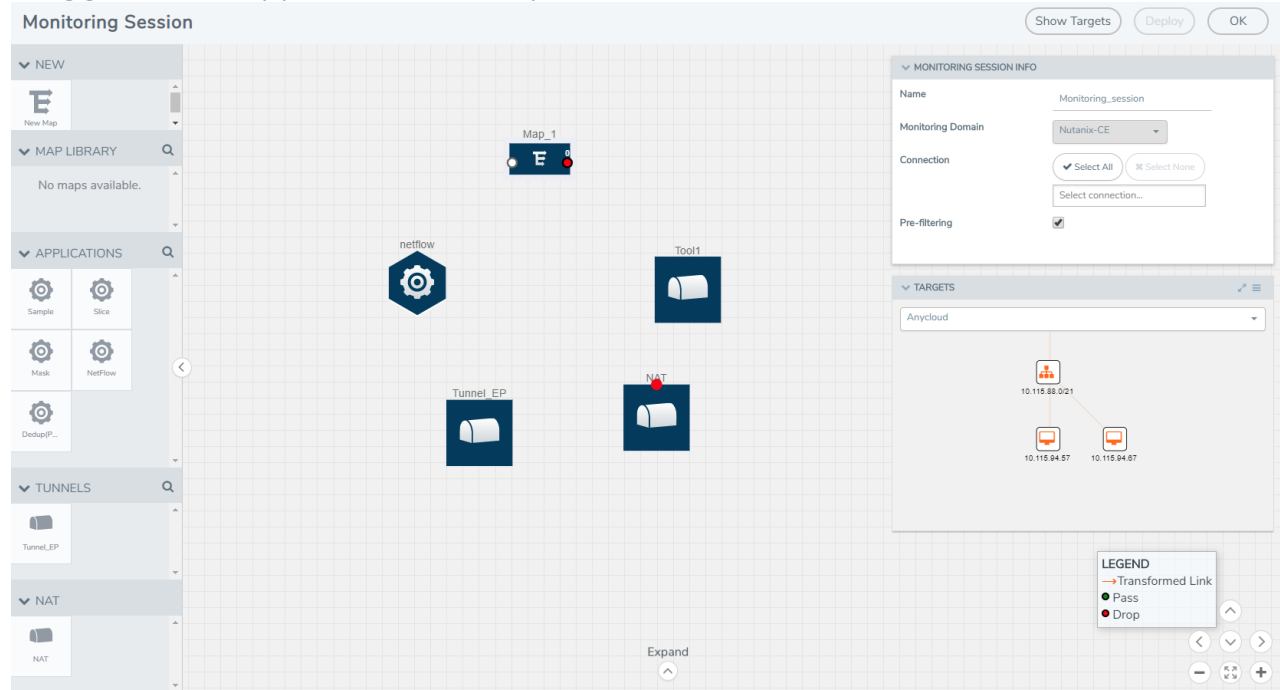

You can add up to 8 links from a action set to different maps, applications, or monitoring tools.

- 5. Hover your mouse on the map, click the red dot, and drag the link over to another map, application, or tunnel. You can drag more than one link from a map to the destination. On these links, you can apply link transformation to alter the packets. For information about adding link transformation, refer to Add Header [Transformations.](../../../../../../../Content/GV-Cloud-Any/Add_Header_Transformations.htm#config-traffic-monitoring-anycloud_1726455539_1802163)
- 6. Hover your mouse on the application, click the red dot, and drag the link (arrow) over to the tunnel endpoints. The traffic matching the rules in each action set is routed to maps, applications, or monitoring tools.
- 7. Click **Show Targets** to view details about the subnets and monitoring instances.The instances and the subnets that are being monitored are highlighted in orange.
- 8. Click **Deploy** to deploy the monitoring session. The status is displayed as **Success** in the Monitoring Sessions page. The session is successfully deployed on all GigaVUE V Series nodes and G-vTAP Agents. If the monitoring session is not deployed properly, then one of the following errors is displayed:
	- Partial Success—The session is not deployed on one or more instances due to GvTAP or GigaVUE V Series node failure.
	- Failure—The session is not deployed on any of the GigaVUE V Series nodes and GvTAP Agents.
	- Click on the status link to view the reason for the partial success or failure.
- 9. Click **View** under Statistics to view and analyze the incoming and outgoing traffic.

You can also do the following in the Monitoring Session page:

- **.** Use the **Clone** button to duplicate the selected monitoring session.
- **.** Use the **Edit** button to edit the selected monitoring session.
- <span id="page-94-0"></span>**.** Use the **Delete** button to delete the selected monitoring session.

## View Monitoring Session Statistics

The Monitoring Session Statistics page lets you analyze the incoming and outgoing traffic on an hourly, daily, weekly, and monthly basis. The traffic can be viewed based on kilobits/second, megabits/second or gigabits/second.

On the Monitoring Sessions page, click **View** in the Statistics column to view the Monitoring Session Statistics page. The **Monitoring Session Statistics** page appears where you can analyze incoming and outgoing traffic.

**NOTE:** If there are multiple monitoring sessions with different target selection, then the incoming maps will not show true statistics and it shows the aggregate traffic from all the targets.

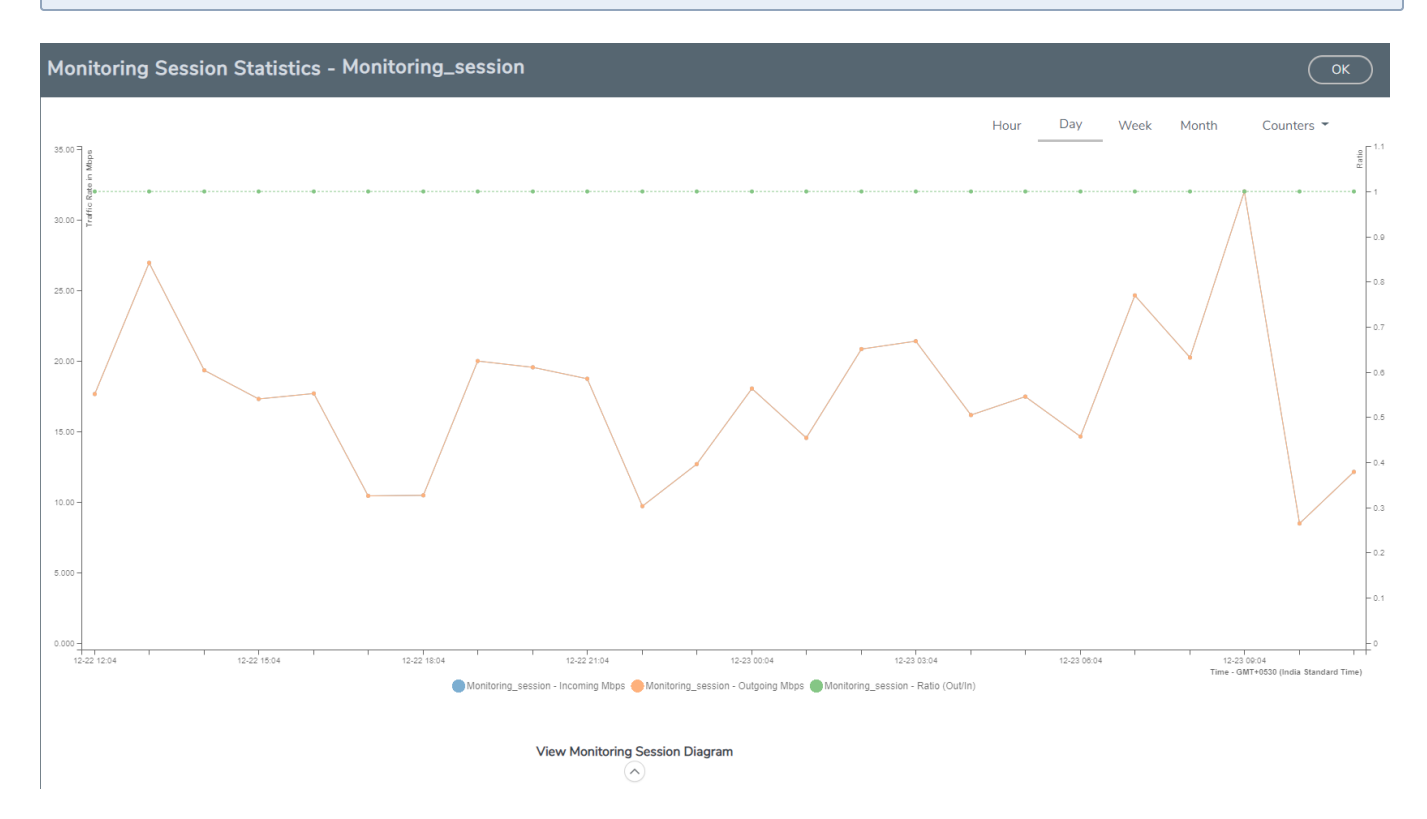

You can also perform the following actions on the Monitoring Session Statistics page:

- <sup>l</sup> Directly below the graph, you can click on **IncomingMbps**, **Outgoing Mbps**, or **Ratio (Out/In) (Mbps)** to view the statistics individually.
- At the bottom of the Monitoring Session Statistics page, you can click on **View Monitoring Session Diagram**. The Monitoring Session Diagram quick view appears.
- **On the Monitoring Session Diagram** page, you can expand any map, or tunnel to open a **Details** quick view of that item to see more details about the incoming and outgoing traffic for that item.
- <sup>l</sup> You can also scroll down the Map **Details** quick view to view the Map Rules, Action Sets, and Map Info for this map. You can select Map Rules or Action Sets to view the traffic matching the selected rule on the graph in the quick view.
- You can also view the statistics of the monitoring session deployed in the individual V Series Nodes. To view the statistics of the individual V Series Node, select the name of the V Series Node for which you want to view the statistics from the V Series Node drop-down menu on the top left-corner of the Monitoring Session Statistics page.
- Hover over the V Series Node drop-down to view the number of the applications, end points, and other application environments configured for a particular V Series Node. It also displays the error message related to configuration for the particular V Series Node.

## <span id="page-95-0"></span>Visualize the Network Topology

You can have multiple connections in GigaVUE-FM. Each connection can have multiple monitoring sessions configured within them. You can select the connection and the monitoring session to view the selected subnets and instances in the topology view.

To view the topology diagram in GigaVUE-FM:

- 1. On the Monitoring Session page, select **Topology** tab. The Topology page appears.
- 2. Select a monitoring domain from the **Select monitoring domain...** list.
- 3. Select a connection from the **Select monitoring session...**list.
- 4. Select a monitoring session from the **Select connection...** list. The topology view of the monitored subnets and instances in the selected session are displayed.

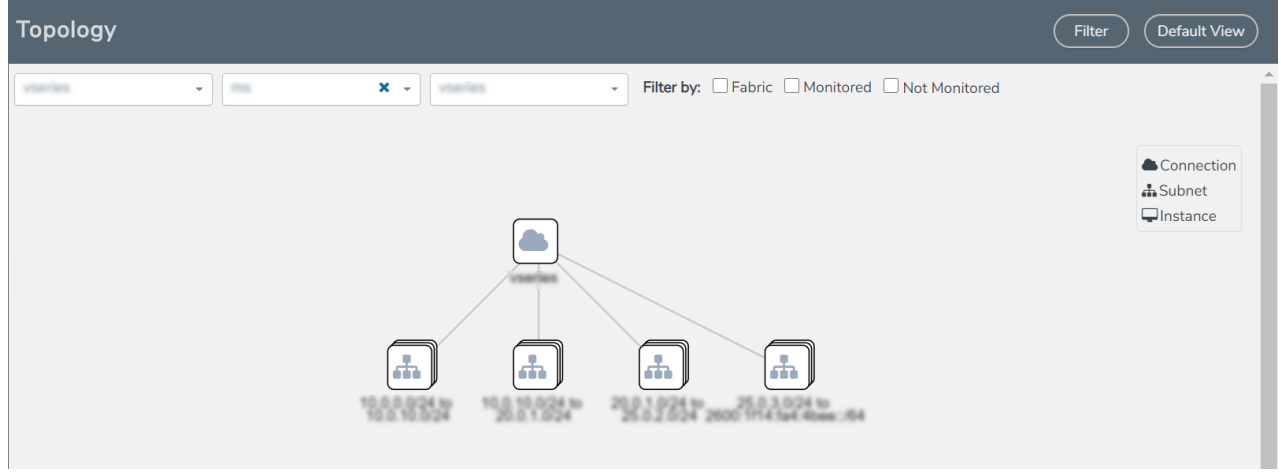

5. (Optional) Hover over or click the subnet or VM Group icons to view the subnets or instances present within the group.

In the topology page, you can also do the following:

- **.** Use the Filter button to filter the instances based on the VM name, VM IP, Subnet ID, or Subnet IP, and view the topology based on the search results.
- **.** Use the **Default View** button to view the topology diagram based on the source interfaces of the monitoring instances.
- Use the arrows at the right-bottom corner to move the topology page up, down, left, or right. Click the **Fit-to-Width** icon to fit the topology diagram according to the width of the page.
- Use **+** or **-** icons to zoom in and zoom out the topology view.

# Configure Application Intelligence Solutions on GigaVUE V Series Nodes using Third Party Orchestration

You can use your own orchestration system to deploy GigaVUE V Series Nodes and then use GigaVUE-FM to configure advanced features like Application Intelligence, Application Metadata Intelligence, and Application Filtering Intelligence.

Deploying the fabric components to configure Application Intelligence session using third party Orchestration can be done in two ways:

- [Generic](#page-96-0) Mode
- <span id="page-96-0"></span>• [Integrated](#page-97-0) Mode

## Generic Mode

When using generic mode, GigaVUE-FM automatically creates an environment and connection when you deploy your fabric components in your orchestration system. In this case, the environment and the connections are created after the fabric components registeration. The fabric components deployed will listed in both the monitoring page and the connections page. They can only be used in either one of these places. For example: If the GigaVUE V Series Nodes in the Connection page is used to configure Application Intelligence session, then it cannot be used for monitoring purposes in the monitoring domain. The default traffic acquisition method is G-vTAP Agents. You can edit the connection and change the traffic acquisition method you wish to use.

**NOTE:** When using generic mode you cannot configure multiple connections under a single connection group.

## <span id="page-97-0"></span>Integrated Mode

 $\equiv$ 

When deploying your fabric components using integrated mode, you must create environments and connections before registering your fabric components. And provide the environment and connection name as groupname and subgroupname in the registration data that will be used in your orchestration system.

To configure the Application Intelligence solution on the GigaVUE V Series Nodes, create a virtual environment with the required connections. After creating the connections, configure the sources and the required destinations for the traffic flow.

#### **Important Notes for Application Intelligence Session:**

- You can configure multiple connections under a single connection group (only in integrated mode).
- You can deploy multiple GigaVUE V Series Nodes in a connection.
- <sup>l</sup> You can use **V Series Node API Proxy Server** (VPS) to scale and manage multiple V Series Nodes. Refer to the GigaVUE-FM REST API Reference in GigaVUE-FM User's Guide for detailed information.
- You can use tool templates while creating an Application Metadata Intelligence session. To create a custom tool template for GigaVUE V Series Node, signature is required from the node. Refer to the Tool Templates section in the *GigaVUE Fabric Management Guide* for more detailed information.
- When GigaVUE-FM and GigaVUE V Series Nodes are deployed in different cloud platforms, then the GigaVUE-FM public IP address must be added to the **Data Notification Interface** as the Target Address in the Event Notifications page. Refer to [Configuration](../../../../../../../Content/GV-Admin/Configuration_Settings.htm#admin-system_3274633460_1705678) Settings section in the *GigaVUE Administration Guide* for configuration details.
- When using generic mode the default traffic acquisition method is G-vTAP Agent, you can edit the connection and change the traffic acquisition method. This is applicable only when using third party orchestration method. You cannot edit connection when using GigaVUE-FM as your orchestrator.

## <span id="page-97-1"></span>Configure Environment

The Environments page allows you to create the following:

- **Environments**: The physical or the virtual environment in which the Application Intelligence solution is to be deployed.
- **Connections**: Connection between GigaVUE-FM and the cloud platform.

### Create Environment

To configure the Environment:

- 1. Select **Inventory** > **Resources** > **Environments**.
- 2. On the **Environments** page, on the **Environments** tab, click **Create**.

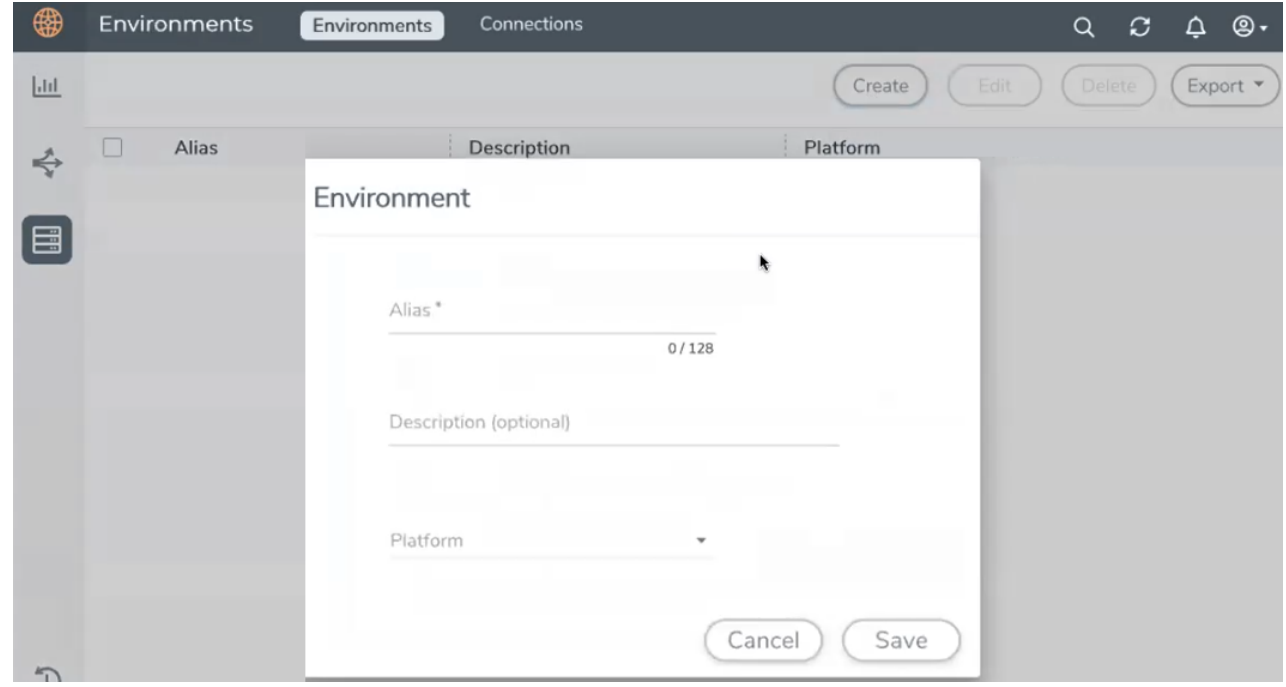

3. Select or enter the following details:

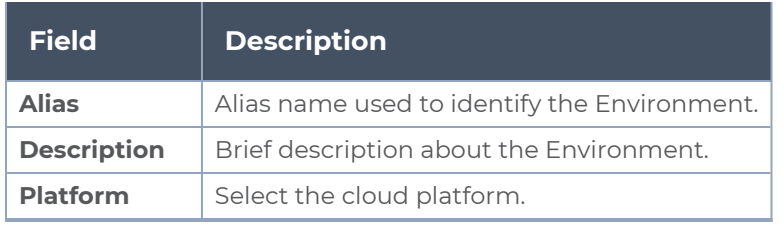

4. Click **Save**. The environment is added to the list view.

Use the following buttons to manage your environment:

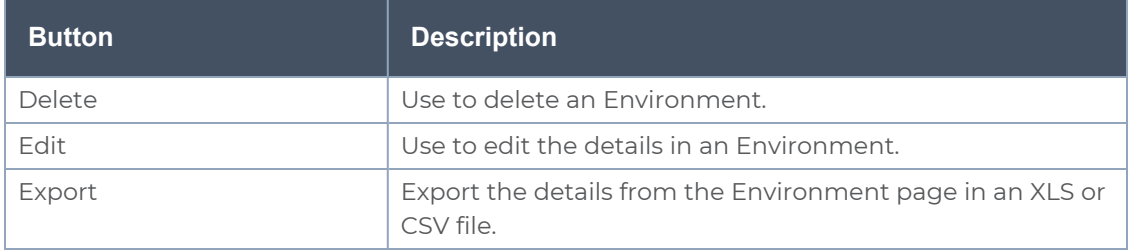

### <span id="page-98-0"></span>Create Credentials

You must configure your AWS and Azure Credentials for configuring the Application Intelligence solution.

### Create AWS Credentials

To create AWS credentials:

- 1. From the left navigation pane, click **Inventory** > **Resources** > **Environment**.
- 2. On the **Environments** page, on the **Credentials** tab, select **AWS** from the drop-down menu.
- 3. On the AWS Credential page, click **Add**. The **Configure Credential** page appears.

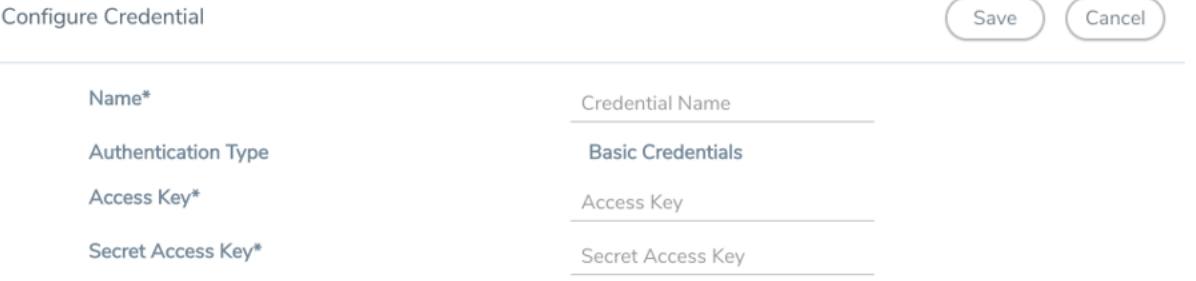

4. Enter or select the appropriate information as shown in the following table.

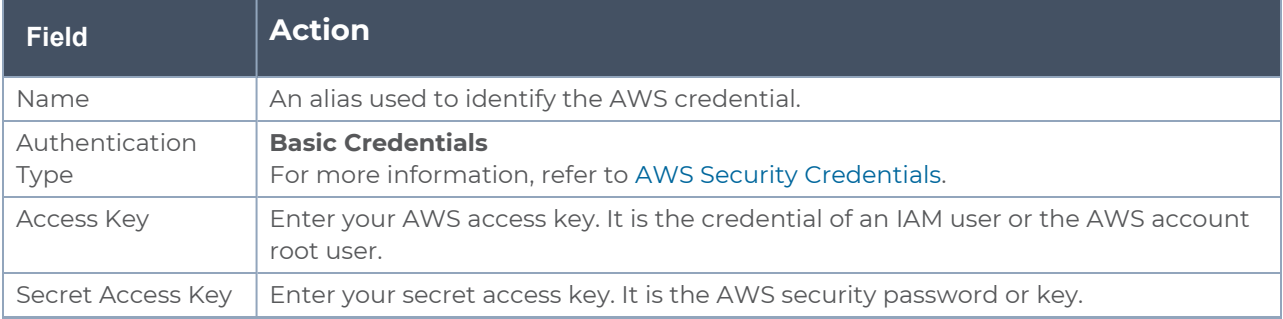

5. Click **Save**.

### Create Azure Credentials

To create Azure credentials:

- 1. From the left navigation pane, click**Inventory** > **Resources** > **Environment**.
- 2. On the **Environments** page, on the **Credentials** tab, select **Azure** from the drop-down menu.

3. In the Azure Credential page, click **Add**. The **Configure Credential** wizard appears.

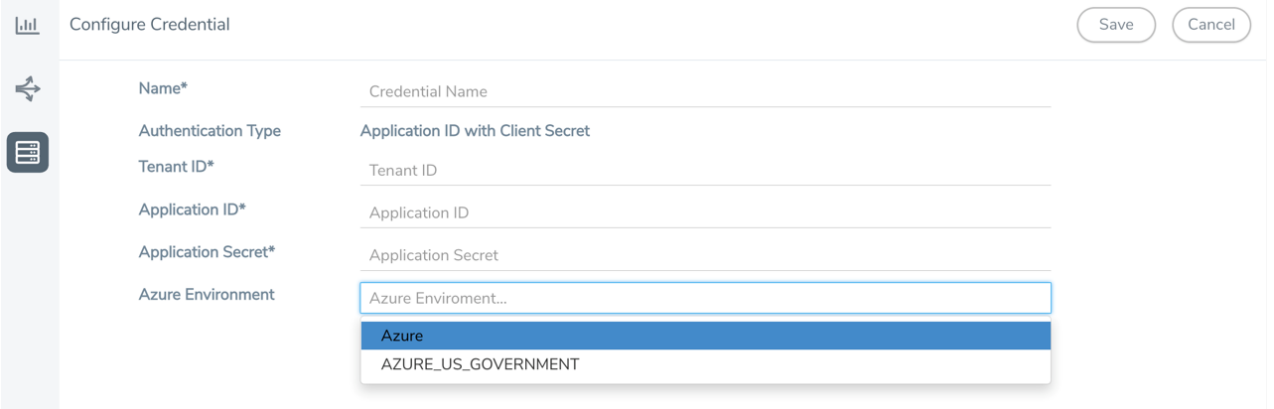

4. Enter or select the appropriate information for the Azure credential as described in the following table.

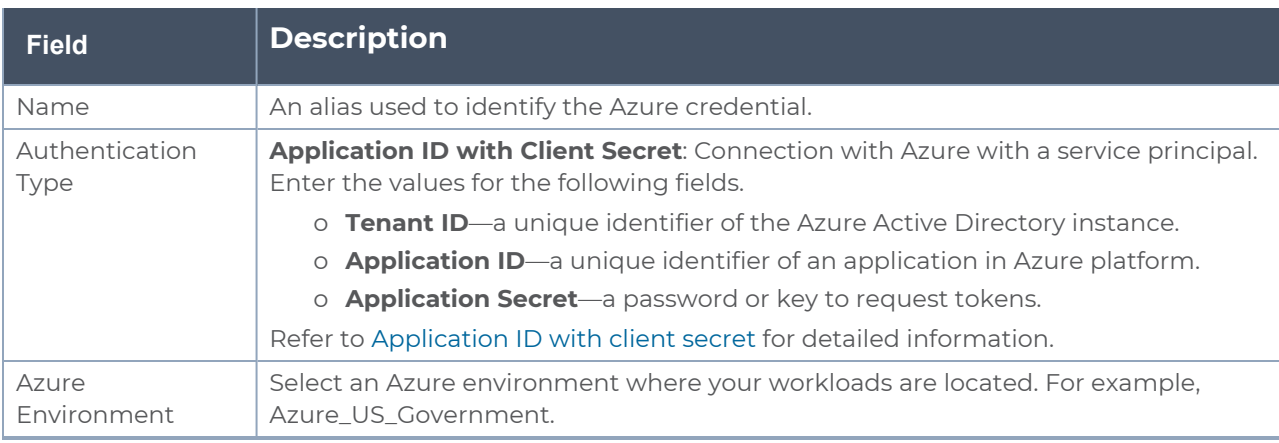

#### 5. Click **Save**.

<span id="page-100-0"></span>You can view the list of available AWS and Azure credentials in the Credentials page.

## Create Connection

To create a new Connection:

- 1. Select **Inventory** > **Resources** > **Environment**.
- 2. On the **Environments** page, on the **Connections** tab, click **Create**.

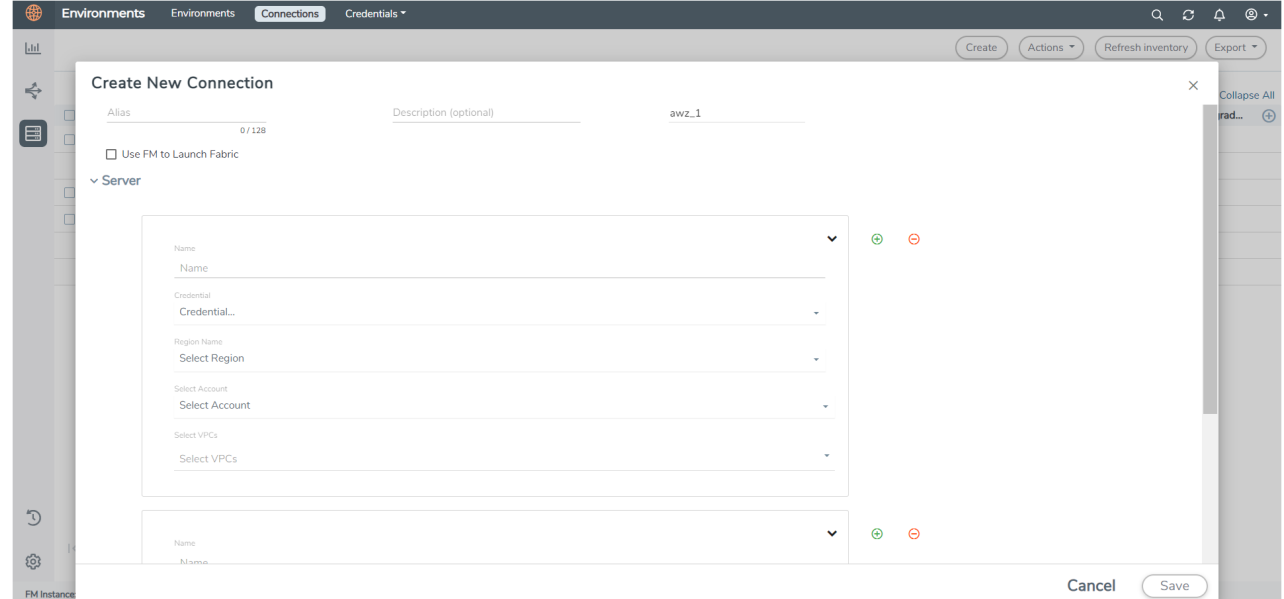

3. The **Create New Connection** dialog box opens.

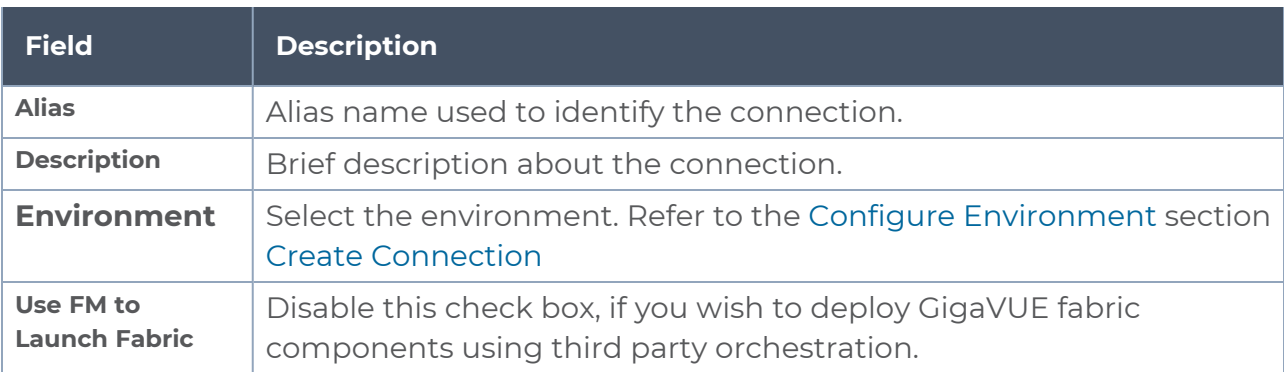

#### Connect to AWS

To connect to AWS, select or enter the following details under the server details:

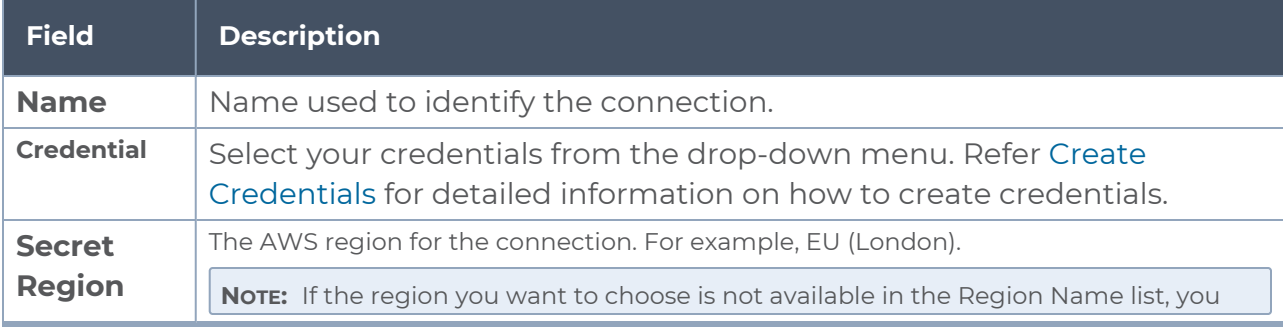

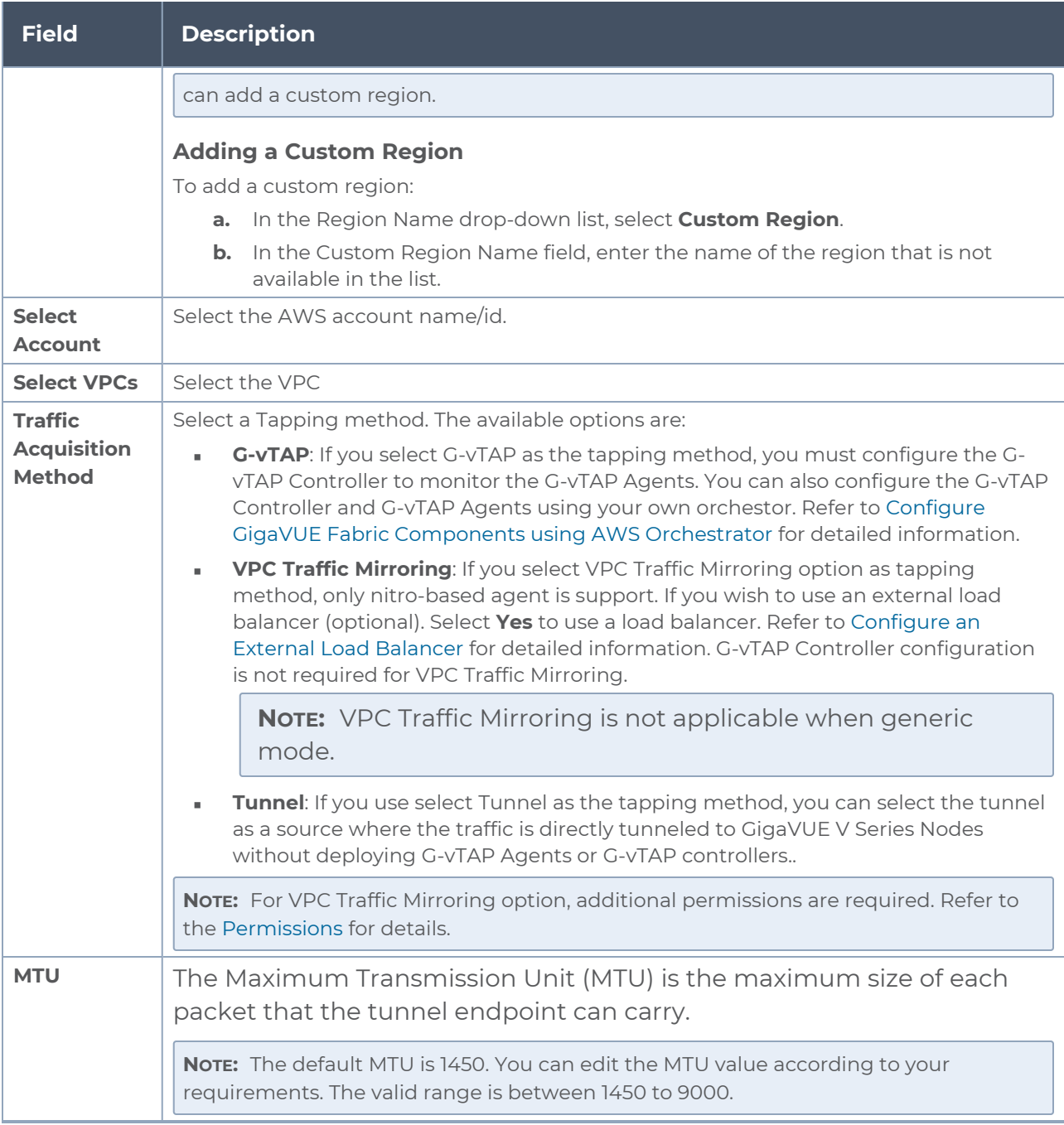

### Connect to Azure

To connect to Azure, select or enter the following details:

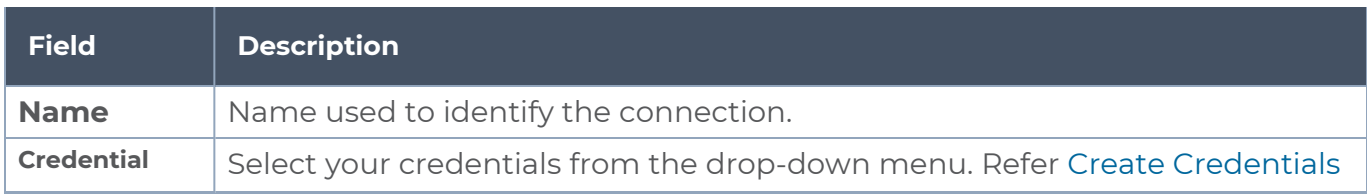

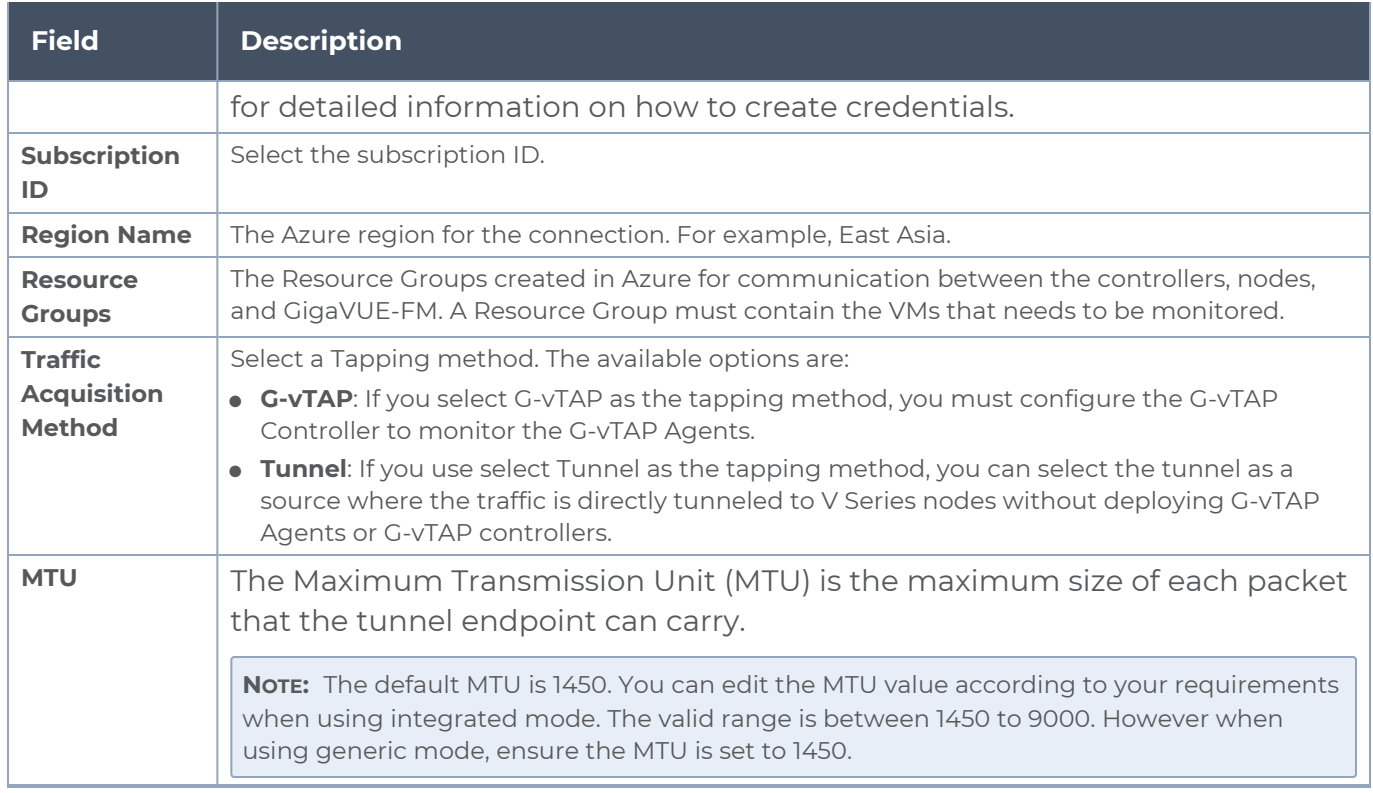

### Connect to VMware ESXi

To connect to Vmware, select or enter the following details:

**NOTE:** You cannot configure Source Selectors when you deploy the GigaVUE V Series Nodes using the Third Party Orchestration in VMware ESXi host.

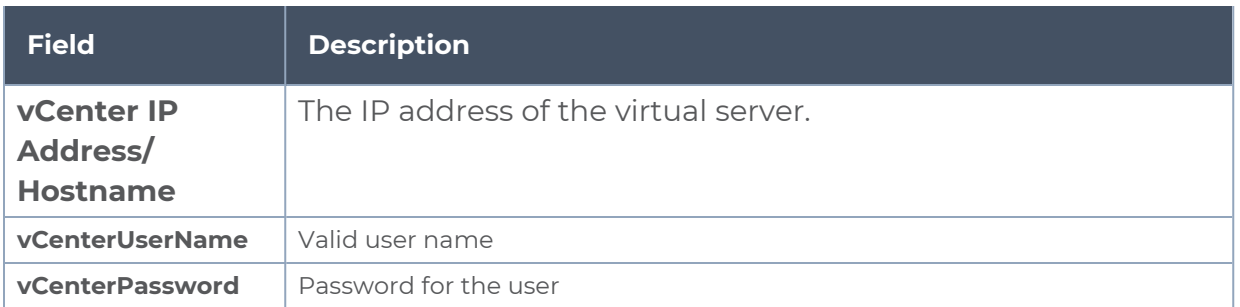

### Connect to VMware NSX-T

#### **Rules and Notes**

- NSXT- manager version must be 3.1.3. Otherwise after editing the solution, the packets will not reach the GigaVUE V Series Node.
- NSX-T manager cannot be registered for more than one GigaVUE-FM.
- For GigaVUE-FM software version 5.13.00, you cannot deploy more than one GigaVUE V Series Node.
- <sup>l</sup> **For GigaVUE-FM software version 5.13.00**: If you configure a GigaVUE V Series Node with the Application intelligence solution, then you must not configure other basic GigaSMART applications, such as slicing, masking, and vice-e-versa. These GigaSMART applications cannot work in parallel.

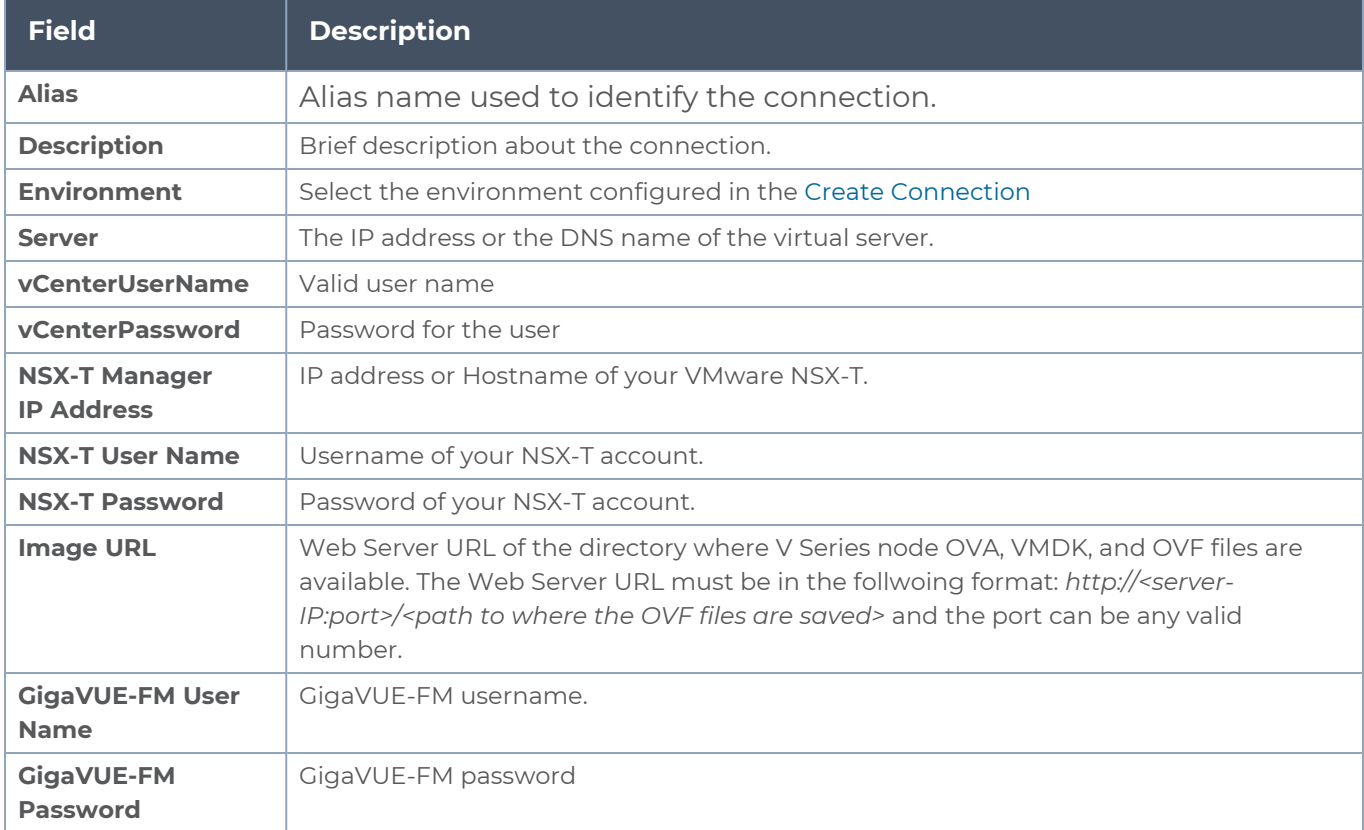

To connect to VMware NSX-T, select or enter the following details:

After creating a connection, deploy your fabric components. Refer to[Deploy](#page-39-0) Fabric [Components](#page-39-0) using Generic Mode for more detailed information on how to deploy fabric components like G-vTAP Agents, G-vTAP Controllers, and GigaVUE V Series Node and Proxy using your own orchestrator for the above mentioned platforms.

**NOTE:** When a G-vTAP Controller is unregistered, the solution goes to a failed state, to resolve this ensure either deploy a new G-vTAP Controller or redeploy the existing GvTAP Controller.

## Create Source Selectors

When setting up a traffic flow, it is important to define the selection criteria for the source of traffic. Use the Source Selectors page for configuring the source of traffic to the GigaVUE V Series nodes.

**NOTE:** When deploying the Application Intelligence suing Source Selector, if the GigaVUE V Series Node is down, you will not be able to view the Selected Targets and G-vTAP Agents.

To configure the Source Selectors:

- 1. Select **Inventory** > **Resources> Source Selectors**.
- 2. On the **Source Selectors** page, on the **VM** tab, click **Create**. The **Create Source Selector** wizard appears.

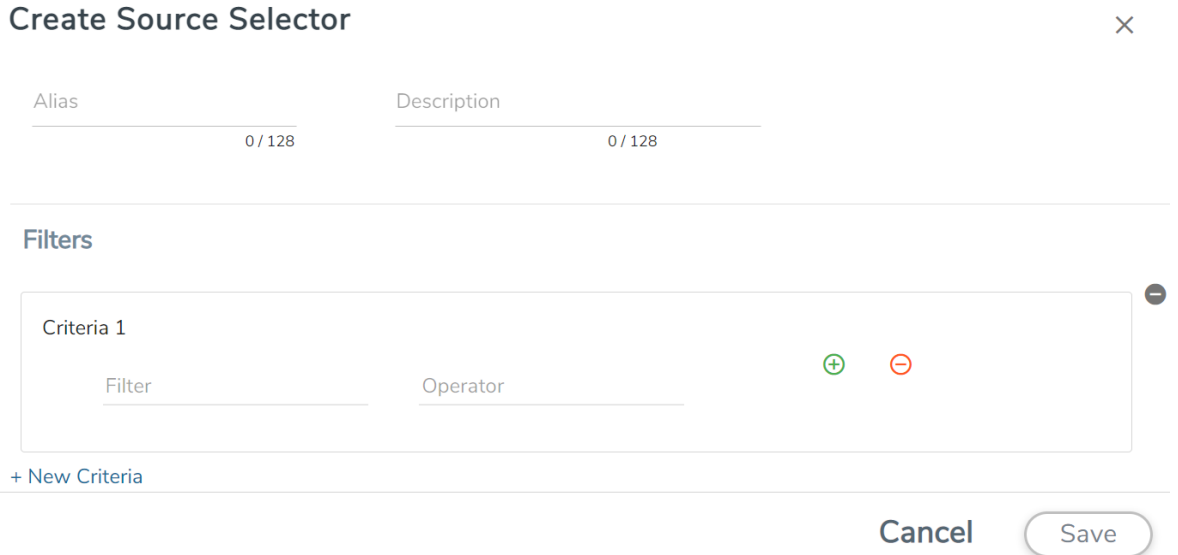

3. Enter or select the required information:

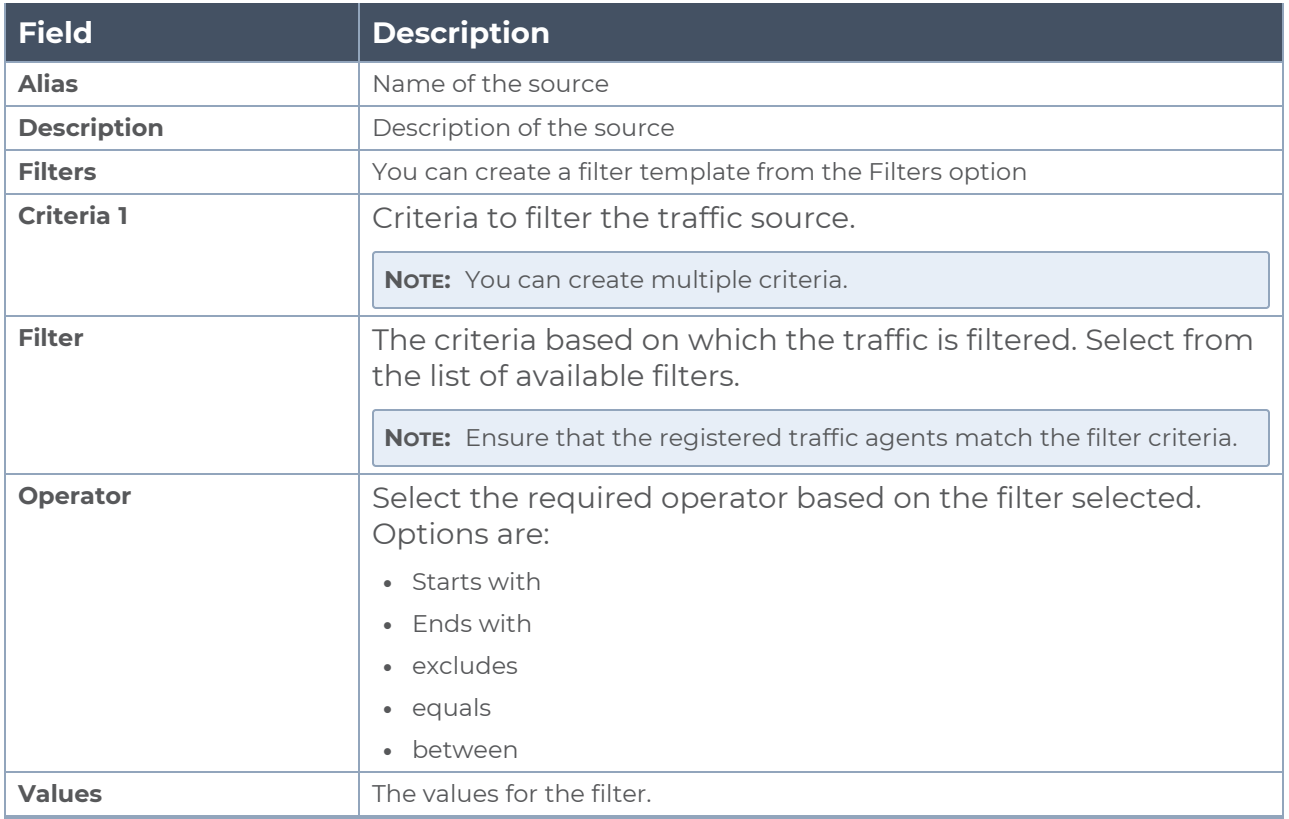

4. Click Save to save the source selector.

Note: You can create multiple filter criteria. Within each criterion, you can configure multiple filters.

- If you have configured multiple filters in a criterion, then the traffic will be filtered only if all the filter rules are true.
	- If you have configured multiple criteria, then the traffic will be filtered even if one of the criteria is true.

## Create Tunnel Specifications

A tunnel endpoint can be created using a standard L2GRE, VXLAN, or ERSPAN tunnel. The tunnel can be an ingress tunnel or an egress tunnel.

**NOTE:** VXLAN is the only supported tunnel type for Azure.

To configure the tunnels:

⋿

- 1. Select **Inventory** > **Resources > Tunnel Specifications**.
- 2. On the **Tunnel Specifications** page, navigate to **VM** tab and click **Create**. The Create Tunnel Specification wizard appears.
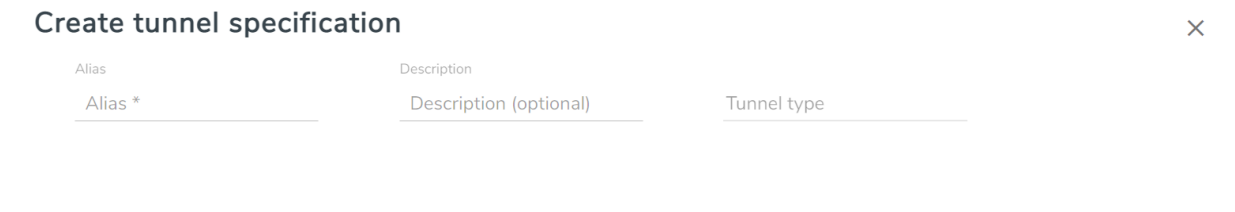

Cancel

Save

3. Enter or select the following information:

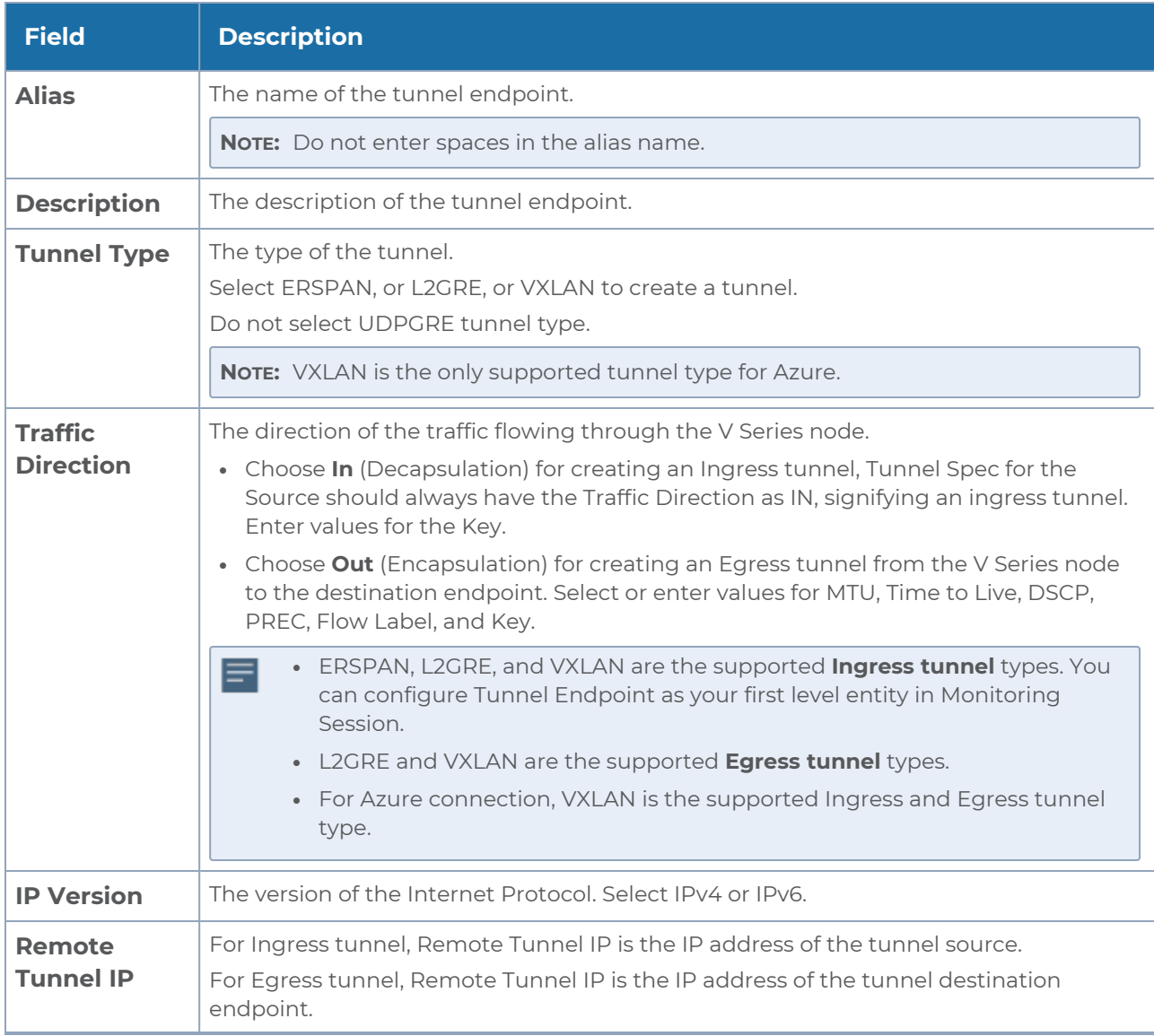

4. Click **Save** to save the configuration.

## User Defined Application

This feature gives you the ability to classify applications not classified automatically by the DPI engine. This allows unclassified TCP, UDP, HTTP, and HTTPS applications to be identified and named with the help of user defined application signatures.

To configure User Defined Application signatures :

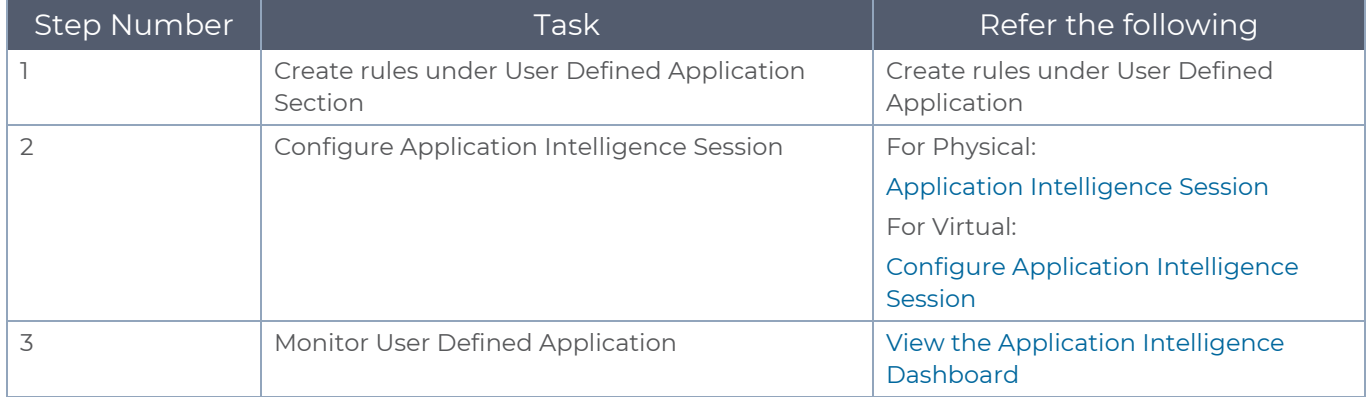

### <span id="page-109-0"></span>Create Rules under User Defined Application

#### 1. Click **Inventory**.

2. Click **User Defined Applications** to create rules based on a set of **Supported Protocols and Attributes**. For information on **Supported protocols and Attributes** refer **User Defined Application** topic. This helps the physical or virtual node to classify the traffic based on the protocols and attributes selected in the created rule.

3. Click **New** in the **User Defined Applications** screen to create a new rule.

- 4. Enter **Application Name**.
- 5. Enter **Priority**. The value must be between 1 and 120.

**Note**: The least value will have the highest priority.

6. In the created rule:

- a. Choose the **Protocol** from the list of protocols.
- b. Choose the **Attributes** from the list of attributes.
- c. Choose the **Values** from the list of values.

7. Click **Apply**. The rule is now created. For information on the limitations for creating rules refer Configuration Limitations section.

8. Click the application listed under the **Applications** column.

9. Click the **Rule** tab.

10. Select a rule to view its protocol details.

## Supported Protocols and Attributes

The DPI engine will match the rules defined based on the following protocols and attributes within the first 500 bytes of a packet payload.

#### For supported Regex patterns, refer [Supported](#page-114-0) RegExp Syntax

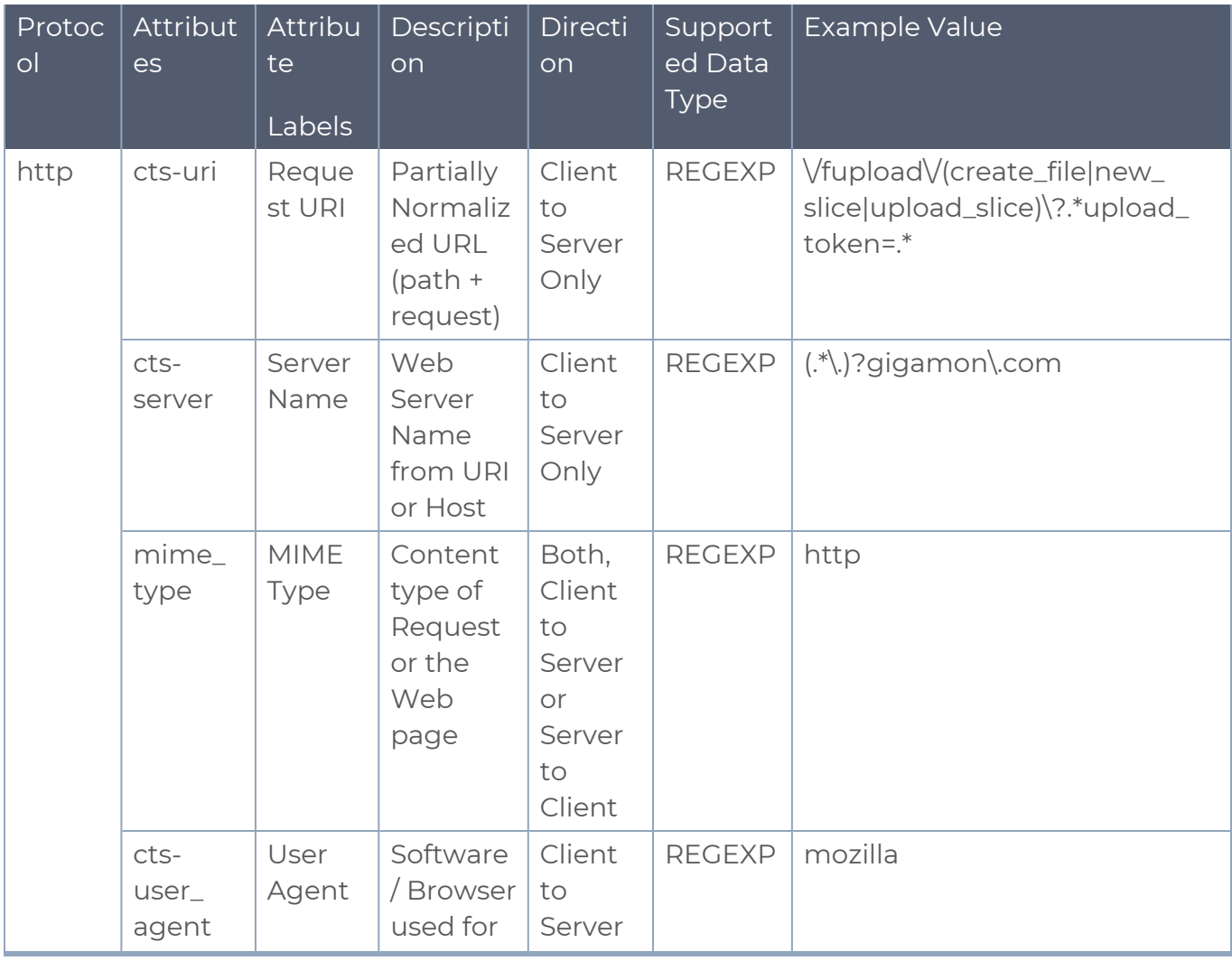

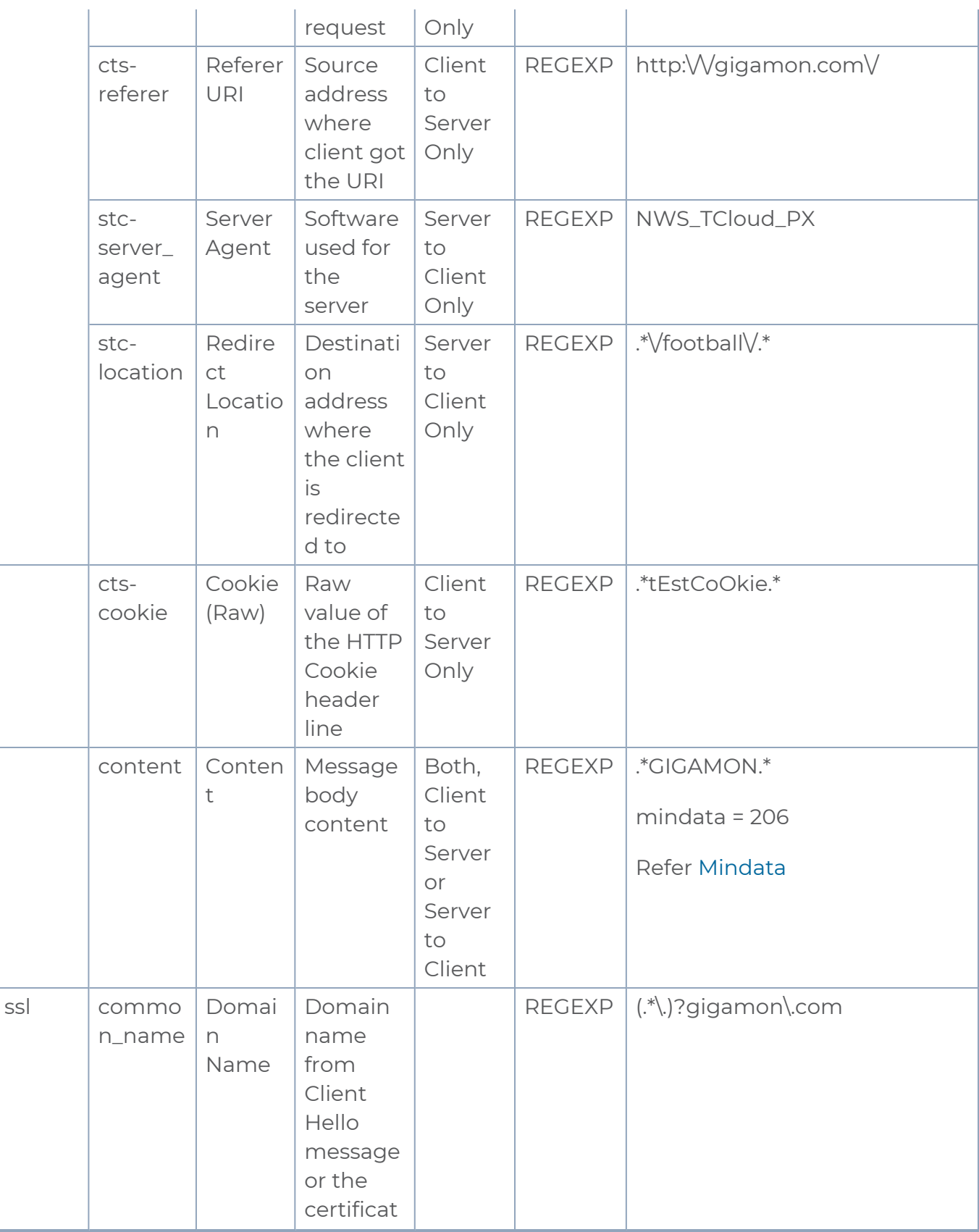

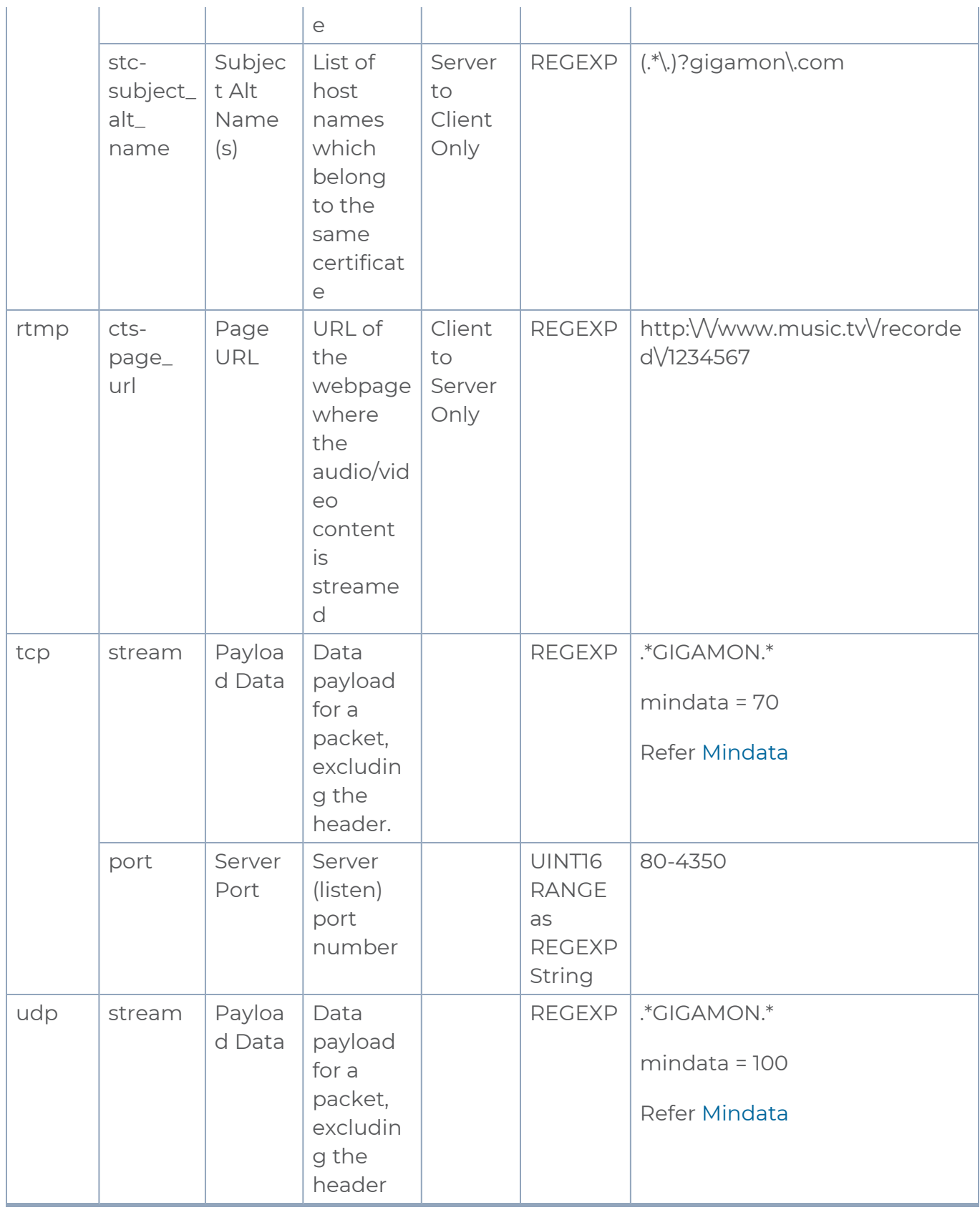

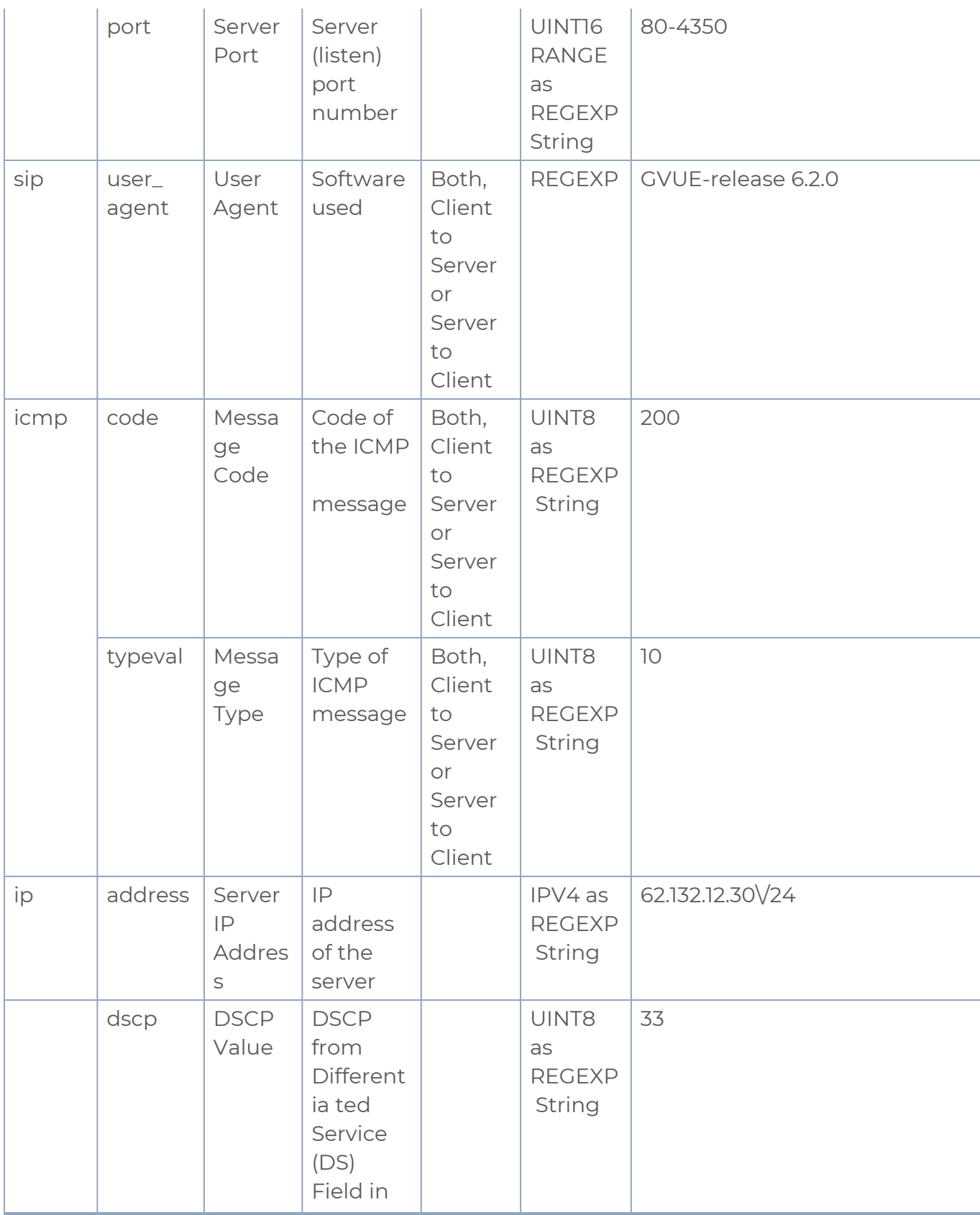

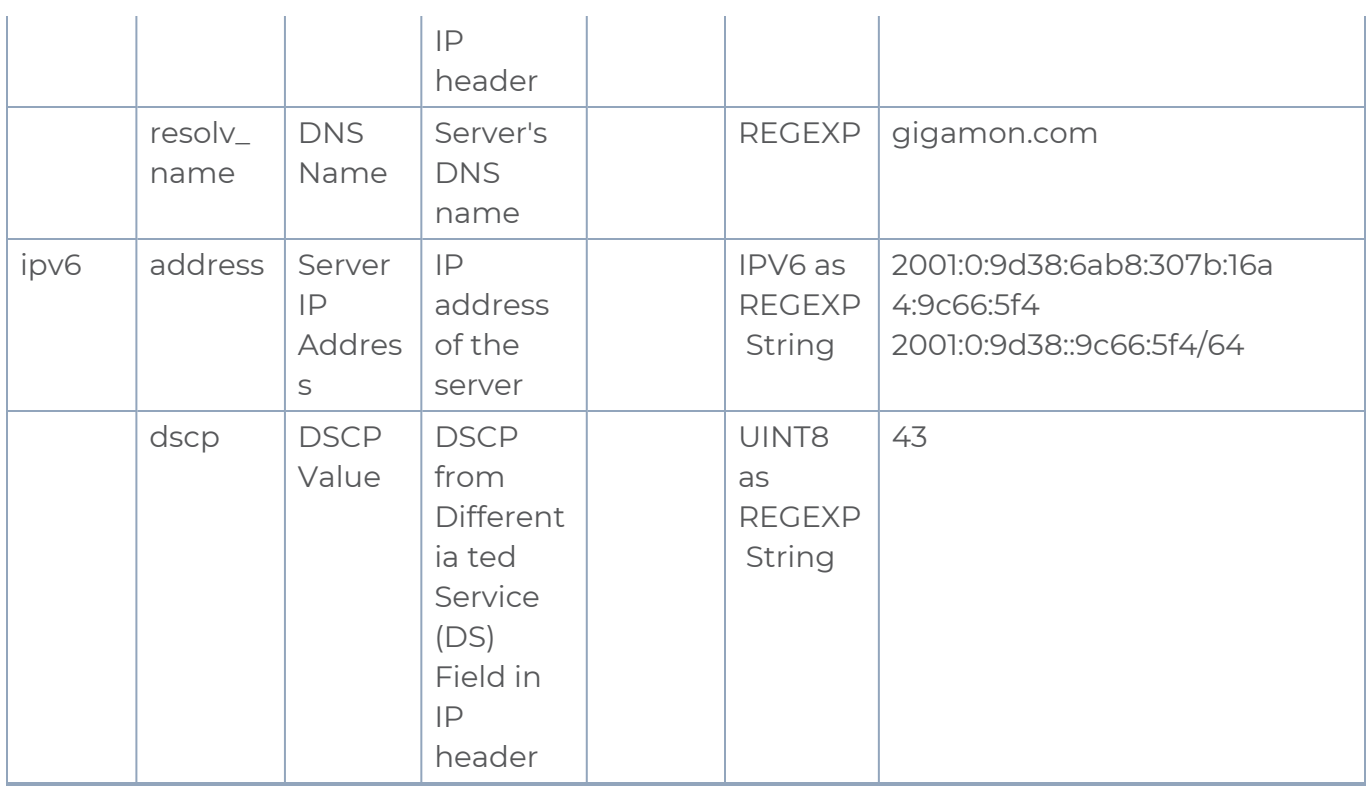

## <span id="page-114-1"></span>Mindata

The mindata value is the number of payload bytes to buffer and match a given pattern. You can configure mindata value for HTTP content, TCP stream, and UDP stream. The buffer size is calculated from the start of the payload and the default buffer size is different for each protocol (HTTP - 206, TCP - 67, and UDP - 48.)

For example, for pattern ".\*TEST.\*" that may be present within the first 67 bytes of TCP payload, you can specify the mindata value as 4 (which is the length of the input string) or as 67 (which is the default buffer size of TCP payload). In case, the pattern is present in between 65 to 68 bytes of the payload and the mindata is specified as 4 or 67, it will not match. For this case, you must specify the mindata value as 68.

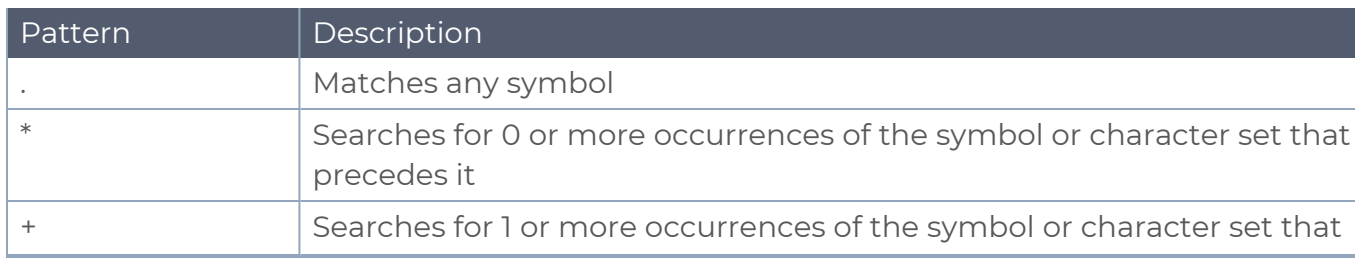

### <span id="page-114-0"></span>Supported RegExp Syntax

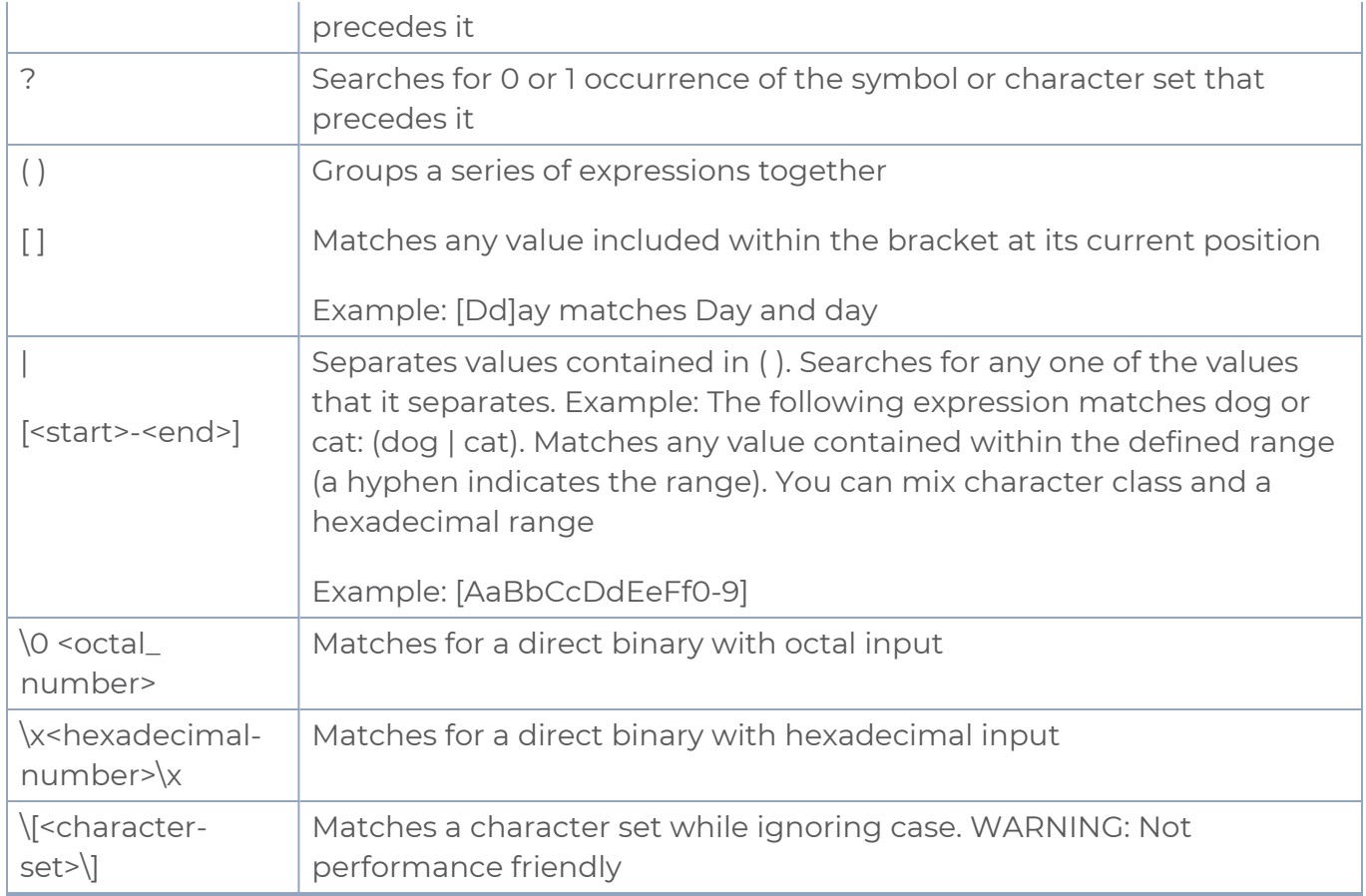

## Limitations

- The maximum number of user defined application that can be configured is 120 per FM. These applications can be spread across one or more application intelligence sessions.
- The maximum number of rules that can be created per application is 8.
- The maximum number of protocols that can be configured per rule is 3.

## <span id="page-116-0"></span>Configure Application Intelligence Session

Application Visualization (earlier known as Application Monitoring) gathers the application statistics, and sends this information to GigaVUE-FM, which acts as an application monitor. The monitoring reports are sent to GigaVUE-FM through the destination port 2056. The application statistics appear as an array of monitoring reports that provide applicationusage data in an easy-to-read graphical interface. This provides you with greater insight and control over how your network is being used and what applications are utilizing the most resources. To perform Application Monitoring, you must create the required application intelligence sessions on the nodes managed by GigaVUE-FM.

### **Prerequisites**

- The environment on which the Application Intelligence solution is to be deployed must already be created and the nodes must be deployed on it.
- In virtual environment, the destination tunnels for the Application Filtering Intelligence Map must already be created.

**NOTE:** For Application Visualization and Application Metadata Intelligence, the destination(s) are defined internally by the solution.

### Create an Application Intelligence Session in Virtual Environment

Complete the following prerequisites before creating an Application Intelligence solution in the virtual environment:

To create an Application Intelligence Session:

- 1. On the left navigation pane, select **Traffic > Solutions >Application Intelligence**.
- 2. Click **Create New**. The **Create Application Intelligence Session** page appears.

#### **Create Application Intelligence Session**

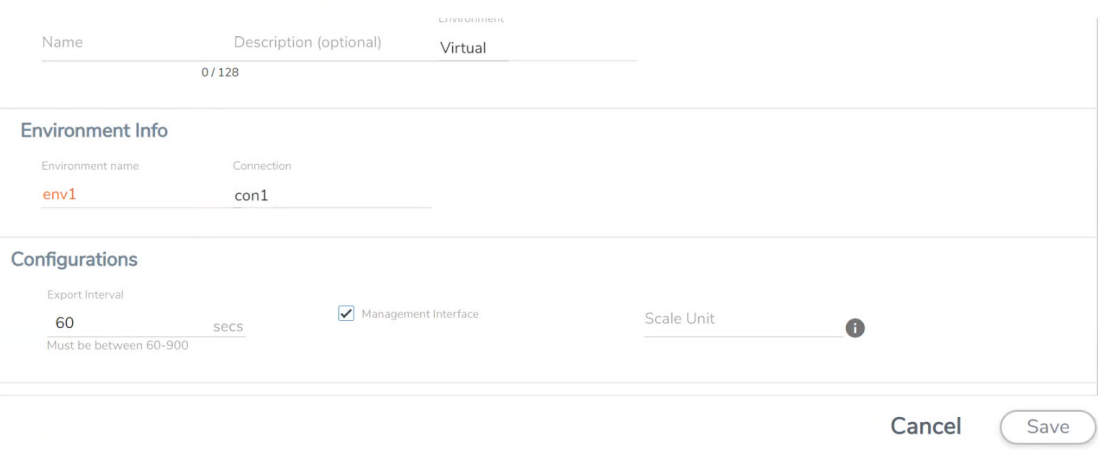

 $\times$ 

- 3. In the **Basic Info** section, enter the name and description, and in the Environment select **Virtual** for the session to be created:
	- Virtual- connects to the specific environment.
- 4. In the Environment section, select the **Environment Name**, and the **Connection Name.** To create an Environment and connection, refer to Configure [Environment.](#page-109-0)
- 5. In the **Configurations** section, complete the following:
	- a. Select an **Export Interval** during which you want the Application Intelligence session to generate the reports for application visualization. The valid range is 60– 900 seconds.
	- b. Select the required interface. By default, **Management Interface** is enabled. To export the data through tunnel interface, uncheck the Management Interface check box.
	- c. Enter a value for the **Scale Unit**. The scale unit represents the number of flows supported by the application. If the scale unit value is 1, the maximum active flow limit will be 100k.

Refer to the following table for the maximum scale unit supported for VMware, AWS, and Azure platforms.

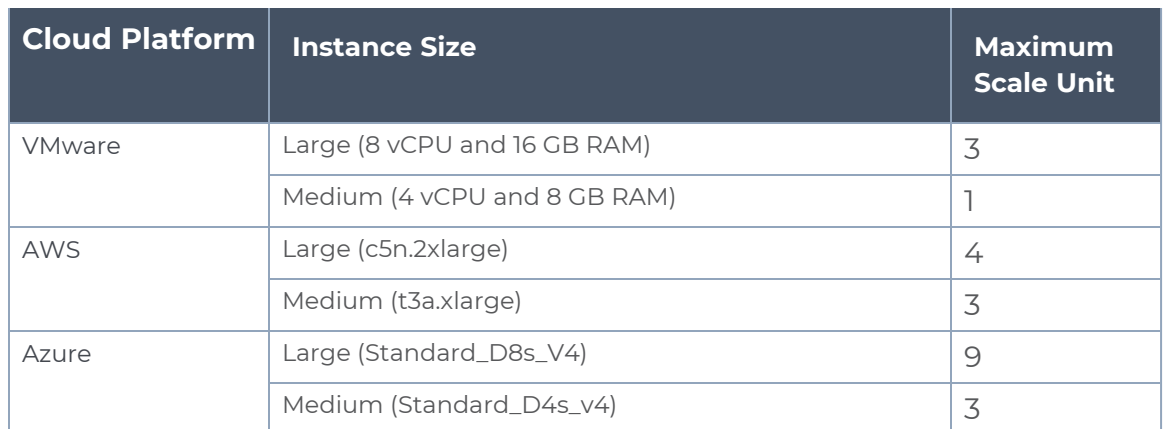

**NOTE:** Scale Unit is not applicable for the OpenStack platform.

- 6. In the **Source Traffic** section, select anyone of the following:
- **Source Selector** Select the source from the drop-down list box. To create new source, select **New Source Selector** and add the filters. For more information on creating a New Source Selector, refer to Create Source [Selectors.](../../../../../../../Content/GV-FM-UG/Resources-for-V-Series.htm#Create3)

**NOTE:** You cannot configure Source Selectors when you deploy the GigaVUE V Series Nodes using the Third Party Orchestration in VMware ESXi host.

**Tunnel Specification**- Select the tunnel from the drop-down list box. To create new tunnel, select **New Source Tunnel Spec** and add the details for the tunnel. For more information on creating a new tunnel, refer to Create Tunnel [Specifications](#page-107-0).

**NOTE:** Select the ens192 interface for the Tunnel Specifications from the dropdown menu when using third party orchestration.

**Raw End Point**- Select the Raw End Point Interface from the drop-down menu which will trap the traffic for application monitoring.

**NOTE:** This field is applicable only when you deploy your GigaVUE V Series Nodes using third party orchestration in VMware ESXi Host, Nutanix and Google Cloud Platform.

- Tunnel Specification for the source must always be configured with Traffic  $\equiv$ Direction as IN, to indicate that it is an ingress tunnel.
	- For Azure Connection, VXLAN is the only supported Tunnel Type.
	- 7. Click **Save**. The session created is added in the list view.
	- 8. In the **User Defined Applications** section, select the template from the list.For information on **Supported protocols and Attributes** and **Limitations** refer **User Defined Application** topic.

The total applications participating in the network traffic are displayed in the Application Intelligence Dashboard. For more information about the dashboard, refer to the [View](../../../../../../../Content/GV-GigaSMART/View_the_Application_Intelligence_Dashboard.htm#application-filtering-intelligence_1156223123_1380282) the Application [Intelligence](../../../../../../../Content/GV-GigaSMART/View_the_Application_Intelligence_Dashboard.htm#application-filtering-intelligence_1156223123_1380282) Dashboard.

Select the session from the Application Intelligence Sessions pane and click on the  $\div$ icon and select **View Details** from the drop-down menu, to view the deployed G-vTAP Agents, their status and more information about source selectors, selected target.

If the session configuration is unsuccessful, troubleshoot the error notified (refer to [View](../../../../../../../Content/GV-GigaSMART/View_the_Health_Status_of_a_Solution.htm#application-filtering-intelligence_1156223123_1380377) the

Health Status of a [Solution](../../../../../../../Content/GV-GigaSMART/View_the_Health_Status_of_a_Solution.htm#application-filtering-intelligence_1156223123_1380377)). Click the **Reapply all pending solutions** button  $\Theta$  in the dashboard to redeploy the configuration.

**NOTE:** GigaVUE-FM takes few minutes to display the application statistics.

**NOTE:** The option **Reapply all pending solutions** is applicable for physical solution only.

When the Application Intelligence solution is in suspended state, you cannot delete the

session. You can click on the  $\vdots$  icon and select **View Details** from the drop-down menu, to view the details.

You can also filter the traffic based on the applications. For more information, see [Create](../../../../../../../Content/GV-GigaSMART/Application_Filtering_Intelligence.htm#application-filtering-intelligence_1156223123_1380203) Application Filtering [Intelligence.](../../../../../../../Content/GV-GigaSMART/Application_Filtering_Intelligence.htm#application-filtering-intelligence_1156223123_1380203)

# Cloud Health Monitoring

GigaVUE-FM allows you to monitor the traffic and configuration health status of the monitoring session and its individual components. This section provides detailed information on how to view the traffic and configuration health status of the monitoring session and its individual components.

## Configuration Health Monitoring

The configuration health status provides us detailed information about the configuration and deployment status of the deployed monitoring session.

This feature is supported for the following fabric components and features on the respective cloud platforms:

#### **For V Series Nodes:**

- AWS
- Azure
- OpenStack
- VMware
- Nutanix

#### **For G-vTAP Agents:**

- <sup>l</sup> AWS
- Azure
- OpenStack

#### **For VPC Mirroring:**

 $\bullet$  AWS

#### **For OVS Mirroring and VLAN Trunk Port:**

• OpenStack

To view the configuration health status, refer to the View [Health](#page-125-0) Status section.

## Traffic Health Monitoring

GigaVUE-FM allows you to monitor the traffic health status of the entire monitoring session and also the individual V Series Nodes for which the monitoring session is configured. Traffic health monitoring focuses on identifying any discrepancies (packet drop or overflow etc) in the traffic flow. When any such discrepancies are identified, GigaVUE-FM propagates the health status to corresponding monitoring session. GigaVUE-FM monitors the traffic health status in near real-time. GigaVUE V Series Node monitors the traffic, when the traffic limit goes beyond the upper or lower threshold values that is configured, it notifies GigaVUE-FM, based on which traffic health is computed.

This feature is supported for GigaVUE V Series Nodes on the respective cloud platforms:

#### **For V Series Nodes:**

- AWS
- Azure
- OpenStack
- VMware

The following section gives step-by-step instructions on creating, applying, and editing threshold templates across a monitoring session or an application, and viewing the traffic health status. Refer to the following section for more detailed information:

- Create [Threshold](#page-121-0) Template
- Apply [Threshold](#page-121-1) Template
- Edit [Threshold](#page-122-0) Template
- Clear [Thresholds](#page-123-0)
- [Supported](#page-123-1) Resources and Metrics

Keep in mind the following points when configuring a threshold template:

- By default Threshold Template is not configured to any monitoring session. If you wish to monitor the traffic health status, then create and apply threshold template to the monitoring session.
- Editing or redeploying the monitoring session will reapply all the threshold policies associated with that monitoring session.
- Deleting or undeploying the monitoring session will clear all the threshold policies associated with that monitoring session.
- After applying threshold template to a particular application, you need not deploy the monitoring session again.

## <span id="page-121-0"></span>Create Threshold Template

To create threshold templates:

- 1. In GigaVUE-FM, on the left navigation pane, select **Traffic > Virtual > Orchestrated Flows** and select your cloud platform. Then, click on the **Threshold Template** tab in the top navigation bar.
- 2. The **Threshold Template** page appears. Click **Create** to open the **New Threshold Template** page.
- 3. Enter the appropriate information for the threshold template as described in the following table.

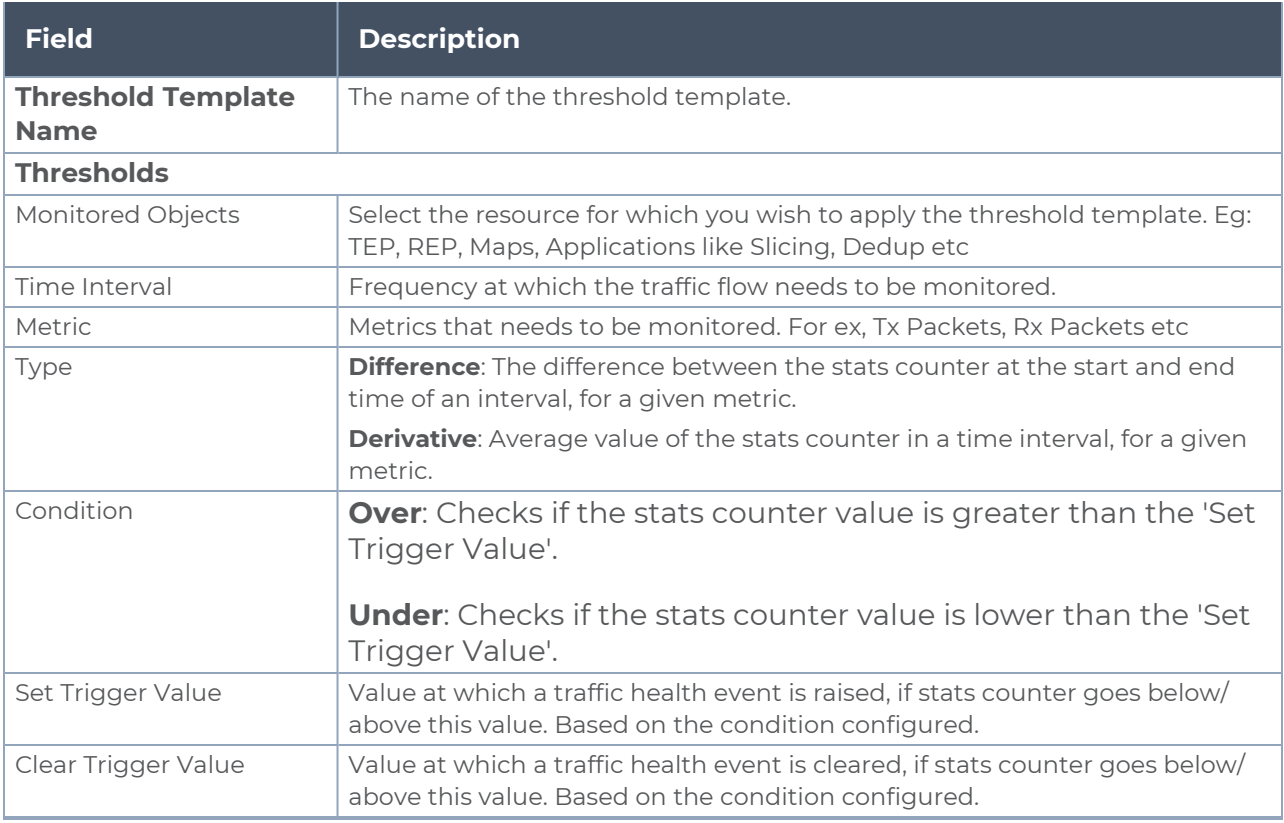

<span id="page-121-1"></span>4. Click **Save**. The newly created threshold template is saved, and it appears on the **Threshold Template** page.

### Apply Threshold Template

You can apply your threshold template across the entire monitoring session and also to a particular application.

Apply Threshold Template to Monitoring Session

To apply the threshold template across a monitoring session, follow the steps given below:

- 1. In GigaVUE-FM, on the left navigation pane, select **Traffic > Virtual > Orchestrated Flows** and select your cloud platform. The **Monitoring Session** page appears.
- 2. Select the monitoring session and click **Actions > Apply Thresholds**.
- 3. The **Apply Thresholds** page appears. To apply a threshold template across a monitoring session, select the template you wish to apply across the monitoring session from the Threshold Template drop-down menu or enter the threshold values manually.
- 4. Click **Done**.

#### Apply Threshold Template to Applications

To apply the threshold template to a particular application in the monitoring session follow the steps given below:

**NOTE:** Applying threshold template across monitoring session will not over write the threshold value applied specifically for an application. When a threshold value is applied to a particular application, it over writes the existing threshold value for that particular application.

- 1. On the **Monitoring Session** page. Click **Actions > Edit**. The Edit Monitoring Session page with canvas page appears.
- 2. Click on the application for which you wish to apply or change a threshold template and click **Details**. The **Application** quick view opens.
- 3. Click on the **Thresholds** tab. Select the template you wish to apply from the Threshold Template drop-down menu or enter the threshold values manually.
- <span id="page-122-0"></span>4. Click **Save**.

## Edit Threshold Template

To edit a particular threshold template follow the steps given below:

- 1. On the Threshold Template page, Click **Edit**. The **Edit Threshold Template** page appear.
- 2. The existing threshold templates will be listed here. Edit the templates you wish to modify.
- 3. Click **Save**.

**NOTE:** Editing a threshold template does not automatically apply the template to monitoring session. You must apply the edited template to monitoring session for the changes to take effect.

## <span id="page-123-0"></span>Clear Thresholds

You can clear the thresholds across the entire monitoring session and also to a particular application.

<span id="page-123-2"></span>Clear Thresholds for Applications

To clear the thresholds of a particular application in the monitoring session follow the steps given below:

- 1. On the **Monitoring Session** page. Click **Actions > Edit**. The Edit Monitoring Session page with canvas page appears.
- 2. Click on the application for which you wish to clear the thresholds and click **Details**. The **Application** quick view opens.
- 3. Click on the **Thresholds** tab. Click **Clear All** and then Click **Save**.

Clear Thresholds across the Monitoring Session

To clear the applied thresholds across a monitoring session follow the steps given below:

- 1. In GigaVUE-FM, on the left navigation pane, select **Traffic > Virtual > Orchestrated Flows** and select your cloud platform. The **Monitoring Sessions** page appears.
- 2. Select the monitoring session and click **Actions > Apply Thresholds**.
- 3. The **Apply Thresholds page appears**. Click **Clear**.

**NOTE:** Clearing thresholds at monitoring session level does not clear the thresholds that were applied specifically at the application level. To clear thresholds for a particular application refer to Clear Thresholds for [Applications](#page-123-2)

### <span id="page-123-1"></span>Supported Resources and Metrics

The following table lists the resources and the respective metrics supported for traffic health monitoring

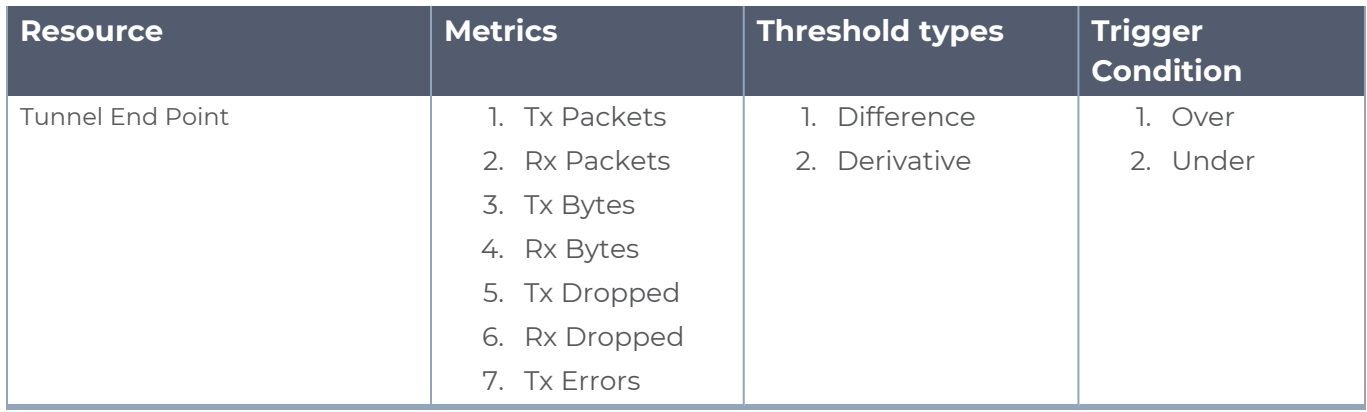

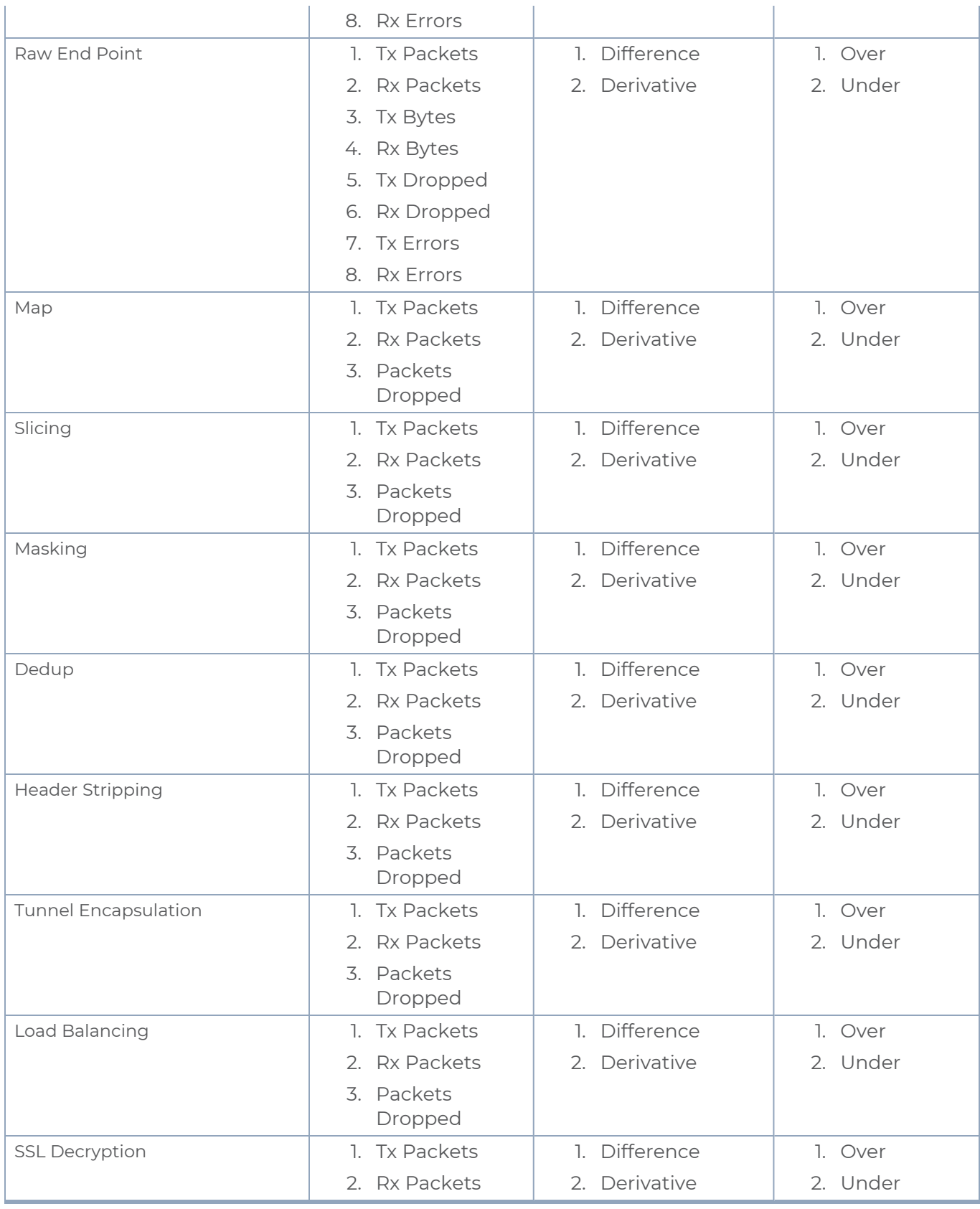

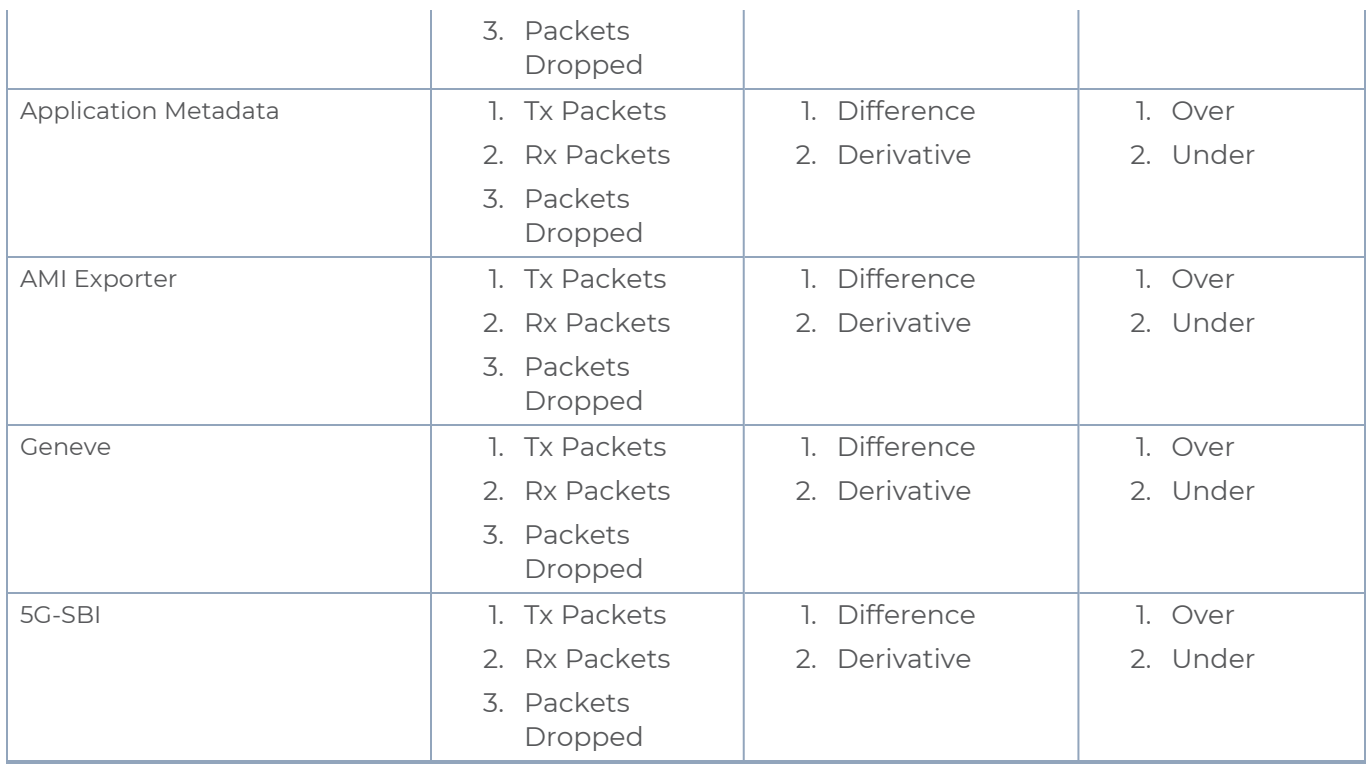

## <span id="page-125-0"></span>View Health Status

You can view the health status of the monitoring session on the Monitoring Session details page. The health status of the monitoring session is healthy only if both the configuration health and traffic health are healthy.

### View Health Status of the Entire Monitoring Session

To view the health status of a monitoring session:

- 1. On the Monitoring Session details page, click on the health status displayed in the **Status** column of the monitoring session.
- 2. The monitoring session diagram is displayed, click on the Status displayed in the top left-corner above the canvas. The quick view page appears.

This displays the configuration health and traffic health of the monitoring session and also the thresholds applied to that monitoring session.

## View Health Status of an Application

To view the health status of an application across an entire monitoring session:

- 1. On the Monitoring Session page, click on the health status displayed in the **Status** column of the monitoring session.
- 2. The monitoring session diagram is displayed.
- 3. To view application health, click on the application for which you wish to see the health status. The quick view page appears.
- 4. Click on the **Status** tab.

This displays the configuration health and traffic health of the application and also the thresholds applied to that particular application.

## View Health Status for Individual V Series Nodes

You can also view the health status of the view the health status of an individual GigaVUE V Series Node. To view the configuration health status and traffic health status of the V Series Nodes:

- 1. On the Monitoring Session page, click on the health status in the **Status** column of the monitoring session.
- 2. The monitoring session diagram is displayed. Select the V Series Node from the **View By** drop-down menu and then click on the Status displayed in the top left-corner above the canvas. The quick view page appears.

## View Application Health Status for Individual V Series Nodes

To view the application configuration and traffic health status of the GigaVUE V Series Nodes:

- 1. On the Monitoring Session page, click on the health status in the **Status** column of the monitoring session.
- 2. The monitoring session diagram is displayed. Select the V Series Node from the **View By** drop-down menu.
- 3. To view application health, click on the application for which you wish to see the health status. The quick view page appears.
- 4. Click on the **Status** tab.

The subsession toggle button available in the top-left corner of the canvas allows you to view the statistics of individual paths in the monitoring session. If the traffic health is not configured for monitoring session or a particular application, the traffic health is displayed as **Not Applicable**.

## View Health Status on the Monitoring Session Page

You can view the health status of the monitoring session and the components deployed, in the monitoring session page.

The following columns in the monitoring session page are used to convey the health status:

### Health

This column displays the health status (both traffic and configuration) of the entire monitoring session. The status is marked healthy only if both the traffic and configuration health status is healthy, even if either of them is unhealthy then the health status is moved to unhealthy.

### V Series Node Health

This column displays the configuration and traffic health status of the monitoring session deployed in V Series Nodes. This column provides information on the number of GigaVUE V Series Nodes that have healthy traffic flow and monitoring session successfully deployed to the total number of V Series Nodes that have monitoring session deployed.

You can view the health status of the individual V Series Nodes by clicking on the V Series Node Health column.

**NOTE:** V Series Node health only displays the health status therefore even if the V Series Node is down it will not be reflected in the monitoring session page.

## Target Source Health

This column displays the configuration health status of the monitoring session deployed in targets. This column provides information on the number of monitoring sessions successfully deployed on a particular target to the total number of monitoring session deployed on that particular target.

You can view the health status of the individual targets and also the error message associated with them, by clicking on the Target Source Health column.

# Administer GigaVUE Cloud Suite for Third Party Orchestration

You can perform the following administrative tasks in GigaVUE-FM for GigaVUE Cloud Suite for AWS:

- Configure Third Party [Orchestration](#page-128-0) Settings
- <span id="page-128-0"></span>• Role Based Access [Control](#page-129-0)

## Configure Third Party Orchestration Settings

This section provides information on how to configure the maximum number of connections, refresh intervals for instance and non-instance inventory, and maximum batch size for monitoring session updates.

Go to **Inventory > VIRTUAL > Third Party Orchestration**, and then click **Settings** to edit the Third Party Orchestration settings.

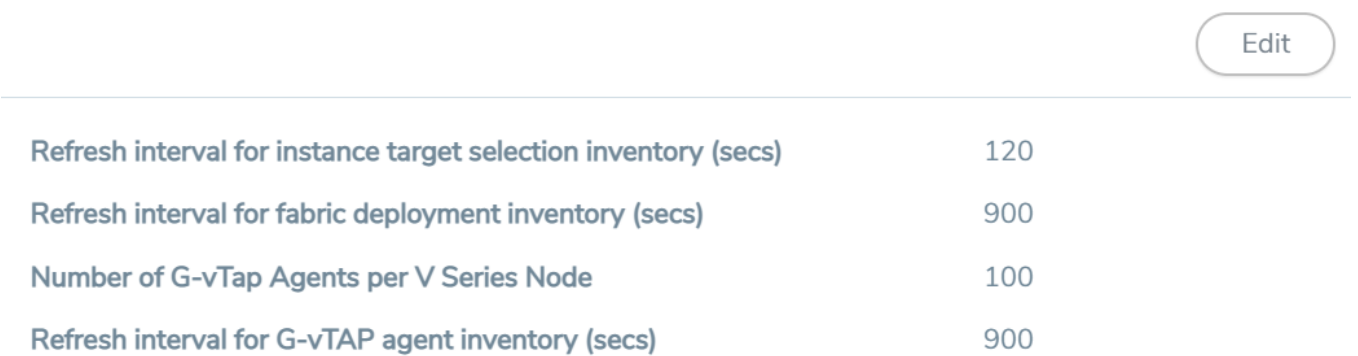

In the Settings page, select **Advanced** tab to edit these Third Party Orchestration settings.

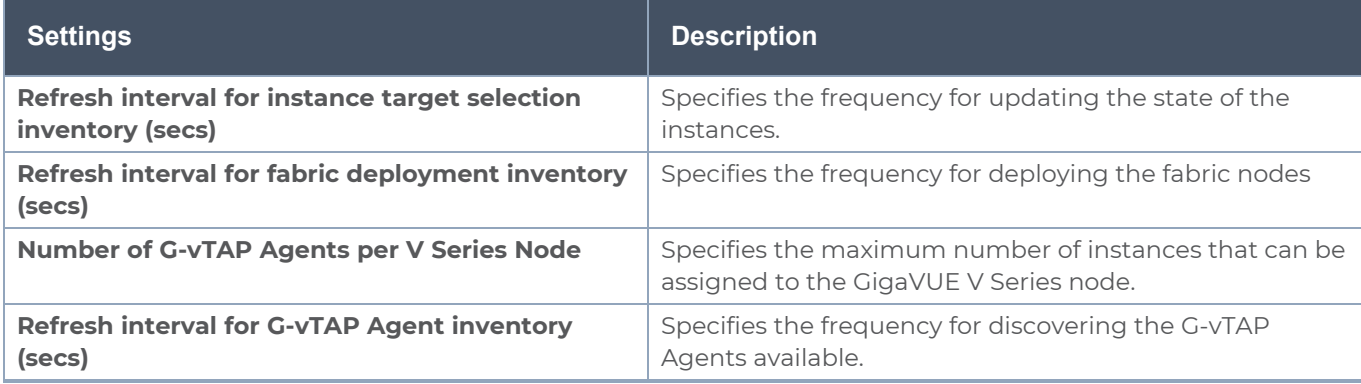

## <span id="page-129-0"></span>Role Based Access Control

The Role Based Access Control (RBAC) feature controls the access privileges of users and restricts users from either modifying or viewing unauthorized data. Access privileges in GigaVUE Cloud Suite works on the same principles of access privileges in GigaVUE-FM in which the access rights of a user depends on the following:

- **User role:** A user role defines permission for users to perform any task or operation
- **User group**: A user group consists of a set of roles and set of tags associated with that group. When a user is created they can be associated with one or more groups.

To access the resources and to perform a specific operation in GigaVUE Cloud Suite you must be a user with **fm\_super\_admin** role or a user with write access to the following resource category depending on the task you need to perform.

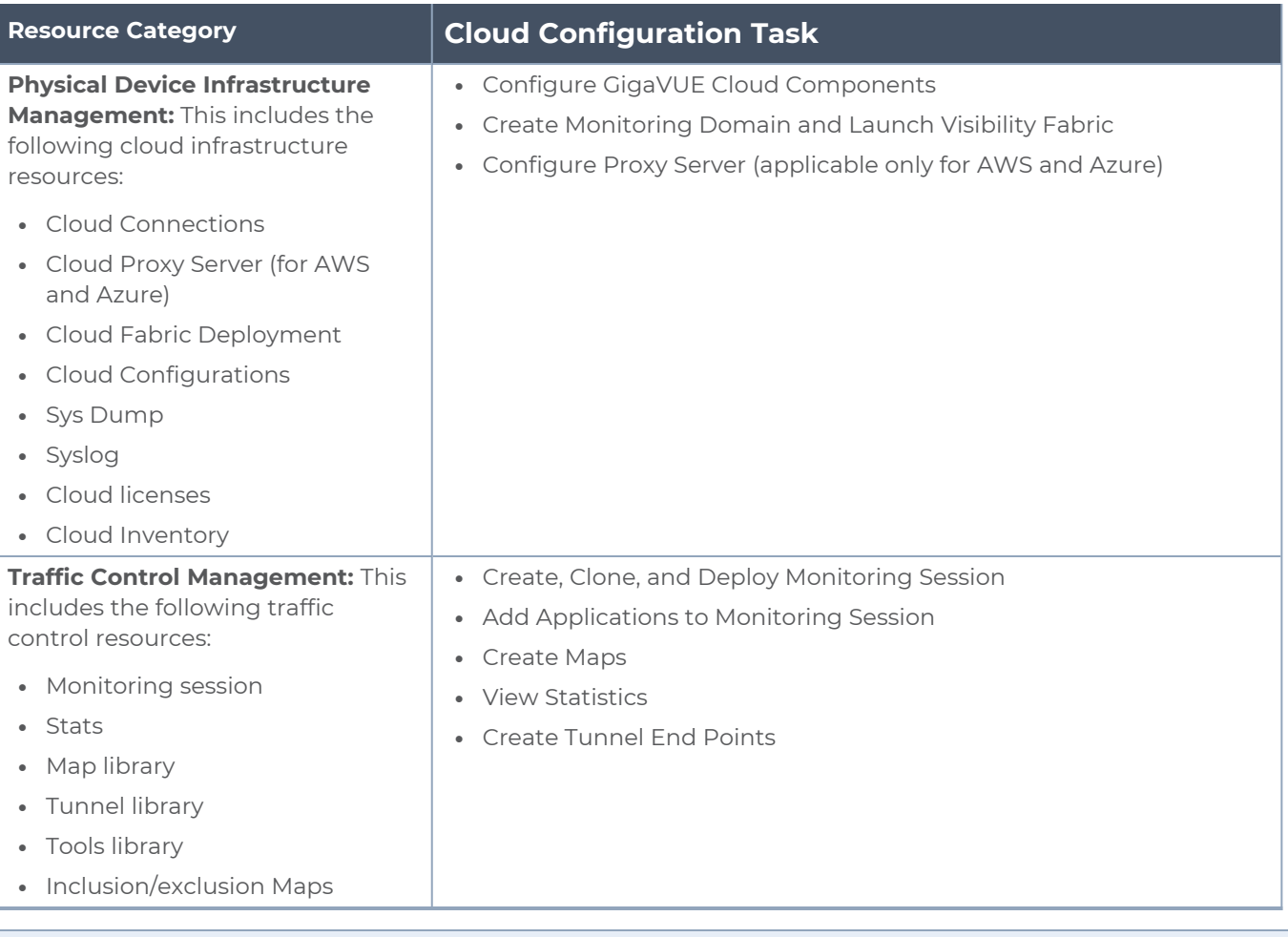

**NOTE:** Cloud APIs are also RBAC enabled.

Refer to the *GigaVUE Administration Guide* for detailed information about Roles, Tags, User Groups.

# GigaVUE-FM Version Compatibility Matrix

The following tables list the different versions of GigaVUE Cloud Suite Cloud solution components available with different versions of GigaVUE-FM.

## GigaVUE-FM Version Compatibility for V Series 2 Configuration

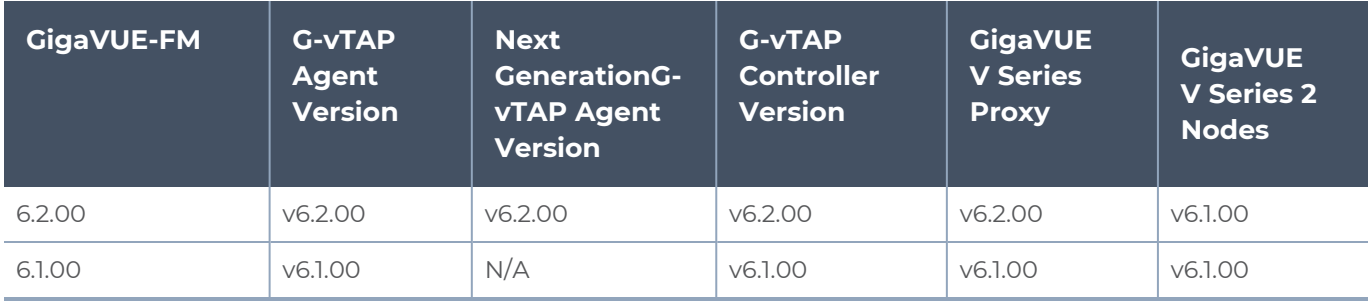

# Additional Sources of Information

This appendix provides additional sources of information. Refer to the following sections for details:

- **•** [Documentation](#page-131-0)
- **[Documentation](#page-134-0) Feedback**
- Contact [Technical](#page-136-0) Support
- [Contact](#page-136-1) Sales
- <span id="page-131-0"></span>■ The VÜE [Community](#page-136-2)

## Documentation

This table lists all the guides provided for GigaVUE Cloud Suite software and hardware. The first row provides an All-Documents Zip file that contains all the guides in the set for the release.

**NOTE:** In the online documentation, view [What's](https://docs.gigamon.com/doclib513/51300-gigadoc.html#Shared/WhatsNew/WhatsNew.html) New to access quick links to topics for each of the new features in this Release; view [Documentation](https://docs.gigamon.com/doclib513/513-gigadoc.html#Shared/Documentation_List.html) Downloads to download all PDFs.

*Table 1: Documentation Set for Gigamon Products*

#### **GigaVUE Cloud Suite 6.2 Hardware and Software Guides**

**DID YOU KNOW?** If you keep all PDFs for a release in common folder, you can easily search across the doc set by opening one of the files in Acrobat and choosing **Edit > Advanced Search** from the menu. This opens an interface that allows you to select a directory and search across all PDFs in a folder.

#### **Hardware**

how to unpack, assemble, rack-mount, connect, and initially configure ports the respective GigaVUE Cloud Suite devices; reference information and specifications for the respective GigaVUE Cloud Suite devices

**GigaVUE-HC1 Hardware Installation Guide**

**GigaVUE-HC2 Hardware Installation Guide**

**GigaVUE-HC3 Hardware Installation Guide**

**GigaVUE-HC1-Plus Hardware Installation Guide**

**GigaVUE-TA25E Hardware Installation Guide**

**GigaVUE-TA200E Hardware Installation Guide**

**GigaVUE-TA25 Hardware Installation Guide**

#### **GigaVUE Cloud Suite 6.2 Hardware and Software Guides**

**GigaVUE-TA200 Hardware Installation Guide**

**GigaVUE-TA400 Hardware Installation Guide**

**GigaVUE-TA10 Hardware Installation Guide**

**GigaVUE-TA40 Hardware Installation Guide**

**GigaVUE-TA100 Hardware Installation Guide**

**GigaVUE-TA100-CXP Hardware Installation Guide**

**GigaVUE-OS Installation Guide for DELL S4112F-ON**

**G-TAP A Series 2 Installation Guide**

**GigaVUE M Series Hardware Installation Guide**

**GigaVUE-FM Hardware Appliance Guide for GFM-HW1-FM010 and and GFM-HW1-FM001-HW**

**Software Installation and Upgrade Guides**

**GigaVUE-FM Installation, Migration, and Upgrade Guide**

**GigaVUE-OS Upgrade Guide**

**GigaVUE V Series Migration Guide**

**Fabric Management and Administration Guides**

**GigaVUE Administration Guide**

covers both GigaVUE-OS and GigaVUE-FM

#### **GigaVUE Fabric Management Guide**

how to install, deploy, and operate GigaVUE-FM; how to configure GigaSMART operations; covers both GigaVUE-FM and GigaVUE-OS features

#### **Cloud Guides**

how to configure the GigaVUE Cloud Suite components and set up traffic monitoring sessions for the cloud platforms

**\*GigaVUE V Series Applications Guide**

**GigaVUE V Series Quick Start Guide**

**GigaVUE Cloud Suite for AWS–GigaVUE V Series 2 Guide**

**GigaVUE Cloud Suite for Azure–GigaVUE V Series 2 Guide**

**GigaVUE Cloud Suite for OpenStack–GigaVUE V Series 2 Guide**

**\*GigaVUE Cloud Suite for Nutanix Guide—GigaVUE V Series 2 Guide**

**GigaVUE Cloud Suite for VMware—GigaVUE V Series Guide**

#### **GigaVUE Cloud Suite 6.2 Hardware and Software Guides**

**\*GigaVUE Cloud Suite for Third Party Orchestration**

**GigaVUE Cloud Suite for AnyCloud Guide**

**Universal Container Tap Guide**

**Gigamon Containerized Broker Guide**

**GigaVUE Cloud Suite for AWS–GigaVUE V Series 1 Guide**

**GigaVUE Cloud Suite for Azure–GigaVUE V Series 1 Guide**

**GigaVUE Cloud Suite for OpenStack–GigaVUE V Series 1 Guide**

**GigaVUE Cloud Suite for Nutanix Guide—GigaVUE-VM Guide**

**GigaVUE Cloud Suite for VMware—GigaVUE-VM Guide**

GigaVUE Cloud Suite for AWS Secret Regions Guide

**Reference Guides**

#### **GigaVUE-OS CLI Reference Guide**

library of GigaVUE-OS CLI (Command Line Interface) commands used to configure and operate GigaVUE HC Series and TA Series devices

#### **GigaVUE-OS Security Hardening Guide**

#### **GigaVUE Firewall and Security Guide**

#### **GigaVUE Licensing Guide**

**GigaVUE-OS Cabling Quick Reference Guide** guidelines for the different types of cables used to connect Gigamon devices

#### **GigaVUE-OS Compatibility and Interoperability Matrix**

compatibility information and interoperability requirements for Gigamon devices

#### **GigaVUE-FM REST API Reference in GigaVUE-FM User's Guide**

samples uses of the GigaVUE-FM Application Program Interfaces (APIs)

**Release Notes**

#### **GigaVUE Cloud Suite 6.2 Hardware and Software Guides**

#### **GigaVUE-OS, GigaVUE-FM, GigaVUE-VM, G-TAP A Series, and GigaVUE Cloud Suite Release Notes**

new features, resolved issues, and known issues in this release ;

important notes regarding installing and upgrading to this release

**NOTE:** Release Notes are not included in the online documentation.

**NOTE:** Registered Customers can log in to My [Gigamon](https://community.gigamon.com/gigamoncp/s/my-gigamon) to download the Software and Release Notes from the Software & Docs page on to My [Gigamon](https://community.gigamon.com/gigamoncp/s/my-gigamon). Refer to How to [Download](#page-134-1) Software and Release Notes from My [Gigamon](#page-134-1).

#### **In-Product Help**

#### **GigaVUE-FM Online Help**

how to install, deploy, and operate GigaVUE-FM.

### <span id="page-134-1"></span>How to Download Software and Release Notes from My Gigamon

Registered Customers can download software and corresponding Release Notes documents from the **Software & Release Notes** page on to My [Gigamon.](https://community.gigamon.com/gigamoncp/s/my-gigamon) Use the My Gigamon Software & Docs page to download:

- Gigamon Software installation and upgrade images,
- Release Notes for Gigamon Software, or
- Older versions of PDFs (pre-v5.7).

#### **To download release-specific software, release notes, or older PDFs:**

- 1. Log in to My [Gigamon](https://community.gigamon.com/gigamoncp/s/my-gigamon)
- 2. Click on the **Software & Release Notes** link.
- 3. Use the **Product** and **Release** filters to find documentation for the current release. For example, select Product: "GigaVUE-FM" and Release: "5.6," enter "pdf" in the search box, and then click **GO** to view all PDF documentation for GigaVUE-FM 5.6.xx.

**NOTE:** My Gigamon is available to registered customers only. Newer documentation PDFs, with the exception of release notes, are all available through the publicly available online documentation.

## <span id="page-134-0"></span>Documentation Feedback

We are continuously improving our documentation to make it more accessible while maintaining accuracy and ease of use. Your feedback helps us to improve. To provide feedback and report issues in our documentation, send an email to: [documentationfeedback@gigamon.com](mailto:documentationfeedback@gigamon.com)

Please provide the following information in the email to help us identify and resolve the issue. Copy and paste this form into your email, complete it as able, and send. We will respond as soon as possible.

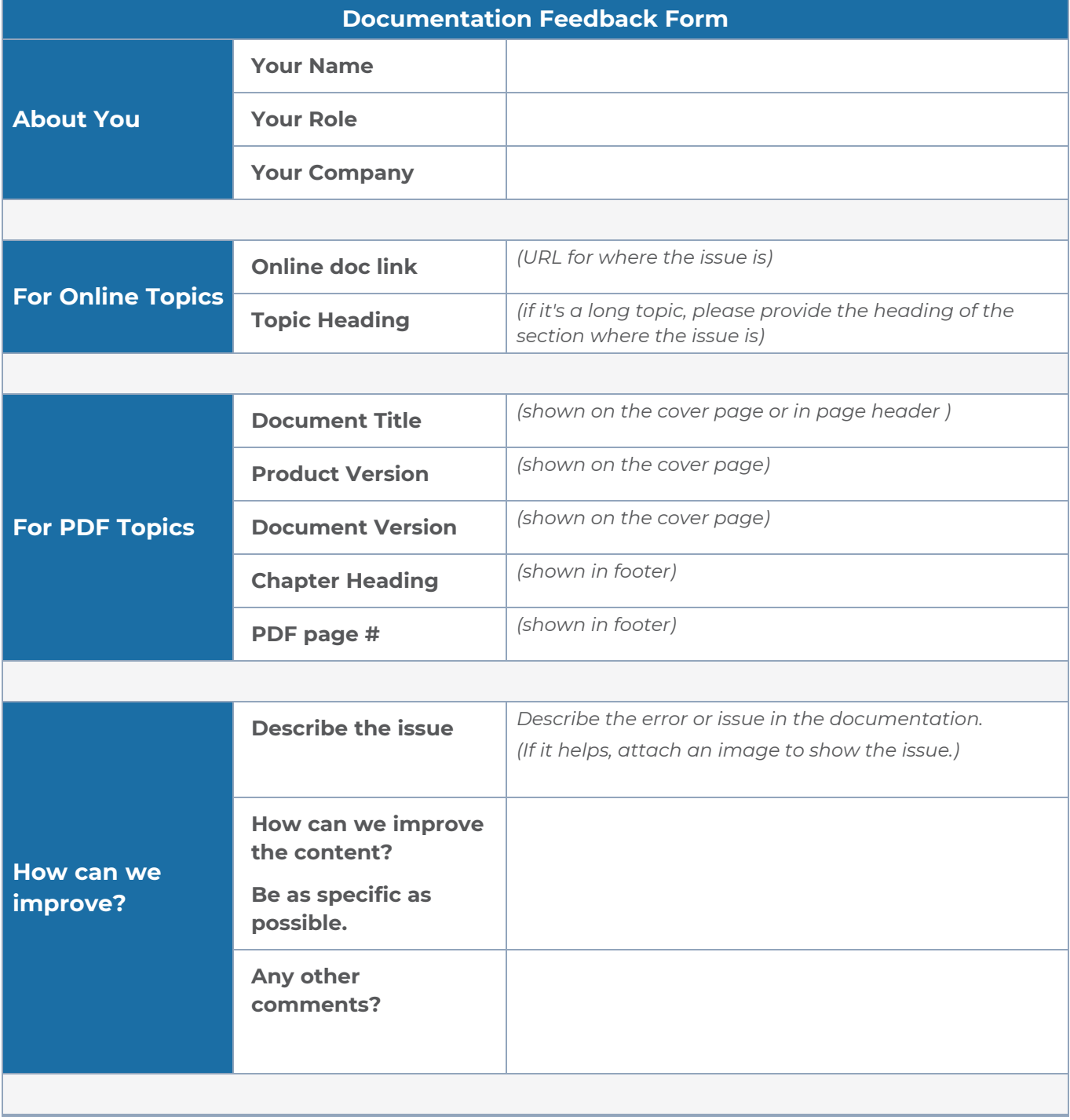

## <span id="page-136-0"></span>Contact Technical Support

For information about Technical Support: Go to **Settings > Support > Contact Support** in GigaVUE-FM.

You can also refer to <https://www.gigamon.com/support-and-services/contact-support> for Technical Support hours and contact information.

<span id="page-136-1"></span>Email Technical Support at [support@gigamon.com.](mailto:support@gigamon.com)

## Contact Sales

Use the following information to Gigamon channel partner or Gigamon sales representatives.

**Telephone**: +1.408.831.4025

**Sales**: [inside.sales@gigamon.com](mailto:inside.sales@gigamon.com)

**Partners**: [www.gigamon.com/partners.html](https://www.gigamon.com/partners.html)

### Premium Support

Email Gigamon at [inside.sales@gigamon.com](mailto:inside.sales@gigamon.com) for information on purchasing 24x7 Premium Support. Premium Support entitles you to round-the-clock phone support with a dedicated Support Engineer every day of the week.

## <span id="page-136-2"></span>The VÜE Community

The VÜE [Community](https://community.gigamon.com/) is a technical site where Gigamon users, partners, security and network professionals and Gigamon employees come together to share knowledge and expertise, ask questions, build their network and learn about best practices for Gigamon products.

Visit the VÜE site to:

- **Find knowledge base articles and documentation**
- Ask and answer questions and learn best practices from other members.
- Join special-interest groups to have focused collaboration around a technology, usecase, vertical market or beta release
- Take online learning lessons and tutorials to broaden your knowledge of Gigamon products.
- Open support tickets (Customers only)
- **•** Download the latest product updates and documentation (Customers only)

The VÜE Community is a great way to get answers fast, learn from experts and collaborate directly with other members around your areas of interest.

#### **Register today at** [community.gigamon.com](https://community.gigamon.com/)

**Questions?** Contact our Community team at [community@gigamon.com.](mailto:community@gigamon.com)

# **Glossary**

#### **D**

#### decrypt list

need to decrypt (formerly blacklist)

#### decryptlist

need to decrypt - CLI Command (formerly blacklist)

#### drop list

selective forwarding - drop (formerly blacklist)

#### **F**

#### forward list

selective forwarding - forward (formerly whitelist)

### **L**

#### leader

leader in clustering node relationship (formerly master)

#### **M**

#### member node

follower in clustering node relationship (formerly slave or non-master)

<u> 1980 - Johann Barn, amerikan bestemannten bestemannten bestemannten bestemannten bestemannten bestemannten b</u>

<u> 1980 - Johann Barn, amerikan bestemannten bestemannten bestemannten bestemannten bestemannten bestemannten b</u>

<u> 1980 - Johann Barbara, martxa alemaniar amerikan a</u>

#### **N**

#### no-decrypt list

no need to decrypt (formerly whitelist)

#### nodecryptlist

no need to decrypt- CLI Command (formerly whitelist)

#### **P**

#### primary source

root timing; transmits sync info to clocks in its network segment (formerly grandmaster)

#### **R**

#### receiver

follower in a bidirectional clock relationship (formerly slave)

#### **S**

#### source

leader in a bidirectional clock relationship (formerly master)